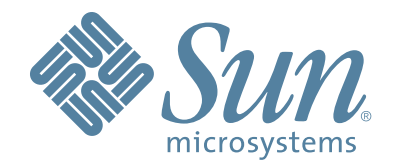

# **Sun StorageTek™ Crypto Key Management System Version 2.0**

# **Installation and Service Manual**

Part Number: 316194903 Revision: BA

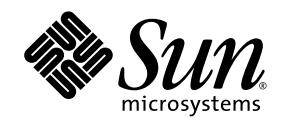

# Crypto Key Management System Version 2.0

Installation and Service Manual

Sun Microsystems, Inc. www.sun.com

Part Number: 316194903 June 2008 Revision: BA

Copyright © 2008 Sun Microsystems, Inc., 4150 Network Circle, Santa Clara, California 95054, U.S.A. All rights reserved.

Sun Microsystems, Inc. has intellectual property rights relating to technology embodied in the product that is described in this document.In particular, and without limitation, these intellectual property rights may include one or more of the U.S. patents listed at<br>http://www.sun.com/patents and one or more additional patents or pending patent appli THIS PRODUCT CONTAINS CONFIDENTIAL INFORMATION AND TRADE SECRETS OF SUN MICROSYSTEMS, INC. USE, DISCLOSURE OR REPRODUCTION IS PROHIBITED WITHOUT THE PRIOR EXPRESS WRITTEN PERMISSION OF SUN MICROSYSTEMS, INC.

Use is subject to license terms. This distribution may include materials developed by third parties.This distribution may include<br>materials developed by third parties.Parts of the product may be derived from Berkeley BSD s California.

UNIX is a registered trademark in the U.S. and in other countries, exclusively licensed through X/Open Company, Ltd.Sun, Sun Microsystems, the Sun logo, Solaris, Sun StorageTek Crypto Key Management Station, StorageTek and the StorageTek logo are trademarks or registered trademarks of Sun Microsystems, Inc. in the U.S. and other countries.

Products covered by and information contained in this service manual are controlled by U.S. Export Control laws and may be subject to the export or import laws in other countries. Nuclear, missile, chemical biological weapons or nuclear maritime end uses or end<br>users, whether direct or indirect, are strictly prohibited. Export or reexport to countries on U.S. export exclusion lists, including, but not limited to, the denied persons and specially designated nationals lists is strictly prohibited. Use of any spare or replacement CPUs is limited to repair or one-for-one replacement of CPUs in products exported in<br>compliance with U.S. export laws. Use of CPUs as product upgrades unless authorized by the U.

DOCUMENTATION IS PROVIDED "AS IS" AND ALL EXPRESS OR IMPLIED CONDITIONS, REPRESENTATIONS AND WARRANTIES, INCLUDING ANY IMPLIED WARRANTY OF MERCHANTABILITY, FITNESS FOR A PARTICULAR PURPOSE OR NON-INFRINGEMENT, ARE DISCLAIMED, EXCEPT TO THE EXTENT THAT SUCH DISCLAIMERS ARE HELD TO BE LEGALLY INVALID.

Copyright © 2008 Sun Microsystems, Inc., 4150 Network Circle, Santa Clara, California 95054, Etats-Unis. Tous droits réservés.

Sun Microsystems, Inc. détient les droits de propriété intellectuels relatifs à la technologie incorporée dans le produit qui est décrit dans ce document.

En particulier, et ce sans limitation, ces droits de propriété intellectuelle peuvent inclure un ou plus des brevets américains listés à l'adresse http://www.sun.com/patents et un ou les brevets supplémentaires ou les applications de brevet en attente aux Etats - Unis et dans les autres pays.

CE PRODUIT CONTIENT DES INFORMATIONS CONFIDENTIELLES ET DES SECRETS COMMERCIAUX DE SUN MICROSYSTEMS, INC. SON UTILISATION, SA DIVULGATION ET SA REPRODUCTION SONT INTERDITES SANS L AUTORISATION EXPRESSE, ECRITE ET PREALABLE DE SUN MICROSYSTEMS, INC.

L'utilisation est soumise aux termes de la Licence.Cette distribution peut comprendre des composants développés par des tierces<br>parties.Cette distribution peut comprendre des composants développés par des tierces parties.D dérivées des systèmes Berkeley BSD licenciés par l'Université de Californie.

UNIX est une marque déposée aux Etats-Unis et dans d'autres pays et licenciée exclusivement par X/Open Company, Ltd.Sun, Sun<br>Microsystems, le logo Sun, Solaris, Sun StorageTek Crypto Key Management Station, StorageTek et l

Ce produit est soumis à la législation américaine en matière de contrôle des exportations et peut être soumis à la règlementation en vigueur dans d'autres pays dans le domaine des exportations et importations. Les utilisations, ou utilisateurs finaux, pour des armes<br>nucléaires, des missiles, des armes biologiques et chimiques ou du nucléaire maritime, d interdites. Les exportations ou reexportations vers les pays sous embargo américain, ou vers des entités figurant sur les listes d'exclusion d'exportation américaines, y compris, mais de manière non exhaustive, la liste de personnes qui font objet d'un ordre de ne<br>pas participer, d'une façon directe ou indirecte, aux exportations des produits ou des américaine en matière de contrôle des exportations et la liste de ressortissants spécifiquement désignés, sont rigoureusement interdites. L'utilisation de pièces détachées ou d'unités centrales de remplacement est limitée aux réparations ou à l'échange standard nuevados entrales pour les produits exportés, conformément à la législation américaine en matière d'exportation. Sauf autorisation par<br>les autorités des Etats-Unis, l'utilisation d'unités centrales pour procéder à des mise

LA DOCUMENTATION EST FOURNIE "EN L'ETAT" ET TOUTES AUTRES CONDITIONS, DECLARATIONS ET GARANTIES EXPRESSES OU TACITES SONT FORMELLEMENT EXCLUES, DANS LA MESURE AUTORISEE PAR LA LOI APPLICABLE, Y<br>COMPRIS NOTAMMENT TOUTE GARANTIE IMPLICITE RELATIVE A LA QUALITE MARCHANDE, A L'APTITUDE A UNE UTILISATION PARTICULIERE OU A L'ABSENCE DE CONTREFACON.

We welcome your feedback. Use the OpinionLab [+] feedback system on the documentation Web site or Send your comments to:

Sun Learning Services Sun Microsystems, Inc. 500 Eldorado Blvd. Mailstop: UBRM06-307 Broomfield, CO 80021-6307 USA

Please include the publication name, part number, and edition number in your correspondence if they are available. This will expedite our response.

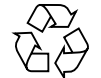

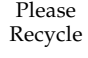

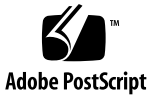

# <span id="page-4-0"></span>Summary of Changes

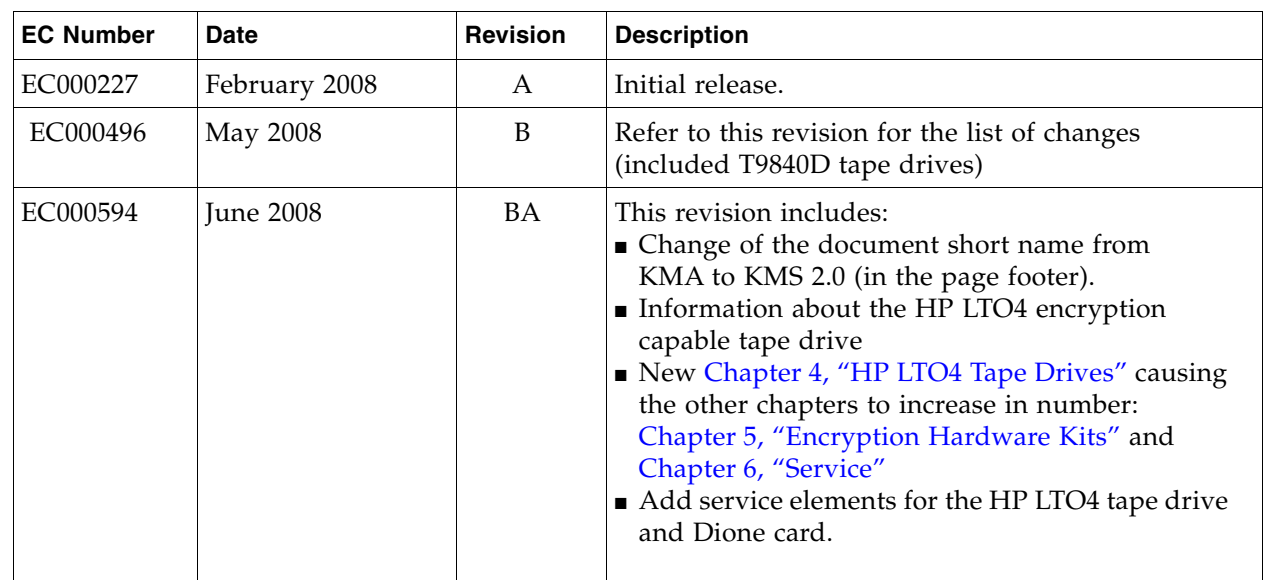

**Note –** Change bars are included in this revision.

 $\overline{\mathbf{I}}$ 

# <span id="page-6-0"></span>**Contents**

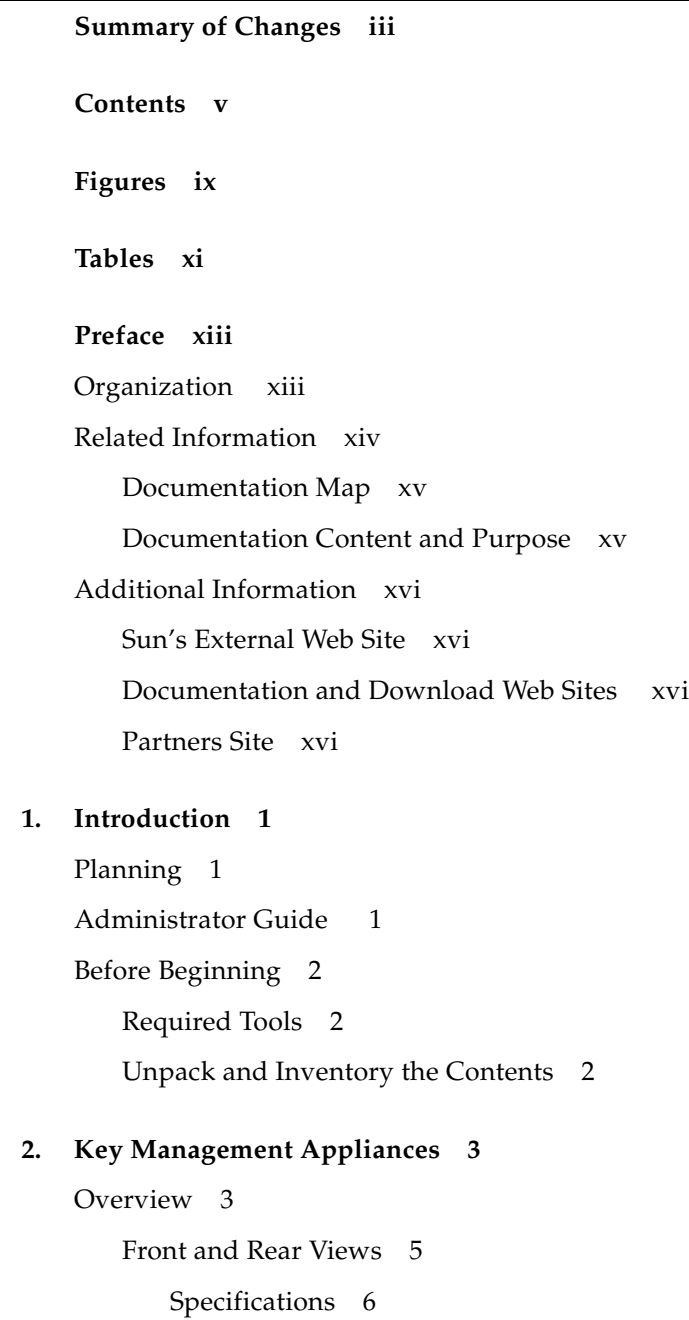

[Installation](#page-24-0) 7 [Configure the ELOM IP Address](#page-25-0) 8 [Start the embedded Lights Out Manager](#page-26-0) 9 [Alternate Method](#page-27-0) 10 [Using a Network Connection](#page-27-1) 10 [QuickStart Program](#page-30-0) 13 [Tips and Notes](#page-31-0) 14 [QuickStart Wizard 1](#page-32-0)5 [Configuration Checklist](#page-38-0) 21 [Change the ELOM Password 2](#page-44-0)7 [Add KMAs to the Cluster](#page-45-0) 28 [Run the QuickStart Wizard](#page-46-0) 29 **3. [T-Series Tape Drives](#page-48-0) 31**

[Before Beginning](#page-49-0) 32 [Required Tools](#page-49-1) 32 [Service Representative Work Sheet 3](#page-50-0)3 [Customer Work Sheet 3](#page-51-0)4 [Tape Drive LEDs](#page-52-0) 35 [Obtain the Drive Data](#page-53-0) 36 [Create a Drive Data File Structure](#page-55-0) 38 [License and Enroll the Tape Drives 3](#page-56-0)9 [License the Tape Drives](#page-56-1) 39 [Enroll the Tape Drives](#page-58-0) 41

#### **4. [HP LTO4 Tape Drives](#page-62-1) 45**

[Before Beginning](#page-63-0) 46 [Required Tools](#page-63-1) 46 [Service Representative LTO4 Work Sheet 4](#page-64-0)7 [Customer LTO4 Work Sheet 4](#page-65-0)8 [Dione Card](#page-66-0) 49 [Tape Drive LEDs](#page-67-0) 50 [Using the Virtual Operator Panel](#page-68-0) 51 [Enabling Encryption](#page-70-0) 53

#### **5. [Encryption Hardware Kits](#page-74-1) 57**

[SL8500 Library](#page-75-0) 58 [SL8500 Accessory Racks](#page-77-0) 60 [Encryption Hardware](#page-78-0) 61 [Drive Tray](#page-78-1) 61 [External Rack Installations](#page-79-0) 62 [SL3000 Library](#page-80-0) 63 [SL500 Library 6](#page-81-0)4 [9310 Library and 9741e Drive Cabinet](#page-82-0) 65 [External Rack Installation](#page-82-1) 65 [Drive Cabinet Ethernet Switch](#page-83-0) 66 [Cable Routing](#page-84-0) 67 [L-Series Libraries](#page-85-0) 68 [L-Series Library Rack Space](#page-85-1) 68 [L700/L1400 Library Encryption Hardware 6](#page-86-0)9 [L180 Library Encryption Hardware 7](#page-87-0)0 [Rackmount 7](#page-88-0)1 [Service Delivery Platform](#page-89-0) 72

#### **6. [Service](#page-90-1) 73**

[Field Replaceable Units](#page-91-0) 74 [Account Log 7](#page-92-0)5 [Obtaining Support 7](#page-93-0)6 [Replacing or Adding a New KMA](#page-94-0) 77 [System Upgrade 7](#page-96-0)9 [Restore From Backup 8](#page-97-0)0 [System Dump 8](#page-98-0)1 [T-Series Tape Drives](#page-99-0) 82 [Switch Encryption On and Off 8](#page-100-0)3 [KMS Version 1.x Support](#page-101-0) 84 [HP LTO4 Tape Drives](#page-102-0) 85 [Diagnose Drive Tab](#page-103-0) 86 [Run LED Diagnostic Test](#page-103-1) 86 [Run Loopback Test](#page-104-0) 87 [Get Log](#page-105-0) 88 [Load Dione Card Firmware](#page-105-1) 88 [Removal and Replacement of the Dione Card](#page-106-0) 89 [Removal](#page-106-1) 89 [Replacement](#page-107-0) 90

#### **A. [Work Sheets](#page-108-0) 91**

[Obtaining Support 9](#page-109-0)2 [Initial Configuration Work Sheet 9](#page-110-0)3 [User Roles Work Sheet](#page-111-0) 94 [Tape Drives Work Sheet](#page-112-0) 95 [Drive Enrollment Work Sheet](#page-113-0) 96

#### **B. [Migration Instructions](#page-114-0) 97**

[Prerequisites](#page-114-1) 97

[Basic Steps](#page-115-0) 98

[Description](#page-115-1) 98

[Stage 1](#page-115-2) 98

[Stage 2](#page-115-3) 98

[Stage 3](#page-115-4) 98

[Instructions](#page-116-0) 99

# <span id="page-10-0"></span>Figures

- [FIGURE](#page-22-1) 2-1 Key Management Appliance—Front Panel 5
- [FIGURE](#page-22-2) 2-2 Key Management Appliance—Rear Panel 5
- [FIGURE](#page-27-2) 2-3 embedded Lights Out Manager Login Screen 10
- [FIGURE](#page-28-0) 2-4 Power Control 11
- [FIGURE](#page-29-0) 2-5 Power Control 12
- [FIGURE](#page-44-1) 2-6 ELOM Password Reset 27
- [FIGURE](#page-46-1) 2-7 KMA Replacement—Joining a Existing Cluster 29
- [FIGURE](#page-46-2) 2-8 KMA Replacement—Joining a Existing Cluster 29
- [FIGURE](#page-53-1) 3-1 Tape Drive Serial Number—VOP 36
- [FIGURE](#page-53-2) 3-2 Request an Encryption Key Application 36
- [FIGURE](#page-54-0) 3-3 Encryption File Request for Drive Data 37
- [FIGURE](#page-54-1) 3-4 Encryption File Request for Drive Data 37
- [FIGURE](#page-55-1) 3-5 Drive Data File Structure 38
- [FIGURE](#page-66-1) 4-1 Dione Card Components 49
- [FIGURE](#page-67-1) 4-2 LTO4 Tape Drive in Drive Tray—SL8500 50
- [FIGURE](#page-68-1) 4-3 Virtual Operator Panel Display 51
- [FIGURE](#page-69-0) 4-4 VOP Files and LTO Batch File 52
- [FIGURE](#page-70-1) 4-5 LTO VOP Connect Screen 53
- [FIGURE](#page-71-0) 4-6 Configure Drive 54
- [FIGURE](#page-71-1) 4-7 Commit—Passed 54
- [FIGURE](#page-72-0) 4-8 Enroll the LTO4 Tape Drive 55
- [FIGURE](#page-75-1) 5-1 SL8500 Accessory Rack Guidelines 58
- [FIGURE](#page-76-0) 5-2 SL8500 Capabilities with Encryption 59
- [FIGURE](#page-78-2) 5-3 T10000 Drive Tray 61
- [FIGURE](#page-79-1) 5-4 External Rack Installation 62
- [FIGURE](#page-80-1) 5-5 SL3000 Library 63
- [FIGURE](#page-81-1) 5-6 SL500 Library 64
- [FIGURE](#page-82-2) 5-7 9310–PowderHorn–Library 65
- [FIGURE](#page-83-1) 5-8 Drive Cabinet Ethernet Switch Installation 66
- [FIGURE](#page-84-1) 5-9 External Rack and Ethernet Cabling 67
- [FIGURE](#page-85-2) 5-10 L-Series Libraries 68
- [FIGURE](#page-86-1) 5-11 L-Series Libraries 69
- [FIGURE](#page-87-1) 5-12 L-Series Libraries 70
- [FIGURE](#page-88-1) 5-13 Rackmount Assembly 71
- [FIGURE](#page-88-2) 5-14 Rackmount Instructions 71
- [FIGURE](#page-89-1) 5-15 Systems Delivery Platform 72
- [FIGURE](#page-94-1) 6-1 KMA Replacement—Joining a Existing Cluster 77
- [FIGURE](#page-95-0) 6-2 KMA Replacement—Joining a Existing Cluster 78
- [FIGURE](#page-96-1) 6-3 System Upgrade 79
- [FIGURE](#page-97-1) 6-4 Restore Backup 80
- [FIGURE](#page-98-1) 6-5 System Dump 81
- [FIGURE](#page-100-1) 6-6 Switch Encryption On and Off 83
- [FIGURE](#page-101-1) 6-7 Switch Encryption On and Off 84
- [FIGURE](#page-102-1) 6-8 Virtual Operator Panel Display 85
- [FIGURE](#page-103-2) 6-9 Run LED Diag 86
- [FIGURE](#page-104-1) 6-10 Run LED Diag 87
- [FIGURE](#page-105-2) 6-11 Run LED Diag 88
- [FIGURE](#page-106-2) 6-12 Dione Card and Connectors 89
- [FIGURE](#page-116-1) B-1 Import Keys 99

# Tables

- <span id="page-12-0"></span>[TABLE](#page-16-2) P-1 Documentation and Audience Map xv
- [TABLE](#page-16-3) P-2 Documentation Content and Purpose xv
- [TABLE](#page-21-0) 2-1 Initial Configuration Settings 4
- [TABLE](#page-23-1) 2-2 Sun Fire X2100 Specifications 6
- [TABLE](#page-25-1) 2-3 KMA LAN Connections 8
- [TABLE](#page-26-1) 2-4 Compatible Web Browser and Java Versions 9
- [TABLE](#page-38-1) 2-5 Initial Configuration Checklist 21
- [TABLE](#page-48-1) 3-1 Tape Drive Support 31
- [TABLE](#page-50-1) 3-2 Drive Data Work Sheet 33
- [TABLE](#page-51-1) 3-3 Enrollment Data Work Sheet 34
- [TABLE](#page-52-1) 3-4 Tape Drive Encryption LED 35
- [TABLE](#page-62-2) 4-1 Tape Drive Encryption LED 45
- [TABLE](#page-64-1) 4-2 LTO4 Drive Data Work Sheet 47
- [TABLE](#page-65-1) 4-3 LTO4 Enrollment Data Work Sheet 48
- [TABLE](#page-77-1) 5-1 SL8500 Accessory Rack Guidelines 60
- [TABLE](#page-80-2) 5-2 SL3000 Module Types 63
- [TABLE](#page-91-1) 6-1 FRU Listing 74
- [TABLE](#page-91-2) 6-2 Keyboard Monitor Kit 74
- [TABLE](#page-92-1) 6-3 KMA Account Log 75
- [TABLE](#page-93-1) 6-4 Obtaining Support 76
- [TABLE](#page-109-1) 0-1 Obtaining Support 92
- [TABLE](#page-110-1) A-1 Initial Configuration Settings—Customer 93
- [TABLE](#page-111-1) A-2 User Roles Work Sheet—Customer 94
- [TABLE](#page-112-1) A-3 Tape Drive Work Sheet—Service Representative 95
- [TABLE](#page-113-1) A-4 Enrollment Data Work Sheet—Customer 96

# <span id="page-14-0"></span>Preface

This installation and service manual is intended for Sun StorageTekTM service representatives, qualified partners, and customers doing the installation and initial configuration of the Crypto Key Management System Version 2.0.

The installation is a Multi-Step process that requires **collaboration** between the installers and the customer to complete.

# Organization

<span id="page-14-1"></span>This guide has the following organization:

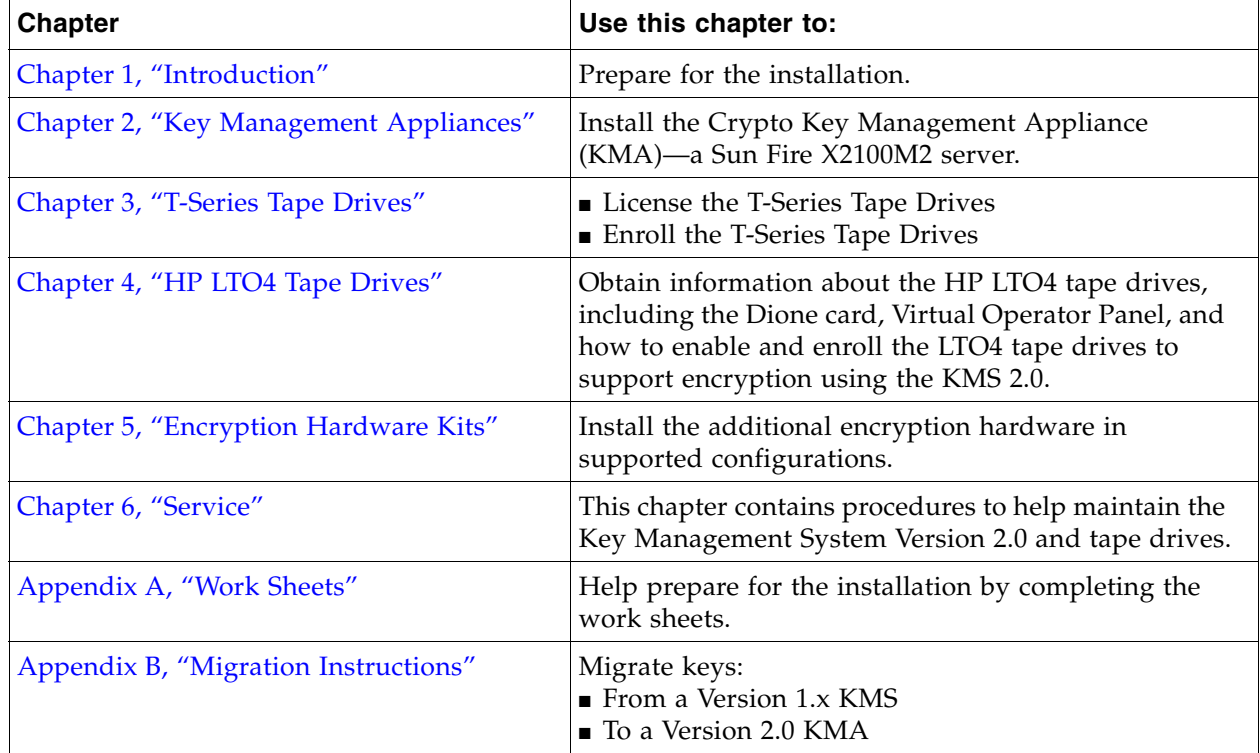

 $\blacksquare$  $\blacksquare$ 

# <span id="page-15-0"></span>Related Information

These publications contain the additional information mentioned in this guide:

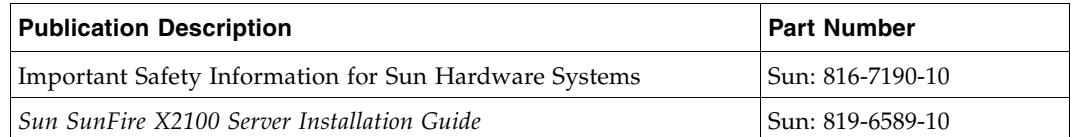

These publications are for Sun StorageTek personnel or authorized third parties who install StorageTek brand tape and library products.

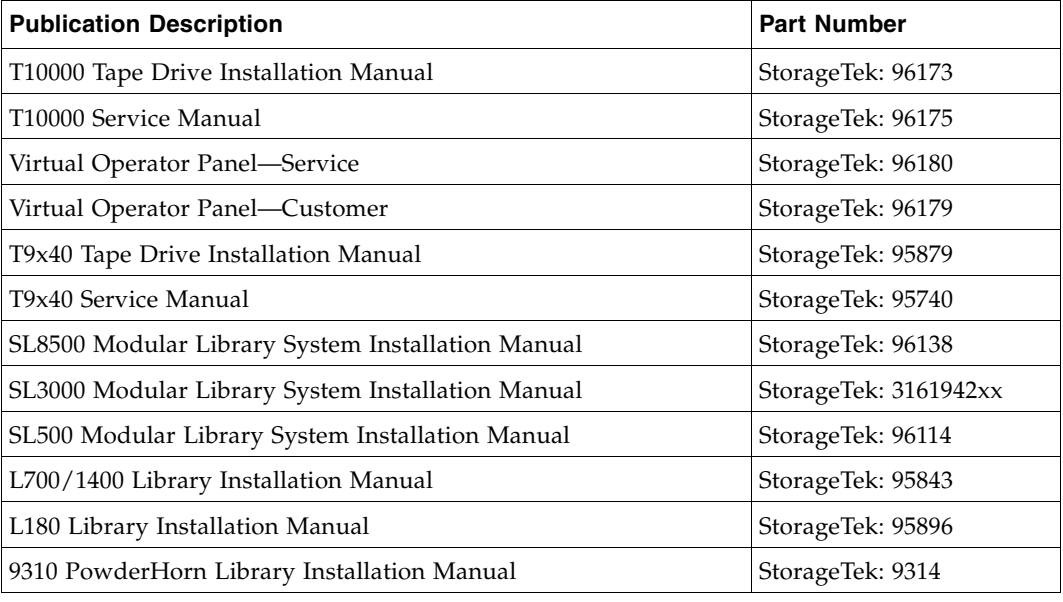

These publications are related to the key management system:

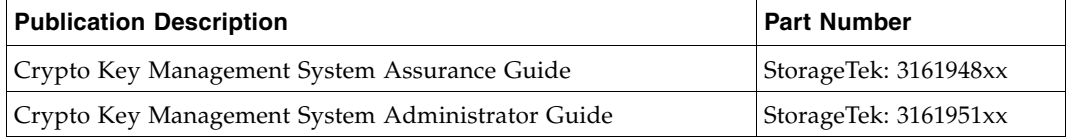

When planning to support data encryption, the following documents are available to help identify and define encryption:

- Federal Information Processing Standards Publication FIPS PUB 46-3 *Data Encryption Standard*
- Federal Information Processing Standards Publication FIPS PUB 140-2 *Security Requirements for Cryptographic Modules*
- Federal Information Processing Standards Publication FIPS PUB 171 *Key Management*
- National Institute of Standards and Technology NIST Publication 800-57 *Recommendation for Key Management Parts 1 and 2*
- International Standard Organization ISO/IEC 1779 *Security Techniques—Code of Practice for Information Security Management*

### Documentation Map

This table shows the specific documents for the Crypto Key Management System and the audience that document is intended for.

<span id="page-16-2"></span><span id="page-16-0"></span>**TABLE P-1** Documentation and Audience Map

|                                                                                                    | <b>Documentation &amp; Audience</b> |                                |                                                                                                    |    |    |           |                    |                 |
|----------------------------------------------------------------------------------------------------|-------------------------------------|--------------------------------|----------------------------------------------------------------------------------------------------|----|----|-----------|--------------------|-----------------|
| Task/Purpose                                                                                                    | AE.                                 | <b>SE</b>                      | <b>PS</b>                                                                                                    | TS | T3 | <b>SR</b> | <b>Partner/OEM</b> | <b>Customer</b> |
| Site Preparation/Pre-sales                                                                                        |                                     | <b>Systems Assurance Guide</b> |                                                                                                    |    |    |           |                    |                 |
| Installation & Service                                                                                            | Installation & Service Manual       |                                |                                                                                                    |    |    |           |                    |                 |
| User / Operation                                                                                                  | <b>Administrator Guide</b>          |                                |                                                                                                    |    |    |           |                    |                 |
| Online Help                                                                                                    |                                     | Online Help                    |                                                                                                    |    |    |           |                    |                 |
| Legend:<br>$AE =$ Account executive, sales and marketing<br>$SE = Systems$ engineer<br>PS = Professional services |                                     |                                | $TS = Technical\ specialists (NSSE)$<br>T3 = Support (Frontline and Backline)<br>$SR =$ Service representative (CSE) |    |    |           |                    |                 |

### Documentation Content and Purpose

This table contains an overview of the Crypto Key Management System documentation, intended audience, general content, and purpose.

<span id="page-16-3"></span><span id="page-16-1"></span>**TABLE P-2** Documentation Content and Purpose

| <b>Document</b>                                      | <b>Audience</b>                                                                                                    | <b>General Content</b>                                                                                                    | <b>Purpose</b>                                                                                            |
|------------------------------------------------------|----------------------------------------------------------------------------------------------------|----------------------------------------------------------------------------------------------------|----------------------------------------------------------------------------------------------------|
| Systems Assurance<br>Guide<br>(PN 316194801)         | ■ Marketing & Sales<br>Systems Engineers<br>■ Installation Coordinators<br>■ Professional Services<br>■ Technical Specialists<br>■ Service Representatives<br>$\blacksquare$ Customer | ■ Product description<br>$\blacksquare$ Dimensions<br>$\blacksquare$ Weights & measures<br>$\blacksquare$ Configurations<br>$\blacksquare$ Capacities<br>$\blacksquare$ Site preparation<br>• Models and features<br>$\blacksquare$ Order numbers | $Pre-Sales$<br>$\blacksquare$ Site Planning<br>Product introduction<br>■ Readiness                        |
| Installation and<br>Service Manual<br>(PN 316194901) | ■ Installation Coordinators<br>■ Technical Specialists<br>■ Service Representatives                                                                                                   | Installation:<br>$\blacksquare$ Procedures<br>$\blacksquare$ Checklists<br>$\blacksquare$ Configurations<br>Service:<br>■ Fault isolation<br>Removal/Replacement                                                                                  | ■ Installation<br>$\blacksquare$ Configuration<br>m embedded Lights Out<br>Manager (ELOM)<br>■ QuickStart |
| Administrator Guide<br>(PN 316195101)                | $\blacksquare$ Customer<br>■ Technical Specialists<br>■ Service Representatives                                                                                                    | $\blacksquare$ Introduction<br>• Operator Roles<br>$\blacksquare$ How to                                                                                                    | $\blacksquare$ Usage<br>$\blacksquare$ Support<br>KMS Manager / GUI                                       |

 $\mathbf{I}$ 

# <span id="page-17-0"></span>Additional Information

Sun Microsystems, Inc. (Sun) offers several methods to obtain additional information.

### <span id="page-17-1"></span>Sun's External Web Site

Sun's external Web site provides marketing, product, event, corporate, and service information. The external Web site is accessible to anyone with a Web browser and an Internet connection.

The URL for the external Web site is: <http://www.sun.com>

The URL for StorageTek™ brand-specific information is: [http://www.sun.com/storagetek/](http://www.storagetek.com)

### <span id="page-17-2"></span>Documentation and Download Web Sites

Web sites that enable customers, members, and employees to search for technical documentation, downloads, patches, features, and articles include:

- Documentation: http://docs.sun.com/app/docs (customers)
- Documentation: http://docs.sfbay.sun.com/app/docs (internal)
- Sun Partner Exchange: https://spe.sun.com/spx/control/Login (partners)

Firmware and graphical user interface download sites:

- Sun Download Center: http://www.sun.com/download/index.jsp (customers)
- Uniform Software Repository: http://dlrequest.sfbay.sun.com:88/usr/login (internal)

If your customer does not already have a Sun Online Account they will need to register. For a new account, go to: https://reg.sun.com/register

For more information about Sun StorageTek products, got to: http://sunsolve.sun.com/handbook\_pub/validateUser.do?target=STK/STK\_index

### <span id="page-17-3"></span>Partners Site

The Sun StorageTek Partners site is a Web site for partners with a StorageTek Partner Agreement. This site provides information about products, services, customer support, upcoming events, training programs, and sales tools to support StorageTek Partners. Access to this site, beyond the Partners Login page, is restricted. On the Partners Login page, employees and current partners who do not have access can request a login ID and password and prospective partners can apply to become StorageTek resellers.

The URL for partners with a Sun Partner Agreement is: <http://www.sun.com/partners/>

CHAPTER **1**

## <span id="page-18-3"></span><span id="page-18-0"></span>Introduction

This chapter contains information about the planning that should have taken place, the required tools, and what to do before beginning the installation.

## <span id="page-18-1"></span>Planning

Planning and the use of the *Systems Assurance Guide* should have occurred before any equipment arrives on site.

The system assurance process is the exchange of information among team members to ensure that no aspects of the sale, order, **installation** and implementation are overlooked. Information from this guide includes:

- ❏ Installation planning checklist
- ❏ Conceptual drawings
- ❏ Site preparation checklist
- ❏ Work Sheets

This information can help promote an error-free installation and contribute to the overall customer satisfaction.

## Administrator Guide

<span id="page-18-2"></span>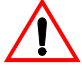

Make sure you download and give the customer copies of the *Crypto Key Management System Administrator Guide* PN: 3161951xx.

The customer requires this guide to complete the configuration, assign roles, and perform daily tasks and functions.

This guide and all KMS Version 2.0 documentation can be downloaded from: http://docs.sun.com/app/docs

# <span id="page-19-0"></span>Before Beginning

Before beginning, survey the installation site and make sure there is:

- Sufficient space to install and maintain the servers.
- Trained representatives to install the equipment. More than one person might be required to install equipment into the rack or to remove equipment from the rack.
- Consider the total weight when you place equipment into the rack. To prevent an unbalanced situation:
	- Load equipment in a rack from the bottom to the top.
	- Install the heaviest equipment on the bottom and the lightest on the top.
	- Install an anti-tilt bar to provide additional stability.

Failure to do so might cause an unstable condition.

■ Adequate cooling for the servers.

Ensure that the temperature in the rack does not exceed the maximum ambient rated temperatures for all of the equipment installed in the rack.

Ensure that there is adequate cooling to support all of the equipment in the rack.

- Proper power connections and ground.
	- If installing the servers to support *power redundancy*, make sure there are two separate branch circuits available. Should a power supply or circuit fail, the other server can continue operations until the problem is fixed.
	- If removing power from the servers, the other rack equipment is not affected.

### <span id="page-19-1"></span>Required Tools

The required tools to install and initially configure the server are:

- Standard field service tool kit, including both standard and Phillips screwdrivers, Torx driver and bits, and side cutters; tools necessary to mount the servers in a rack.
- Serial or null modem cable (PN: 24100134) with DB-9 connector
- Adapter (PN: 10402019)
- Straight Ethernet cable (PN: 24100216) 10-ft
- Cross-over Ethernet cable (PN: 24100163) 10-ft
- Service laptop (or personal computer)
- Virtual Operator Panel, Version 1.0.11 or higher (service and customer versions)

### <span id="page-19-2"></span>Unpack and Inventory the Contents

To begin the installation, unpack and inventory the contents, which includes:

- Sun Fire X2100 server
- Server accessory kit
- Rack mount kits
- Power cables
- Tape drives
- Additional encryption hardware kits

Make sure there is no physical damage or loose parts.

# <span id="page-20-2"></span><span id="page-20-0"></span>Key Management Appliances

This chapter describes how to install and initially configure the Crypto Key Management Appliance (KMA)—a Sun Fire X2100M2 server.

### <span id="page-20-1"></span>Overview

The initial setup of a KMA uses a console connection that can be done using a:

- Monitor and keyboard directly connected to the KMA or
- Laptop with the embedded Lights Out Manager (ELOM)

The ELOM remote console function requires a network connection, labeled "ELOM Network" in the diagram [on page 5.](#page-22-2)

The ELOM's IP address must be configured as described later in this document in order to use the remote console function.

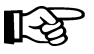

Servers *must be* installed in pairs called a cluster. Clusters perform backups of each appliance; therefore, no external hard drives are required.

Each key management appliance has the capability of four network connections that may be used. These connections are:

- LAN  $0 =$  Management network
- LAN 1 = embedded Lights Out Manager (ELOM) network
- LAN  $2$  = Service network
- $\blacksquare$  LAN 3 = Reserved

Each of these connections (if made) requires an IP address / hostname.

TABLE [2-1 on page 4](#page-21-0) provides space to record these connections and initial customer settings. This information is necessary to:

- ["Configure the ELOM IP Address" on page](#page-25-0) 8
- Run ["QuickStart Program" on page](#page-30-0) 13

**Note –** The customer does not need to record the actual passphrases; this just serves as a reminder of the upcoming requirements.

<span id="page-21-0"></span>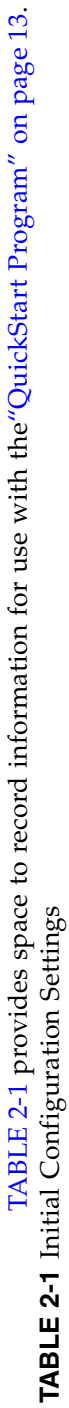

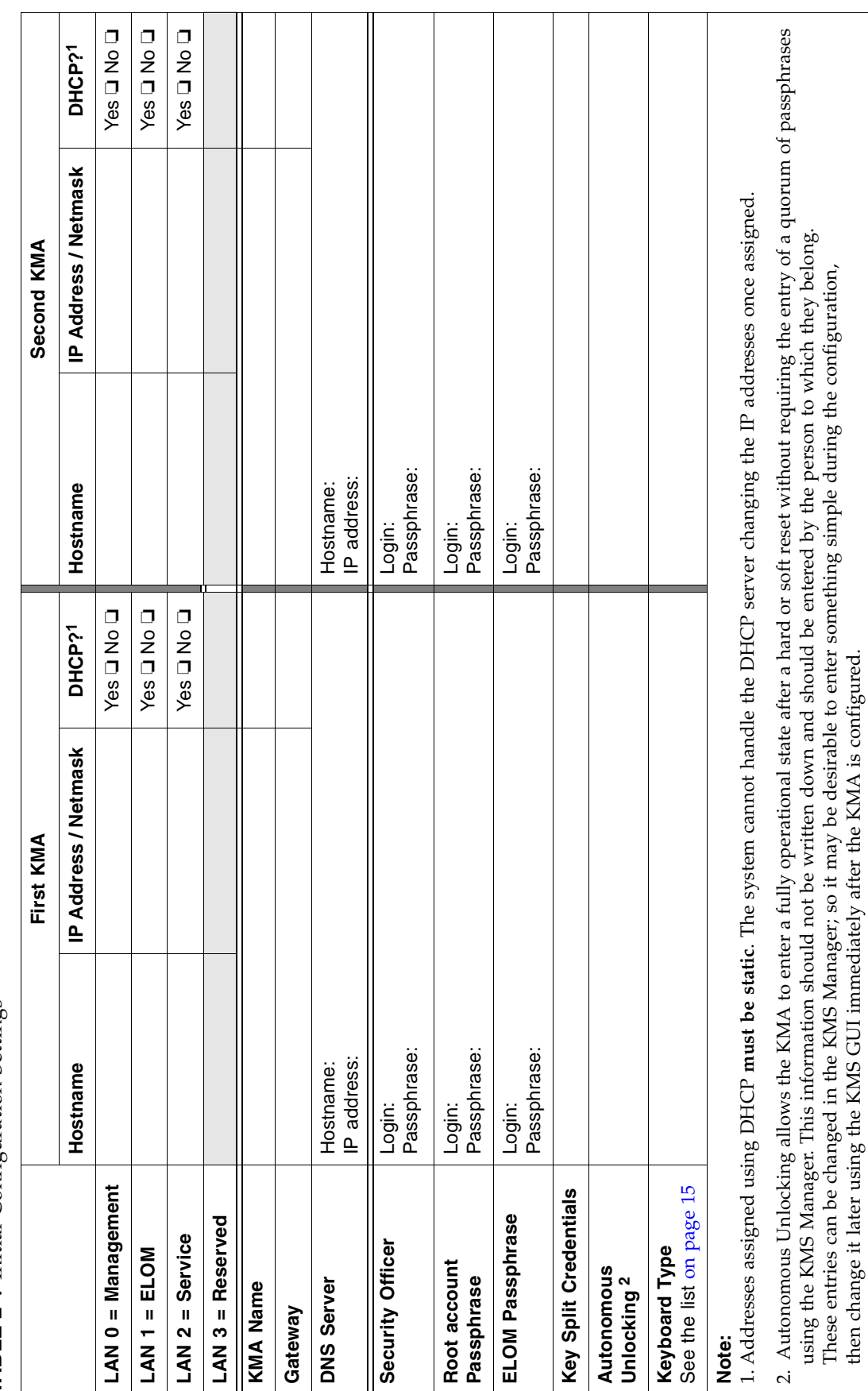

#### Overview

then change it later using the KMS GUI immediately after the KMA is configured.

### Front and Rear Views

- [FIGURE](#page-22-1) 2-1 is an example for the front of the appliance
- [FIGURE](#page-22-2) 2-2 is an example for the rear of the appliance Note: The rear of the appliance is where all of the cable connections are made.

#### <span id="page-22-1"></span><span id="page-22-0"></span>**FIGURE 2-1** Key Management Appliance—Front Panel

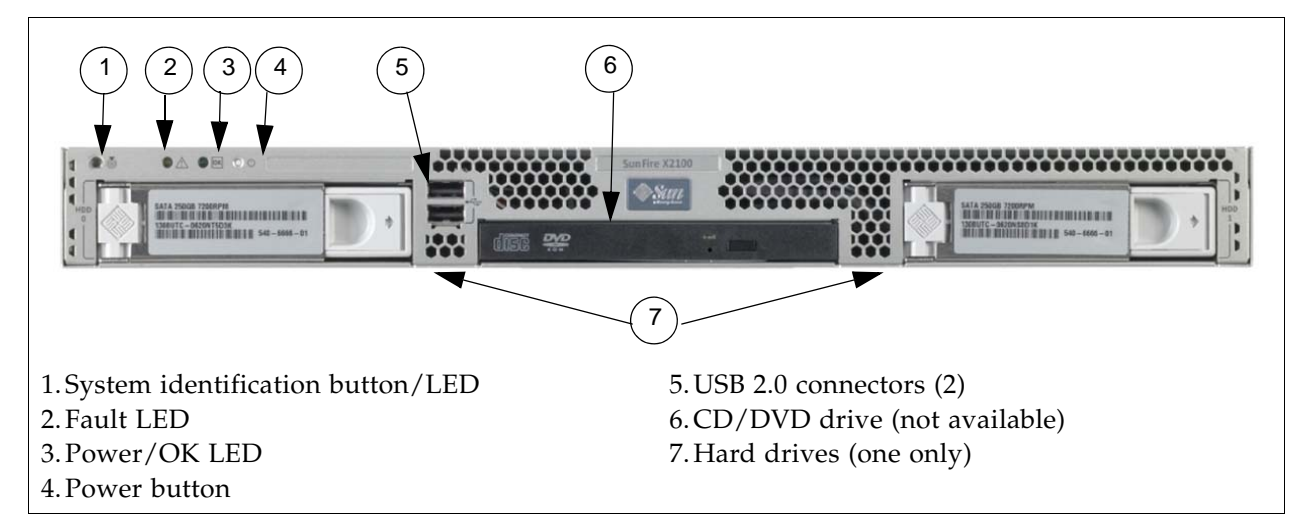

<span id="page-22-2"></span>**FIGURE 2-2** Key Management Appliance—Rear Panel

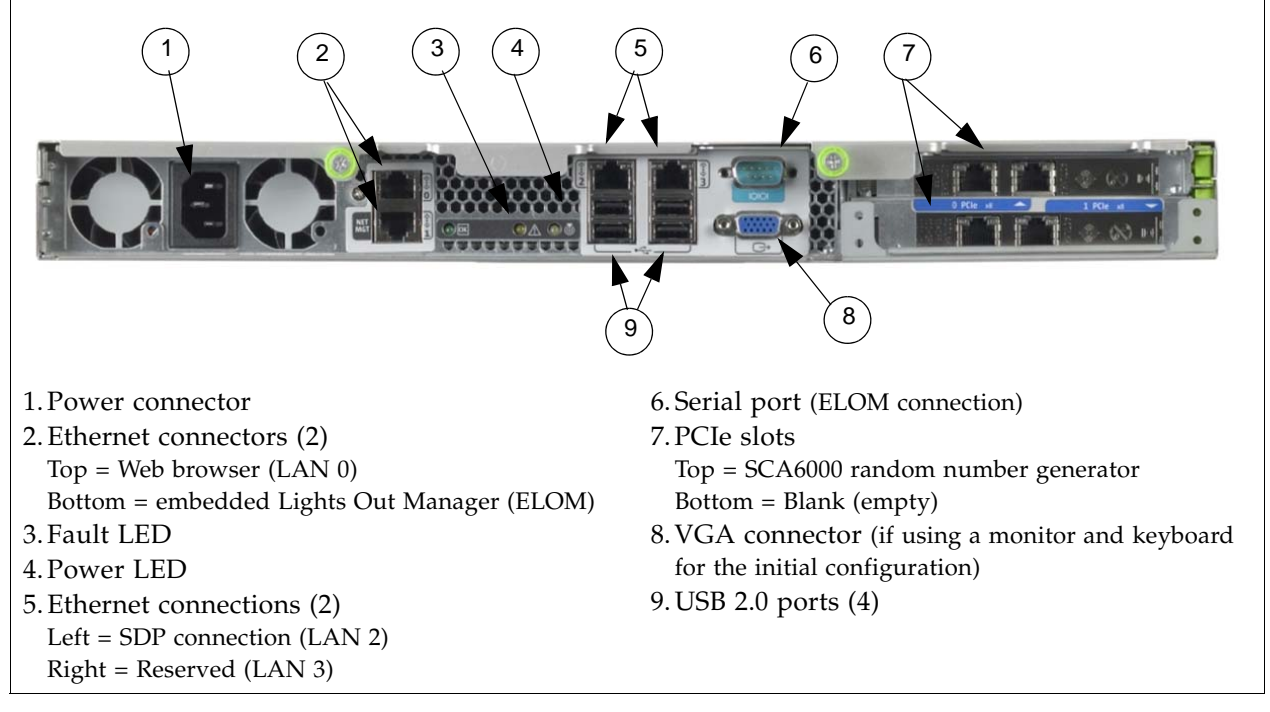

**Note –** The ELOM IP address is most easily configured using a serial connection (callout #6) by connecting a DB9-to-DB9 serial null modem cable from a PC serial port to the serial port on the server.

This is a **one time** connection and **one time** configuration requirement.

### <span id="page-23-0"></span>Specifications

[TABLE](#page-23-1) 2-2 lists the specifications for the SunFire X2100 server.

<span id="page-23-1"></span>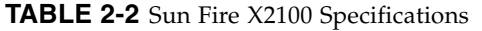

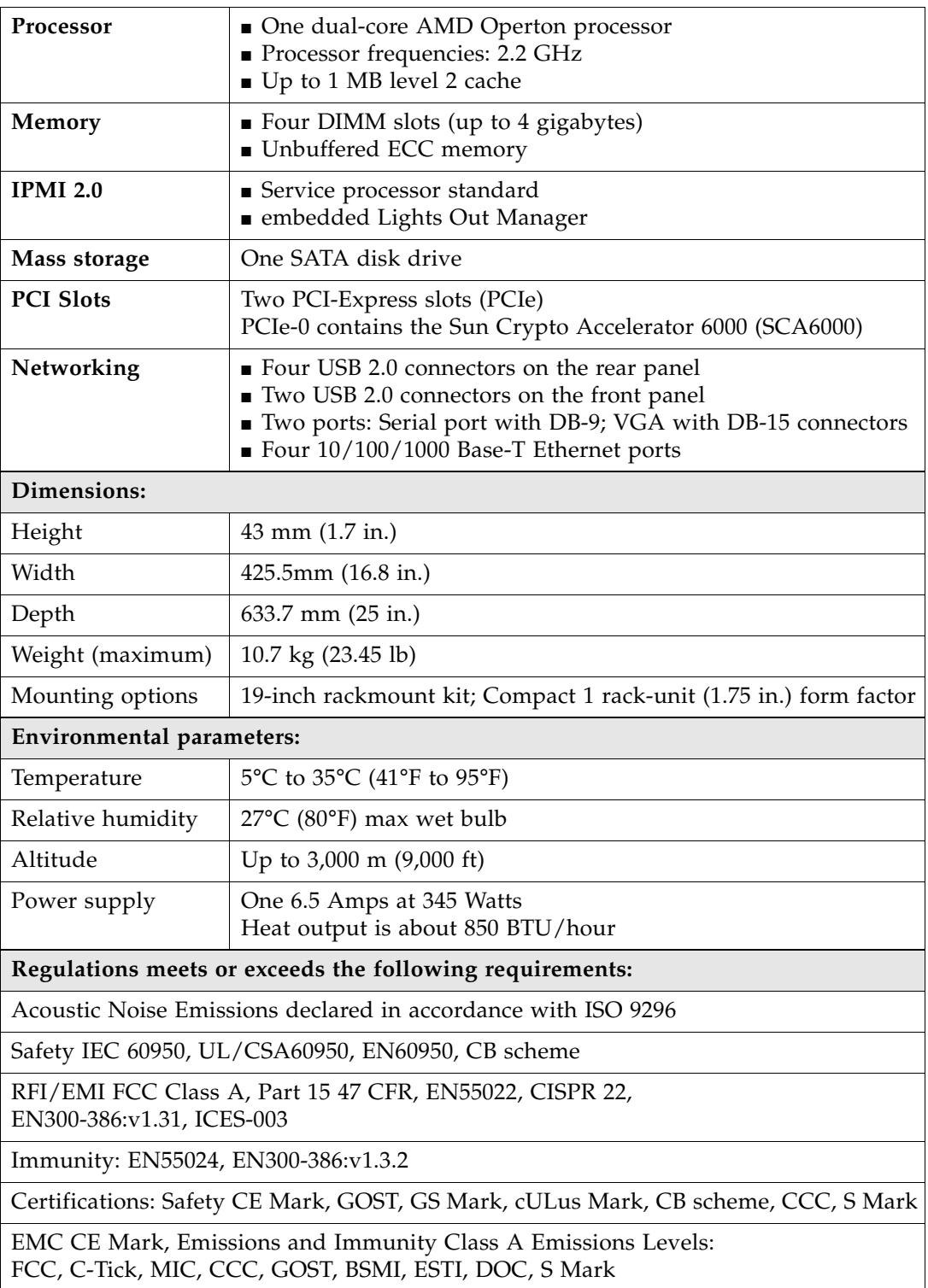

# <span id="page-24-0"></span>Installation

Install the servers in a standard 483-mm (19-in.) rack. The rack contains units of measurement called rack units (Us) that equal 44.5 mm (1.75 in.). Become familiar with the rack and look to see how the rack units patterns are separated.

The top cover of the server contains instructions to install the servers in a four post rack or cabinet—two-post racks are *not* compatible.

The slide rails are compatible with a wide range of racks, meets the following standards, and requires:

- Horizontal opening and unit vertical pitch conforming to ANSI/EIA 310-D-1992 or IEC 60927 standards.
- Distance between front and rear mounting planes between 610 mm and 915 mm (24 in. to 36 in.)
- Clearance depth to a front cabinet door must be at least 25.4 mm (1 in.)
- Clearance depth to a rear cabinet door at least 800 mm (31.5 in.) to incorporate cable management or 700 mm (27.5 in.) without cable management.
- Clearance width between structural supports and cable troughs and between front and rear mounting planes is at least 456 mm (18 in.)

Refer to the *Sun Fire X2100 Server Installation Guide* for additional information. This guide is included with the server accessory kit.

1. Install both servers in the rack.

I

### <span id="page-25-0"></span>Configure the ELOM IP Address

To initially configure the ELOM IP address for LAN 1:

1. Using [TABLE](#page-21-0) 2-1 and [FIGURE](#page-22-2) 2-2, connect all cables *as required*.

**Note – Wait until instructed to connect the power cable.** 

#### <span id="page-25-1"></span>**TABLE 2-3** KMA LAN Connections

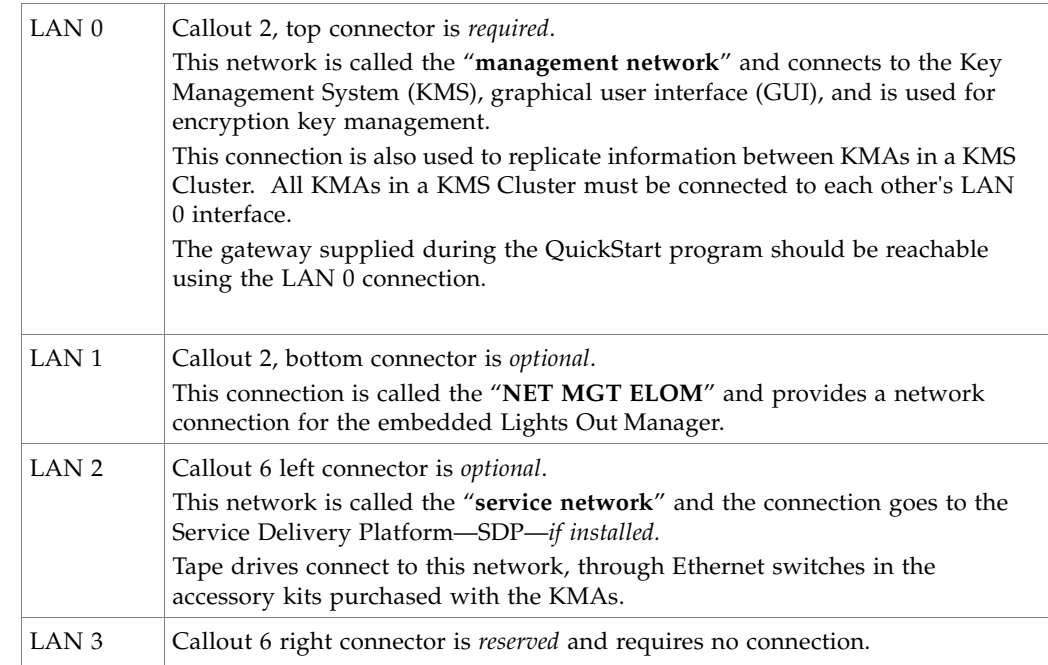

2. Connect a null modem, serial cable to the DB-9 connector (callout 7). Connect the other end to a laptop (PC) serial port.

A connection to the LAN 1 NET MGT interface is required to initially configure the servers using the QuickStart program.

- 3. Start a HyperTerminal session on the laptop.
- 4. Verify the default settings are:
	- 8-bits, No Parity, and 1 stop-bit
	- 9600 baud rate
	- Disable both hardware (CTS/RTS) and software (XON/XOFF) flow control
- 5. Connect the server to the power source ([FIGURE](#page-22-2) 2-2 callout 1). **Do not power-on the server**.

The ELOM starts as soon as power is connected, even if the server is powered-off. The boot process can be observed if connected with the HyperTerminal session.

Once the boot completes, the ELOM login prompt will be displayed.

a. Press [Enter] a few times to get the ELOM login prompt.

b. Log in using: Userid = root Password = changeme 6. Using TABLE [2-1 on page 4](#page-21-0) as a reference, configure the ELOM IP address: **Note –** These commands are case sensitive.

Enter:

```
set /SP/AgentInfo DhcpConfigured=disable 
set /SP/AgentInfo IpAddress=ipaddress
set /SP/AgentInfo NetMask=netmask
set /SP/AgentInfo Gateway=gateway
reset
```
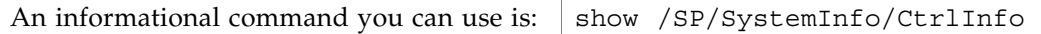

- 7. Log off of the ELOM and exit.
- If you are going to use the network connection (LAN 1 NET MGT ELOM), disconnect and remove the serial cable (*recommended*).
- The alternative to using the network connection to the ELOM is to use a keyboard and monitor connected to a USB port (keyboard) and the VGA port (monitor.) Note: The serial connection to the ELOM cannot be used for the QuickStart program.

**Note –** The ELOM is sensitive to Web browser and Java versions. The following is a list of supported versions.

<span id="page-26-1"></span>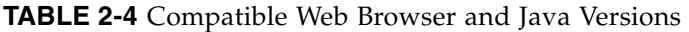

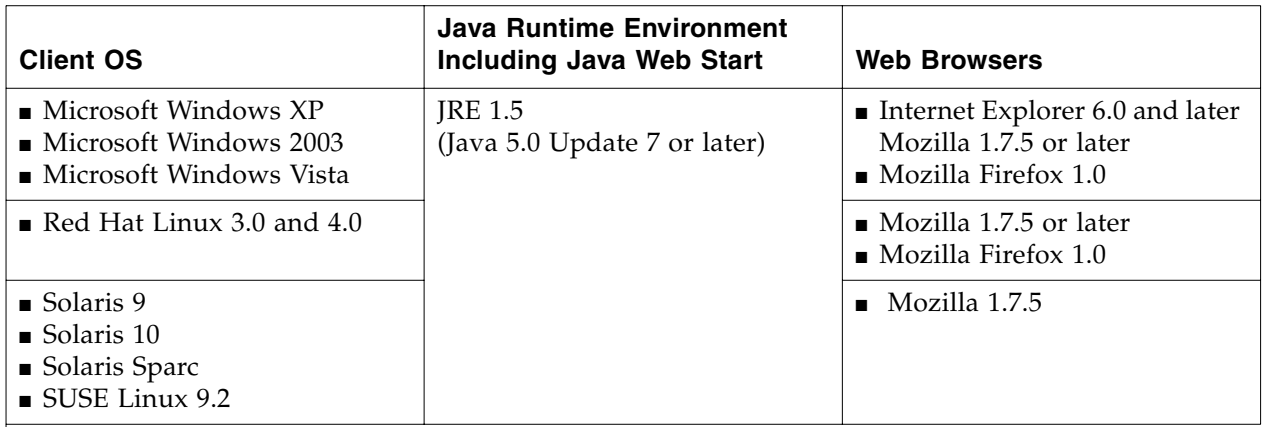

<span id="page-26-0"></span>You can download the Java 1.5 runtime environment at: http://java.com The current version of the ELOM guide is located at: http://dlc.sun.com/

### Start the embedded Lights Out Manager

The embedded Lights Out Manager (ELOM) contains a separate processor from the main server. As soon as power is applied (plugged-in), and after a one or two minute boot period, ELOM provides a remote connection to the console allowing you to perform server functions, such as the *QuickStart* program.

**Note –** This manual has some basic ELOM commands to configure the server. Refer to the *embedded Lights Out Manager Administration Guide* for more information.

Connect to the KMA through the embedded Lights Out Manager using either:

- Network connection—LAN 1 NET MGT ELOM interface—(suggested) or
- Keyboard and monitor attached to the KMAs—(alternate method)

## ⊮िक्र

**Popup blockers** will prevent windows from launching in the following procedures. Disable the popup blockers before beginning.

If the window appears, but a console window does not, the Web browser or Java version is incompatible with the ELOM. Upgrade to the latest versions of the browser and Java. See [TABLE 2-4 on page 9](#page-26-1) for a list of compatible versions.

### <span id="page-27-0"></span>Alternate Method

Using FIGURE [2-2 on page 5](#page-22-2) as a reference, the alternate method to using the network connection is to use a monitor (connected to the VGA connector callout 8) and keyboard (connected to one of the USB ports in callout 9).

An accessory kit is available: XCRYPTO-KEYBD-MONZ Monitor/Keyboard and rack mount accessory kit, or part number 315496601.

Then follow the same procedure as the network connection.

### <span id="page-27-1"></span>Using a Network Connection

- 1. Using another workstation on the network, launch a Web browser.
- 2. Connect to the KMA ELOM using the IP Address or hostname of LAN 1 (NET MGT)—the address just configured.

Note: Because the certificate in the ELOM will not match the assigned name or IP, you will receive one or more warnings from your web browser.

3. Click OK or Yes to bypass these warnings.

Once past the warnings, you will receive the ELOM login prompt.

<span id="page-27-2"></span>**FIGURE 2-3** embedded Lights Out Manager Login Screen

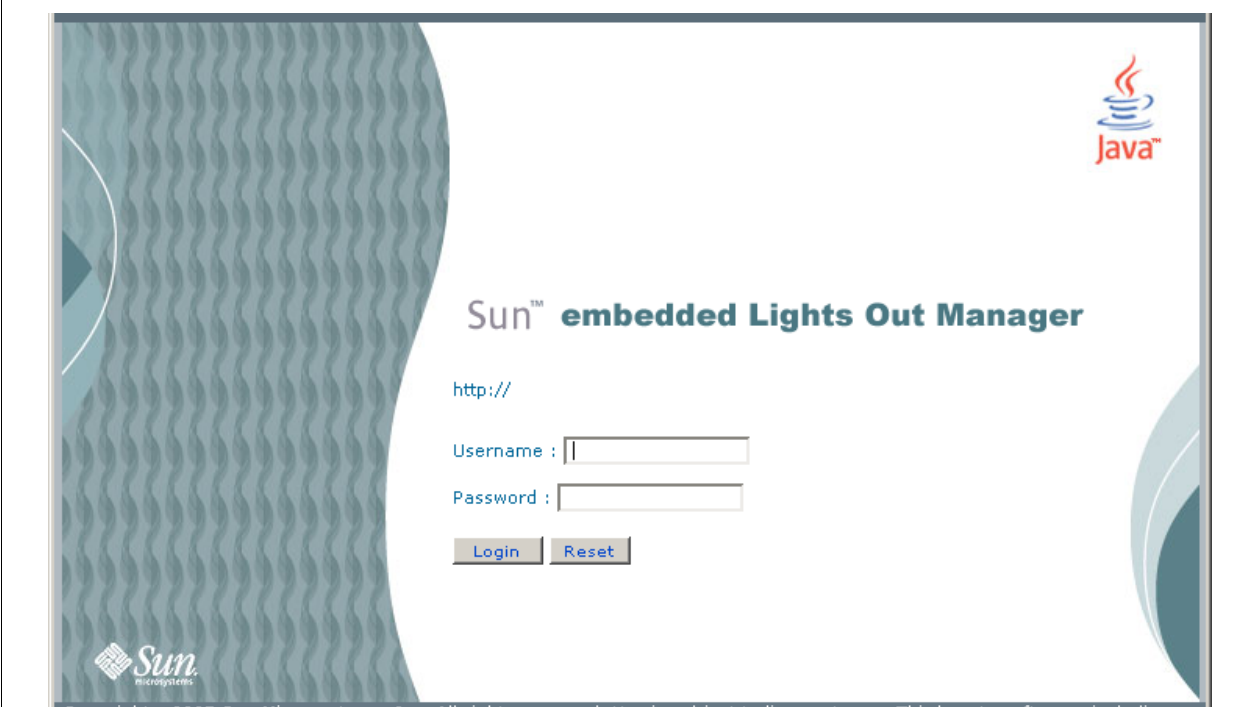

4. Log in using:

 Userid = root Password = changeme

The next screen is the Manager Screen. If the server has just been connected to power, and it has not been powered on, it will not have completed a system boot.

- 5. Check the power status by clicking on the "System Monitoring" tab. The power status is shown in the table.
- 6. If the Power Status shows "power off," Click on the "Remote Control" tab to the far right of the upper row of tabs.
- 7. Click on the "Remote Power Control" tab in the second row of tabs.
- 8. In the "Select Action" drop-down choose "Power On" and click the "Save" button. The KMA will begin powering up. This will take a few minutes; however, you can continue with the KMA configuration.

<span id="page-28-0"></span>**FIGURE 2-4** Power Control

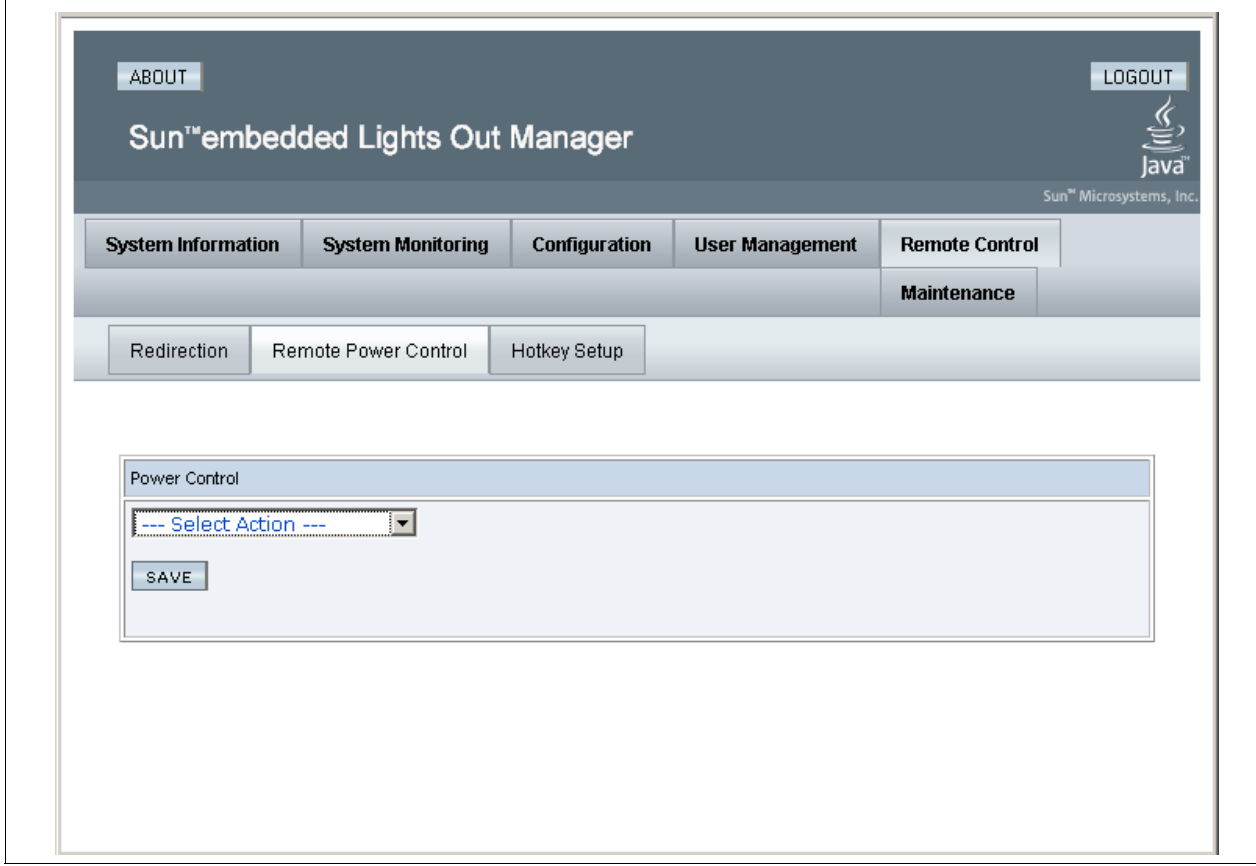

- 9. Click on the "Remote Control" tab in the first row of tabs.
- 10. Click on the "Redirection" tab in the second row of tabs
- 11. Click on the "Launch Redirection" button. This launches the remote console screen in a new window.

#### <span id="page-29-0"></span>**FIGURE 2-5** Power Control

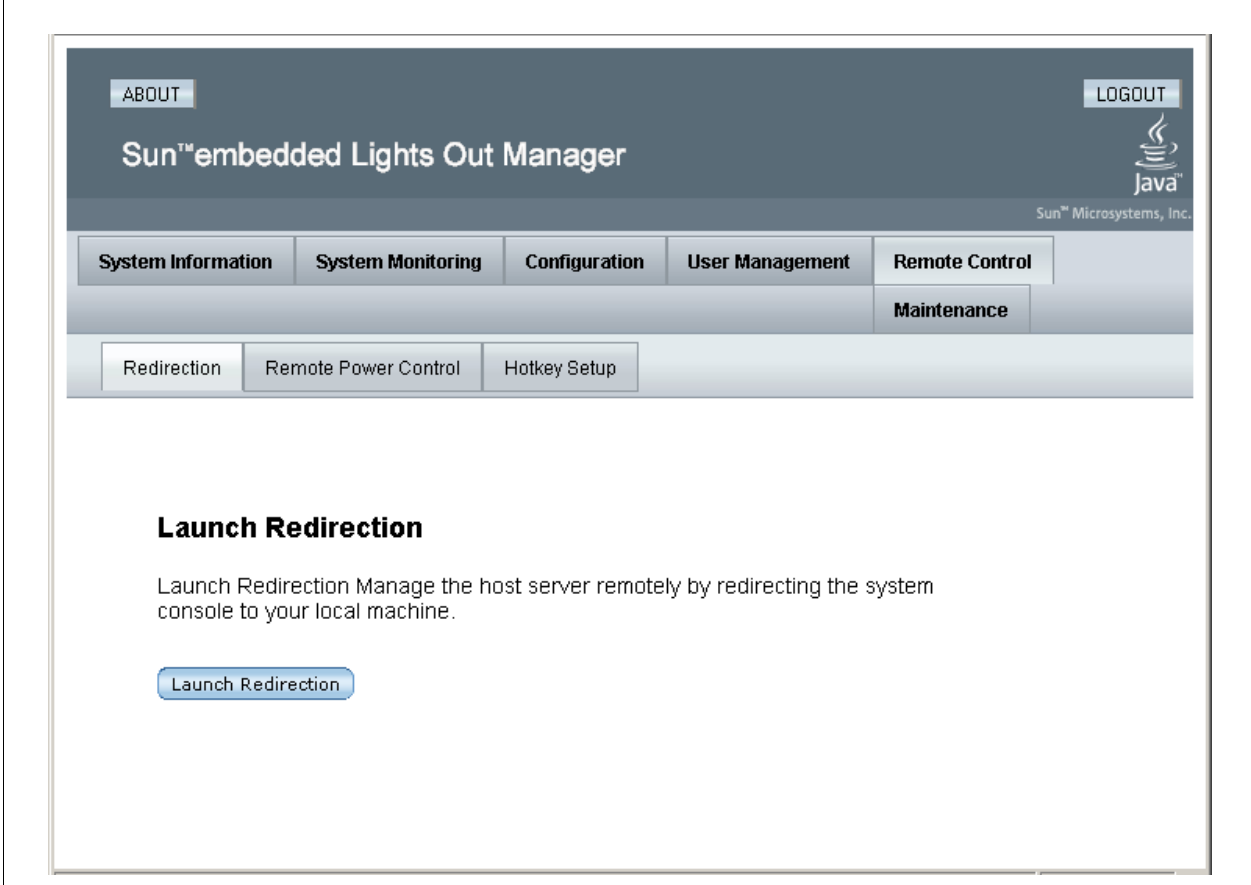

# <span id="page-30-0"></span>QuickStart Program

When a new Key Management Appliance with the factory-default settings is poweredon for the first time, a Configuration Menu called QuickStart is automatically executed. QuickStart collects the initial, minimal configuration required to initialize the KMA.

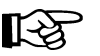

Because of critical security parameters that are established by the QuickStart program, only a Security Officer or qualified representative should execute this program. Once the QuickStart program has been successfully completed, **it cannot be re-executed**. The only way to access this program again is to use the KMA reset command.

**Note –** A reset is performed by typing reset at the ELOM prompt after the "set /SP/Agent..." commands are complete and the DHCP and network address settings have been entered.

Also, at any point during the QuickStart program, entering [Ctrl+C] will abort the program clearing the settings and requires you to restart the program.

**Use the** *Crypto Key Management System Administration Guide* **(PN: 316195101) for specific information and instructions about the QuickStart program and Wizard.** 

This guide provides configuration and administration information for the Sun Crypto Key Management System software.

This guide is intended for storage administrators, system programmers and operators responsible for configuring and maintaining the KMS software at their site.

The following information is needed before beginning the QuickStart program.

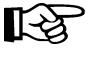

The customer may want to keep the User IDs, Passphrases, and Key Split Credentials defined during the QuickStart program—secret.

Use TABLE [2-1 on page 4](#page-21-0) to help record and use this information.

- 1. Type of keyboard attached to the KMA (select from list).
- 2. Hostname, IP address, and netmask for the management network (LAN 0) and service network (LAN 2) if connected; DHCP can be used for both if desired.
- 3. The gateway should be accessible through the management network connection. This address is required if there is a router between the KMA and the KMS Manager.
- 4. DNS server IP address, if desired (optional).
- 5. Key split credentials, including the total number of splits, threshold number of splits, plus the userid and passphrase for each of the splits.
	- We recommend keeping this simple.
	- This information **cannot** be recovered from the system if it is lost.
	- Backups **cannot** be restored without this information.
	- Loss of this information **will** result in unrecoverable data.
- 6. Autonomous unlocking selection.
	- If yes, the KMA will automatically unlock after a reboot.
	- If no, the KMA will remain locked until manually unlocked.

Unlocking requires a quorum.

### <span id="page-31-0"></span>Tips and Notes

Knowing the following tips and notes will help during the QuickStart program and initial configuration.

- **Be patient**. It may take one or two minutes for the IP address settings to take effect.
	- The Key Management Systems Manager GUI (graphical user interfaces) uses a customer created network and IP address—this is called the Management Network. The KMS manager interfaces with the KMAs using this interface.
	- The KMAs interface with the tape drives using the Service Network (in general) using the Ethernet switches from the accessory kits. The IP address range for the KMAs use: 172.18.18.2 through 172.18.18.59
	- If a Service Delivery Platform is installed, that IP address is 172.18.18.1
	- The default tape drive IP address is: 10.0.0.1
- **Use a simple set-up to start**.

When entering information such as the key split size, split threshold, and quorum, keep it simple and use initial values such as "1 of 1." Once the structure of the KMAs and the KMS Cluster are complete, this information can be changed to the production values at a later time using the KMS manager.

This can help with and speed up the installation and configuration of the Key Management System.

For example: All users may not be available at the same time to enter in their IDs and Passphrases.

- The userids and passphrases should be enter by the **appropriate person** to keep them secure; they can also be changed later after the QuickStart program.
- The user names are arbitrary; however, use the conventions defined by security polices or practices.
- The length of the passphrases can be changed in the KMS Manager. The default is eight characters using three of the four styles: Small case, UPPER case, numbers, and special characters.
- KMAs in a Cluster **must** keep their clocks synchronized. Internally, all KMAs use UTC time (coordinated universal time).

If the customer prefers, there is an option in the KMS Manager that allows date and times to be adjusted to local time when displayed.

When the customer is not using an NTP server, the clocks on the KMAs may drift. As a best practices, customers can check and re-sync the clocks at least once a year.

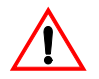

#### **Important:**

**Do not perform a "Core Security Backup" when using simple settings.** 

Wait until all user's have entered their credentials, passphrases, production settings, and quorum details before creating a Core Security Backup for the first time.

### <span id="page-32-0"></span>QuickStart Wizard

The following section shows examples of the QuickStart program for configuring the first KMA in a KMS Cluster.

- Response areas are shown in **bold**.
- The KMA names use **KMA-***x* (where *x* is a number for that KMA, [*x* of *x*]).
- The KMA IP address range is: **172.18.18.x—the default network for the SDP.** The SDP site unit is 172.18.18.1—KMAs share addresses 172.18.18.*2* through *59.*
- The subnet mask for SDP is 255.255.254.0
- The KMS management network uses a hostname of: **KMSmgr**
- The KMS management network uses an IP address range of: **129.80.123.xxx**

**The exact prompts shown may differ from this example.** 

<span id="page-32-1"></span>Welcome to QuickStart! The QuickStart program will guide you through the necessary steps for configuring the KMA. You may enter Ctrl-c at any time to abort; however, it is necessary to successfully complete all steps in this initialization program to enable the KMA. Press Enter to continue: Set Keyboard Layout  $\mathcal{L}_\text{max}$  and the contract of the contract of the contract of the contract of the contract of the contract of Press Ctrl-c to abort. You may change the keyboard layout here. Available keyboard layouts: ( 1) Albanian ( 2) Belarusian ( 3) Belgian ( 4) Bulgarian ( 5) Croatian ( 6) Danish ( 7) Dutch ( 8) Finnish ( 9) French (10) German (11) Icelandic (12) Italian (13) Japanese-type6 (14) Japanese (15) Korean (16) Malta\_UK (17) Malta\_US (18) Norwegian (19) Portuguese (20) Russian (21) Serbia-And-Montenegro (22) Slovenian (23) Slovakian (24) Spanish (25) Swedish (26) Swiss-French (27) Swiss-German (28) Taiwanese (29) TurkishQ (30) TurkishF (31) UK-English (32) US-English The current layout is US-English. Please enter the number for the keyboard layout : **32** The keyboard layout has been applied successfully. Press Enter to continue:

#### **1. Set the KMA IP addresses:**

Note: It may take one or two minutes for these IP address settings to take effect.

A static IP Address configuration must be set in order for the KMA to communicate with other KMAs, Agents, or Users in your system. Please enter the Management Network Hostname: **KMSmgr**  Do you want to use DHCP to configure the Management Network interface? [y/n]: **n**  Please enter the Management Network IP Address: **129.80.123.32** Please enter the Management Network Subnet Mask: **255.255.254.0** Please enter the Service Network Hostname: **SDP** Do you want to use DHCP to configure the Service Network interface? [y/n]: **n**  Please enter the Service Network IP Address: **172.18.18.1** Please enter the Service Network Subnet Mask: **255.255.254.0** Please enter the Gateway IP Address (optional but necessary if this KMA is to communicate with an entity on a different IP Subnet): **129.80.123.254** Please enter the Primary DNS Server IP Address (optional): **129.80.0.4** Please enter the DNS Domain: **my.customer.com**  Applying network settings... Done. The Network Configuration has been updated. Press Enter to continue: Press Ctrl-c to abort.

#### **2. Initialize the KMA.**

The KMA Name is a unique identifier for your KMA. This name should not be the same as the KMA Name for any other KMA in your cluster. It also should not be the same as any User Names or Agent IDs in your system.

Please enter the KMA Name: **KMA-1** 

Press Enter to continue:

#### **3. Configure the Cluster.**

You can now use this KMA to create a new Cluster, or you can have this KMA join an existing Cluster. You can also restore a backup to this KMA or change the KMA Version.

Please choose one of the following:

- (1) **Create New Cluster**
- (2) Join Existing Cluster
- (3) Restore Cluster from Backup

Please enter your choice: **1** Create New Cluster

#### **4. Enter Key Split Credentials**

Notes:

- The key split size and split threshold be changed at a later time using the KMS manager. This allows a setting for "1 of 1."
- The userids and passphrases should be enter by the appropriate person to keep them secure; or they can also be changed later after the QuickStart program.

The Key Split credentials are used to wrap splits of the Core Security Key Material which protects Data Unit Keys. When Autonomous Unlocking is not enabled, a quorum of Key Splits must be entered in order to unlock the KMA and allow access to Data Unit Keys. A Key Split credential, consisting of a unique User Name and Passphrase, is required for each Key Split. The Key Split Size is the total number of splits that will be generated. This number must be greater than 0 and can be at most 10. Please enter the Key Split Size: **1** The Key Split Threshold is the number of Key Splits required to obtain a **quorum**. Please enter the Key Split Threshold: **1**  Please enter the Key Split User Name #1: **user1**  Passphrases must be at least 8 characters and at most 64 characters in length. Passphrases must not contain the User's User Name. Passphrases must contain characters from 3 of 4 character classes (uppercase, lowercase, numeric, other). Please enter Key Split Passphrase #1: **\*\*\*\*\*\*\*\*** Please re-enter Key Split Passphrase #1: **\*\*\*\*\*\*\*\*** Press Enter to continue: Press Ctrl-c to abort.
#### **5. Enter Initial Security Officer User Credentials**

The user names are arbitrary; however, use the conventions defined by security polices or practices.

The Initial Security Officer User is the first User that can connect to the KMA via the KMS Manager. This User can subsequently create additional Users and administer the system. Please enter a Security Officer User Name: **SecOfficer**  A Passphrase is used to authenticate to the KMA when a connection is made via the KMS Manager. Passphrases must be at least 8 characters and at most 64 characters in length. Passphrases must not contain the User's User Name. Passphrases must contain characters from 3 of 4 character classes (uppercase, lowercase, numeric, other). Please enter the Security Officer Passphrase: **\*\*\*\*\*\*\*\*** Please re-enter the Security Officer Passphrase: **\*\*\*\*\*\*\*\*** Press Enter to continue: Press Ctrl-c to abort.

#### **6. Enter Autonomous Unlocking Preference**

When Autonomous Unlocking is DISABLED, it is necessary to UNLOCK the KMA using a quorum of Key Split Credentials EACH TIME the KMA starts before normal operation of the system can continue. Agents may NOT register Data Units with or retrieve Data Unit Keys from a locked KMA.

When Autonomous Unlocking is ENABLED, the KMA will automatically enter the UNLOCKED state each time the KMA starts, allowing it to immediately service Agent requests.

Do you wish to enable Autonomous Unlocking? [y/n]: **y**

#### **7. Set Time Information.**

KMAs in a Cluster **must** keep their clocks synchronized. Internally, all KMAs use UTC time (coordinated universal time).

If the customer prefers, there is an option in the KMS Manager that allows date and times to be adjusted to local time when displayed.

```
KMAs in a Cluster must keep their clocks synchronized. Specify an 
NTP server if one is available in your network. Otherwise, specify 
the date and time to which the local clock should be set.
Please enter the NTP Server Hostname or IP Address (optional): 
ntp.example.com 
Press Enter to continue:
Initializing new cluster...
New KMS cluster has been created.
Press Enter to continue:
Key Management System Version Build 321 
KMA initialization complete!
You may now connect to the KMA via the KMS Manager in order to 
continue with KMS configuration.
Press Enter to exit: 
Key Management System Version Build 321 (KMA-1)
Please enter your User Name:
```
8. Install the KMS Manager.

# <span id="page-38-0"></span>Configuration Checklist

The following is a list of tasks the customer or user would do to configure and use the Sun Crypto Key Management System Version 2.0.

They are listed here as a checklist to assist the user with the initial configuration and familiarization of the KMS Manager.

Make sure the customer or user has a copy of the:

*Crypto Key Management System Administration Guide* **(PN: 316195101) for specific information and instructions about how to configure the KMA Cluster.** 

**TABLE 2-5** Initial Configuration Checklist

| ✓      | <b>Task</b>                    | <b>Guidelines</b>                                                                                                    |  |  |
|--------|--------------------------------|----------------------------------------------------------------------------------------------------|--|--|
| □      | Install the KMS Manager        | In order to continue with KMA setup, the KMS Manager GUI<br>must be installed. Currently, only Windows XP, Solaris 10<br>Update 3x86 and Update 4x86 versions are supported.<br>Windows Vista and Solaris 9 are not supported.<br>Initially, the KMS Manager will be blank until there is a<br>KMA Cluster in which to connect. |  |  |
|        |                                | Note: The first time trying to connect you may get a message stating that the:                                                                                                    |  |  |
|        |                                | Web Site Certified By Unknown Authority<br>and offer selections to choose from. Select either Accept Temporary or Accept Permanent.<br>Click on one of these options and then click OK. This is a normal message.                                                                                                    |  |  |
| $\Box$ | Create a KMA Cluster           | 1. Click on the Connect button in the upper left corner.<br>2. Click on New Cluster Profile<br><b>Connect to Cluster</b><br>$\vert x \vert$<br>Connect<br>User ID:<br>Passphrase:<br>Cancel<br>New Cluster Profile<br>Cluster Name:<br>Delete Cluster Profile<br>Member KMAs:<br>▼<br>Refresh KMAs                              |  |  |
|        |                                | 3. Enter a name for the cluster<br>4. Enter the IP address or hostname or any KMA in the cluster<br>5. Click OK                                                                                                    |  |  |
| ❏      | Log in as the Security Officer | ■ Use the Security Officer login from the QuickStart program.<br>Enter the cluster name created above.<br>The Main GUI screen is displayed.                                                                                                    |  |  |

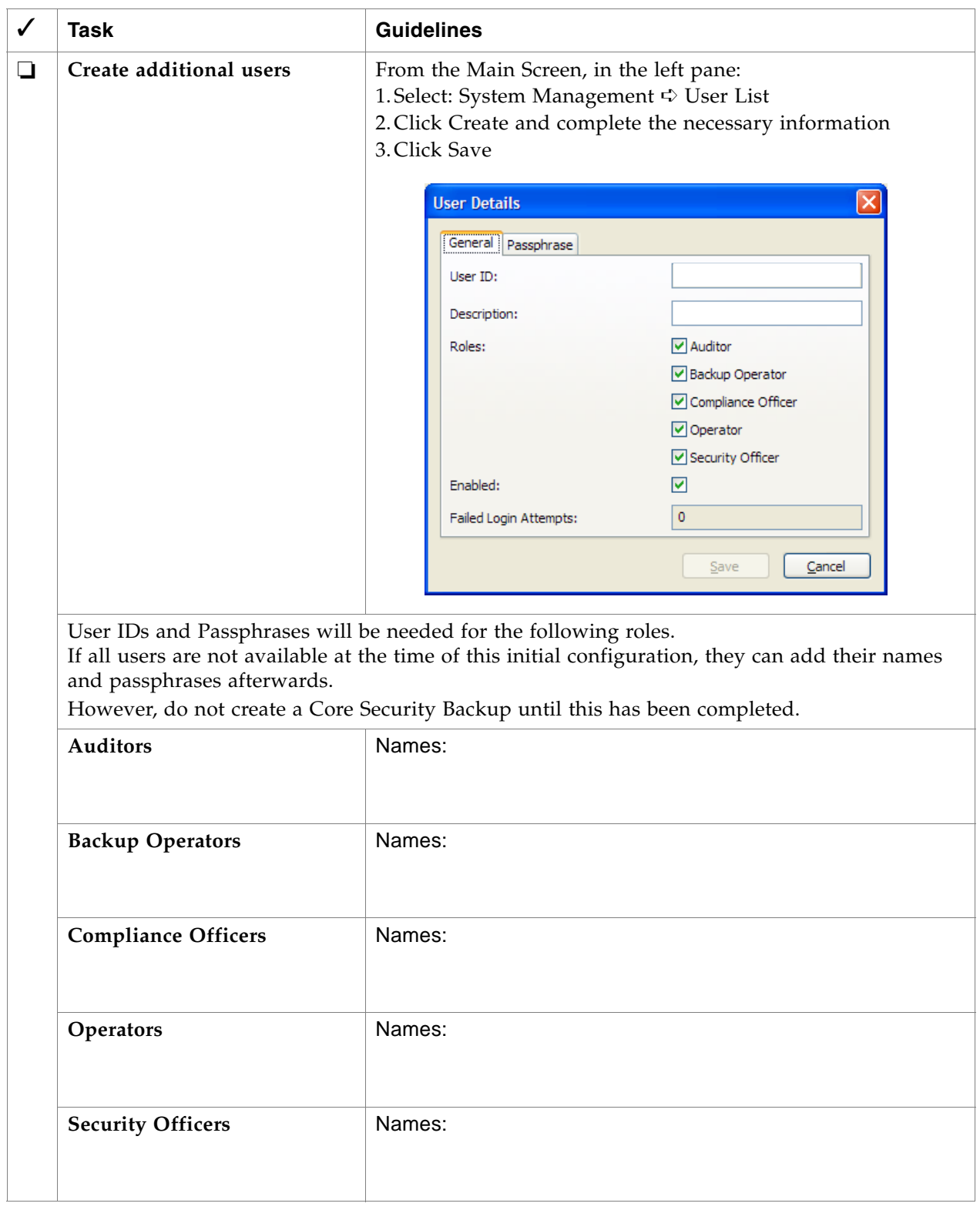

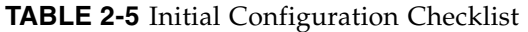

**TABLE 2-5** Initial Configuration Checklist

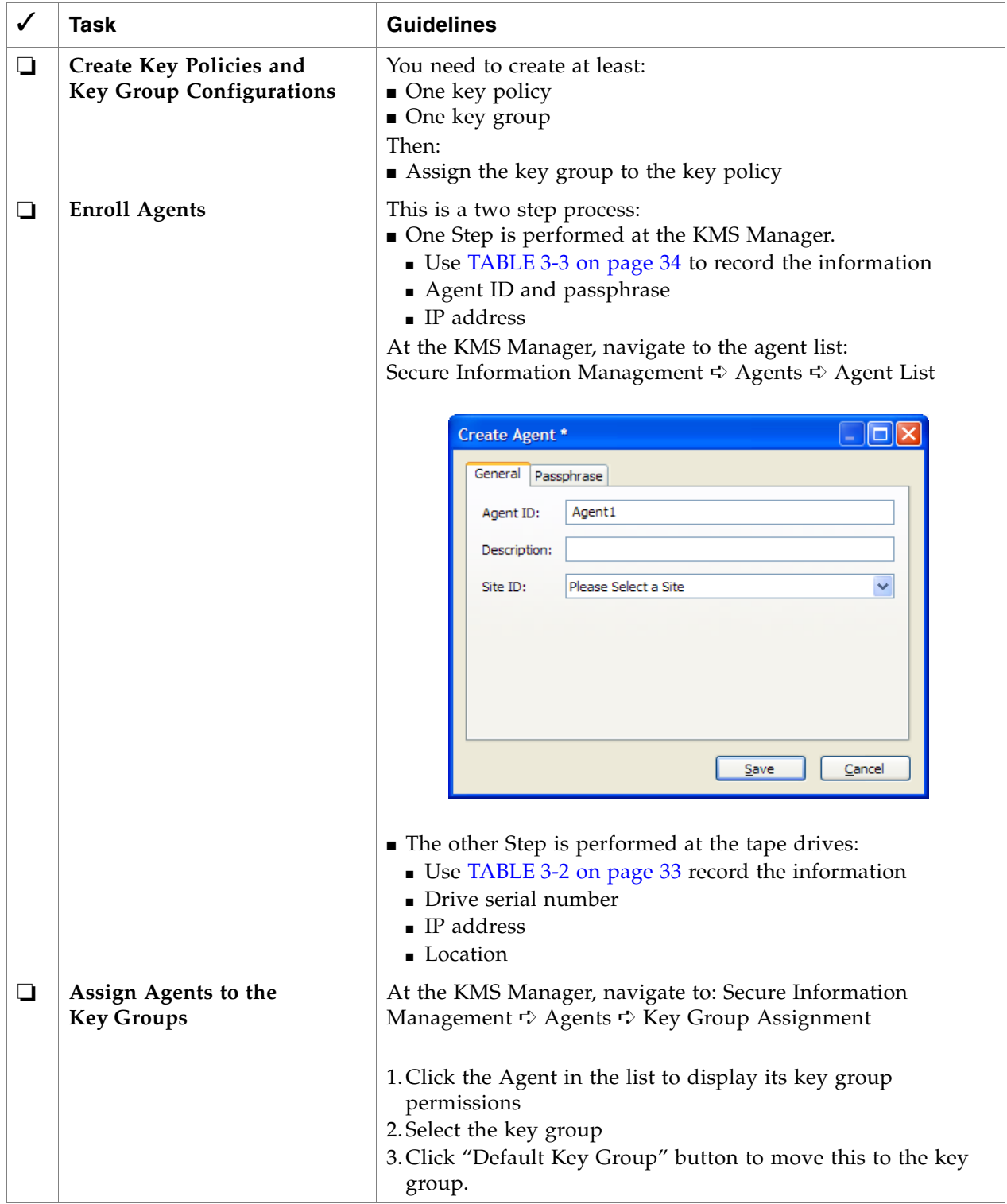

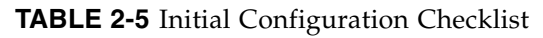

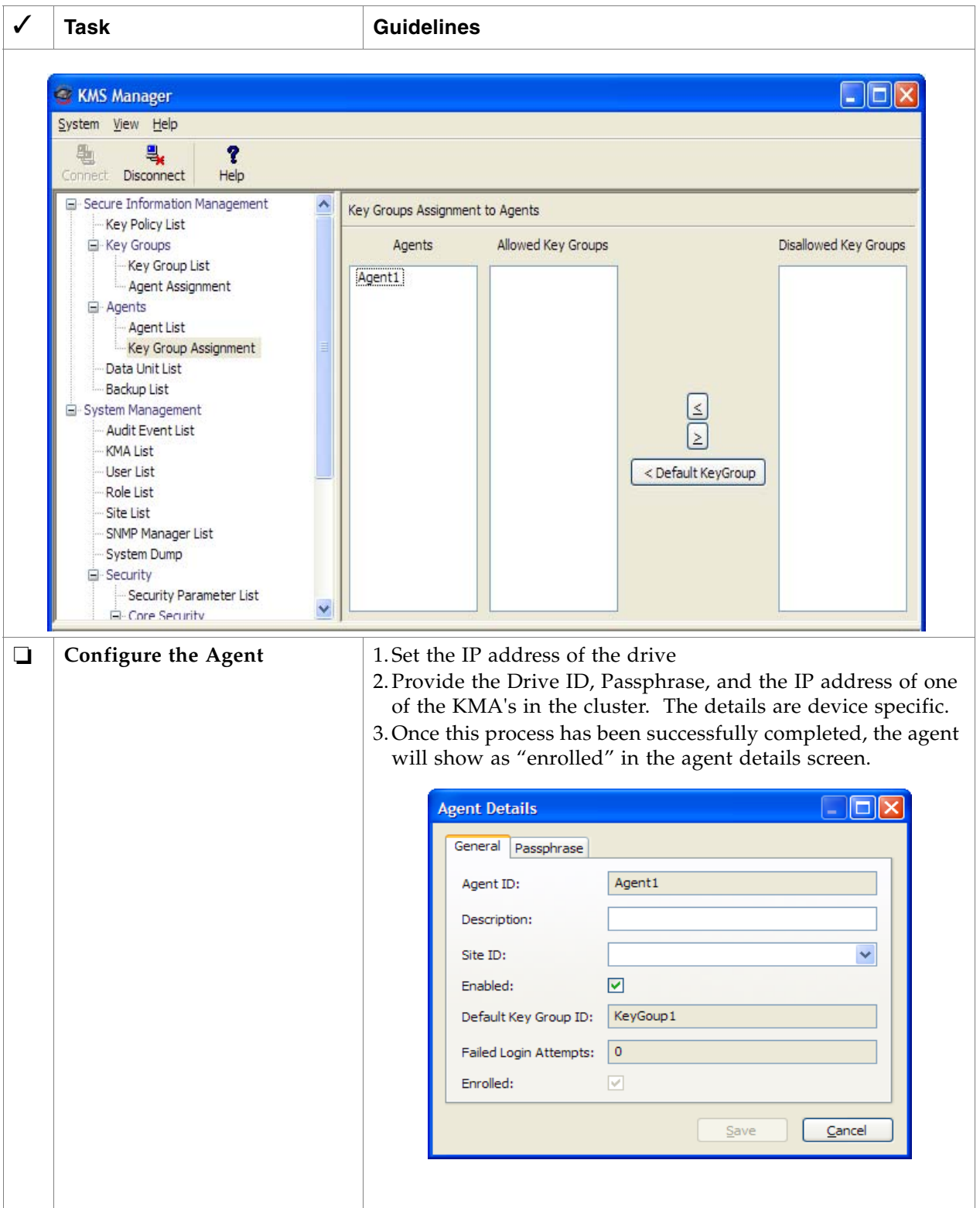

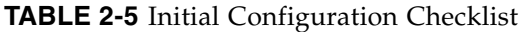

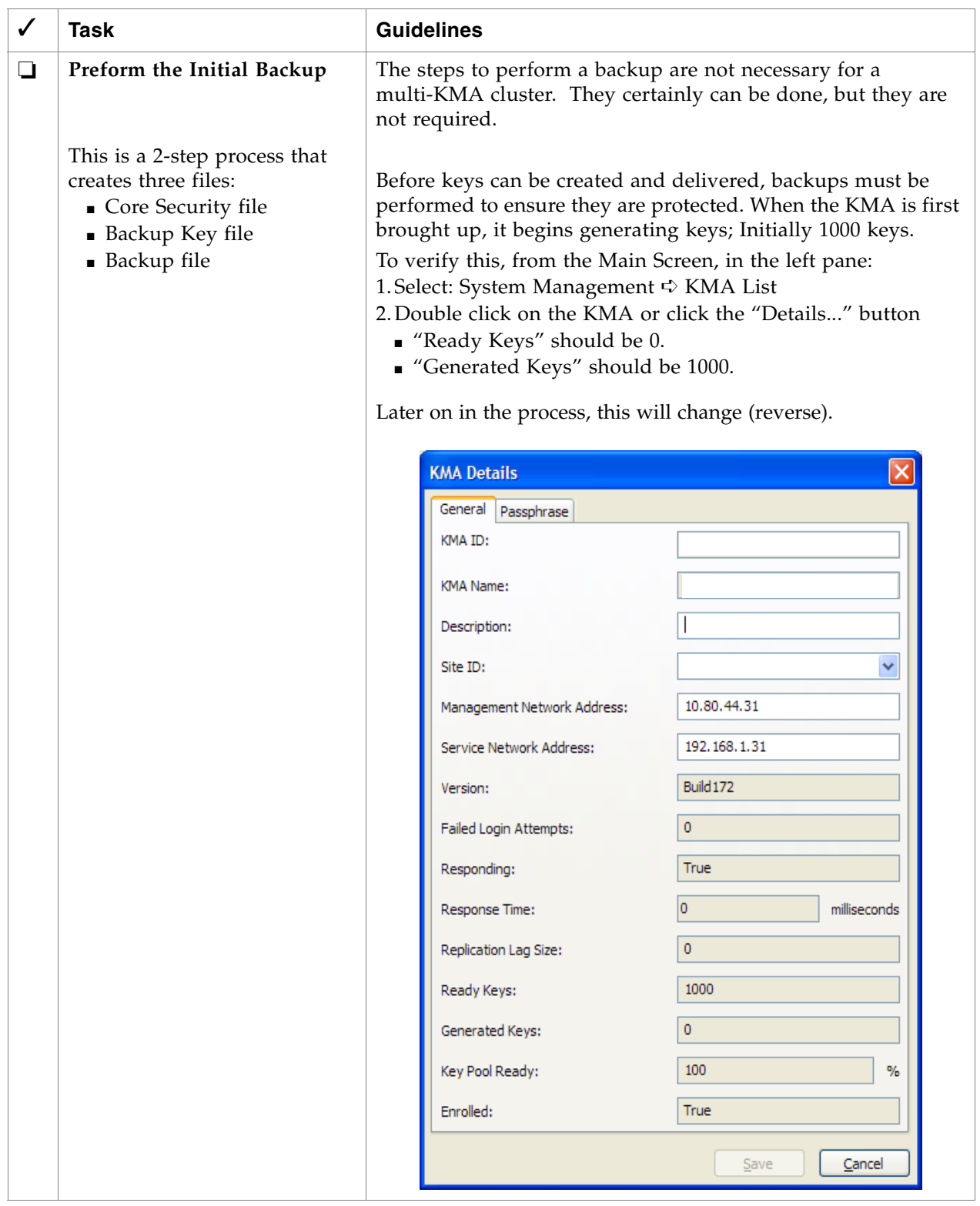

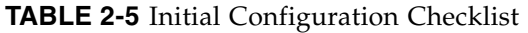

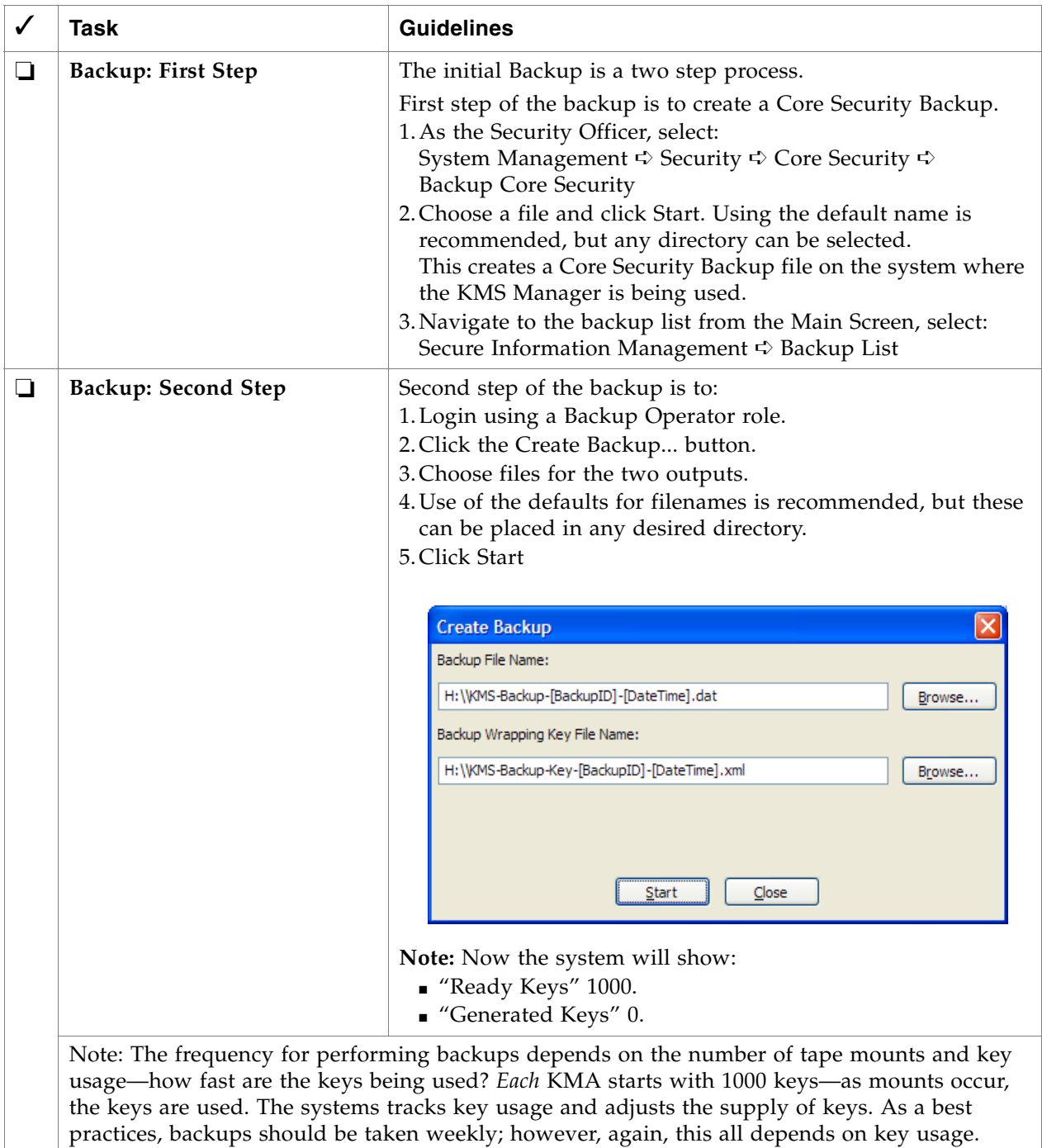

## Change the ELOM Password

For security, at some point, the customer needs to change the ELOM password.

ELOM provides functionality that can be used to perform a network boot of the KMA. This functionality could be exploited and provide access to key material on the KMA hard drive. Because of this potential, the user should change and secure the root password of the ELOM.

A good time to do this is after completing the QuickStart program.

### **To change the ELOM password:**

- 1. Access the ELOM network (LAN 1).
- 2. Select: User Management  $\Leftrightarrow$  User Account to bring up the account list.
- 3. Click on the Change Password on the root user name.
- 4. Enter the Old Password (the default is "changeme")
- 5. Enter a new Password and Confirm the password.
- 6. Click Submit.

### **FIGURE 2-6** ELOM Password Reset

 $\Gamma$ 

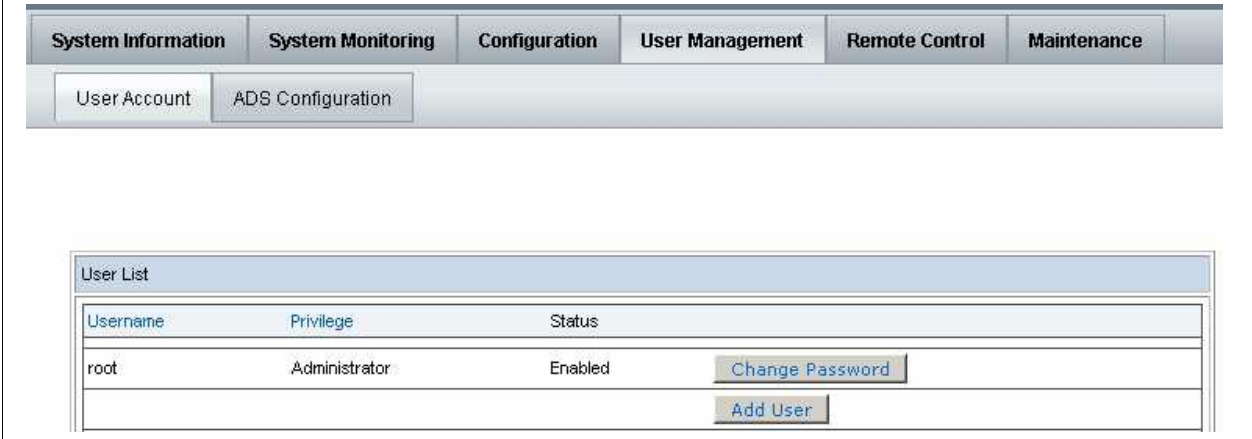

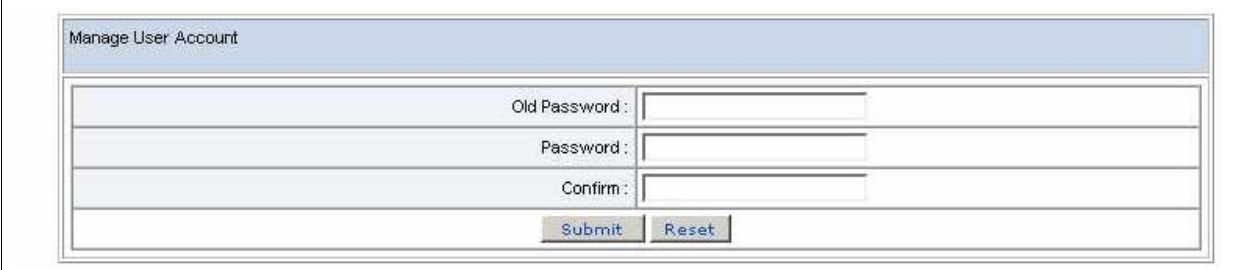

### Add KMAs to the Cluster

**KA** 

Servers *must be* installed in pairs called a cluster. Clusters perform backups of each appliance; therefore, no external hard drives are required.

- Adding another KMA to the first one created above requires some steps inside the existing cluster using the KMS Manager (GUI).
- Then, during the QuickStart program for the next KMA, select:

### **(2) Join Existing Cluster**

■ After that, the QuickStart program prompts for the Passphrase and IP address of that existing cluster.

#### **To create and add another KMA to the cluster:**

- 1. Log in to the KMS manager.
- 2. Select System Management  $\Rightarrow$  KMA List  $\Rightarrow$  Create button. The Create KMA dialog box is displayed, with the General tab active.
- 3. Complete the following parameters:
	- **KMA Name:** Type a value that uniquely identifies the KMA in a cluster. This value can be between 1 and 64 (inclusive) characters.
	- **Description Type:** A value that uniquely describes the KMA. This value can be between 1 and 64 (inclusive) characters.
	- **Site ID** Click the down-arrow and select the site to which the KMA belongs. This field is optional.
- 4. Open the Passphrase tab.
- 5. Enter the Passphrase. Enter from 8 to 64 characters. The default value is 8 characters.
- 6. Confirm Passphrase. Retype the same value that you entered in the Passphrase field.
- 7. The KMA record is added to the database and the entry is displayed in the KMA List screen.
- 8. Add all other KMAs belonging to the Cluster.
- 9. You must now run the QuickStart program on the KMA(s) you just created so that they can join the Cluster. See ["QuickStart Program" on page](#page-30-0) 13 for information. Remember to select Option 2 to Join an Existing Cluster.
- 10. After completing the QuickStart, the KMA will be locked. You must reconnect to the new KMA (you may need to do a "refresh") to unlock it.

### Run the QuickStart Wizard

- 1. You must now run the QuickStart program on the KMA you just created so that they can join the Cluster.
	- See ["QuickStart Program" on page](#page-30-0) 13 for information.
	- Remember to select Option 2 to Join an Existing Cluster.

The KMA being added checks the firmware version against the existing versions in the cluster.

If it is not compatible, the new KMA displays an error and gives the user the option of upgrading or downgrading.

**FIGURE 2-7** KMA Replacement—Joining a Existing Cluster

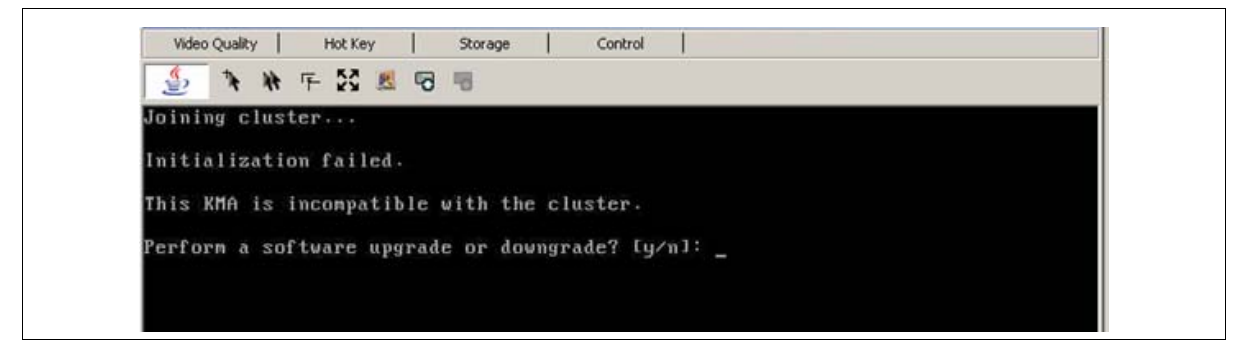

2. If the user selects "Yes", then the KMA being added:

- Grabs the code from the existing KMA in the cluster,
- Downloads the code for its own, and
- Installs the code.

This process takes about 25 to 30 minutes to complete.

**FIGURE 2-8** KMA Replacement—Joining a Existing Cluster

```
Upgrade/Downgrade KMA Software from Cluster
Press Ctrl-c to abort.
Waiting for server to bundle upgrade file, step 1 of 6...
Bundle of cluster software complete.
Uploading upgrade file, step 2 of 6...
Upload upgrade file complete.
Verifying upgrade file, step 3 of 6...
Verify upgrade file complete.
Installing software, step 4 of 6...
Installation complete.
Verifying software compatibility, step 5 of 6...
Verify compatibility complete.
Activating new software, step 6 of 6...
Activation complete.
This does not take effect until after a reboot.
Activation requires a reboot. OK to reboot? Iy/n]:
```
- 3. Once this process completes, the User needs to reboot the KMA.
- 4. After the KMA comes back online from the reboot, you need to continue with the QuickStart program.
- 5. Check that the new KMA is in service, select: System Management  $\Leftrightarrow$  KMA List.

### **Once all the KMAs are in the KMA List, go to:**

■ ["Configuration Checklist" on page](#page-38-0) 21 to continue with the initial configuration. This is a list of "user" tasks that the must customer perform. The checklist is provided to assist the service representative and customer as they go through the initial configuration.

Make sure the KMS Administrator Guide is available for use.

- Chapter [3, "T-Series Tape Drives"](#page-48-0) to license and enroll the T10000 and T9840 tape drives. This chapter requires both service representative and user tasks to complete.
- Chapter [4, "HP LTO4 Tape Drives"](#page-62-0) to enable and enroll the HP LTO4 tape drives. This chapter requires both service representative and user tasks to complete.
- Chapter [5, "Encryption Hardware Kits"](#page-74-0) to install the additional hardware in the customer-select solution. This chapter requires just the service representative to install the additional hardware (such as Ethernet switches and cables).

### CHAPTER **3**

## <span id="page-48-0"></span>T-Series Tape Drives

Currently, the Key Management Station Version 2.0 supports these tape drives:

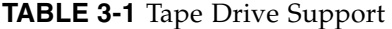

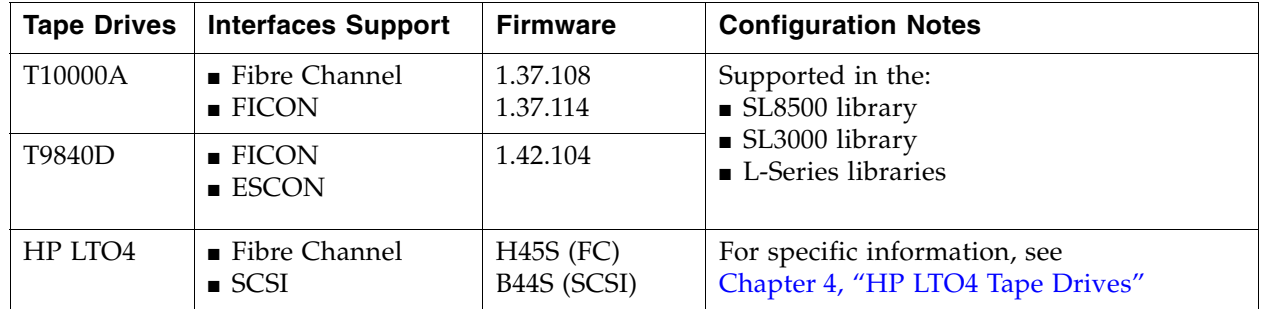

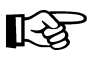

#### **Important:**

Because the T-Series and the HP LTO4 drives and processes are different, see Chapter [4, "HP LTO4 Tape Drives"](#page-62-0) to enable and enroll the LTO4 tape drives.

This chapter contains information for the **T-Series** tape drives and how to:

- [Obtain the Drive Data](#page-53-0)—PC Key
- [License the Tape Drives](#page-56-0)
- [Enroll the Tape Drives—](#page-58-0)called Agents—on the Key Management Appliances

For specific information about how to install the tape drives in the appropriate configuration, refer to the manuals listed in the ["Preface" on page](#page-14-0) xiii.

If the manuals are not on hand, go to the Product Documentation Web site at: [http://docs.sfbay.sun.com/app/docs](http://docs.sun.com/app/docs/prod/stortek.t10ka.tape#hic)

## Before Beginning

- 1. The tape drives should be installed and tested in their appropriate configuration before adding the encryption capability to them.
- 2. To enable and enroll the tape drives requires multiple steps and the **collaboration** between the service representative and the customer to complete.

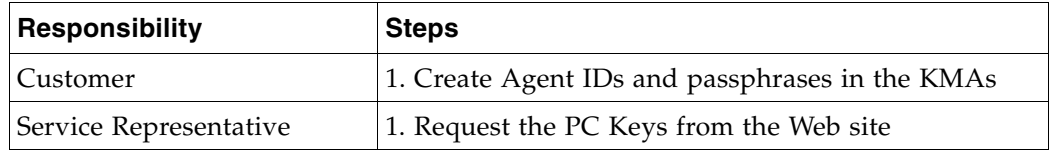

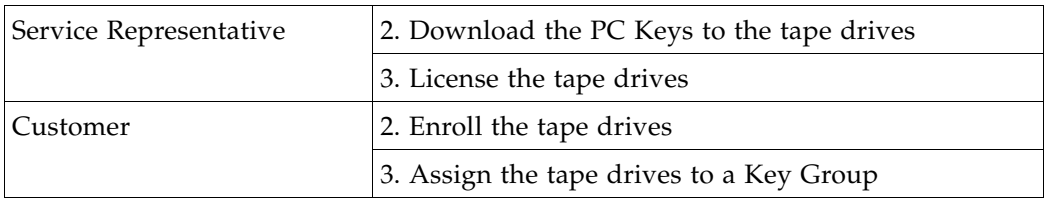

- **The service representatives** will need to create a file on a laptop and use the Virtual Operator Panel (VOP) to transfer the PC Keys to license the tape drives.
	- Record the information in TABLE [3-2 on page 33](#page-50-1)
- **The customer** will need to use the Virtual Operator Panel to provide an Agent ID and Passphrase to enroll the tape drives on the key management appliance (KMA).
	- Gather and record the enrollment data in TABLE [3-3 on page 34](#page-51-1)
- Make copies as necessary.

### Required Tools

The required tools to obtain the drive data, license and enroll the tape drives is:

- Straight Ethernet cable, 10 ft (PN: 24100216) if connecting to an Ethernet switch.
- Cross-over Ethernet cable, 10 ft (PN: 24100163) if connecting directly to the drives.
- Service laptop (or personal computer)
- Virtual Operator Panel, Version 1.0.11 or higher (service and customer versions)

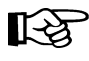

Remember, the Service Delivery Platform (SDP) does not support the LTO4 drives. You may need to make adjustments to the network addresses if mixing tape drives on the same KMA and/or SDP network (LAN 2).

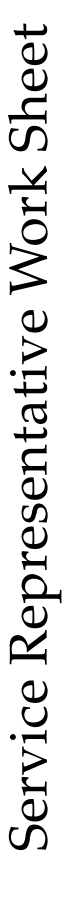

<span id="page-50-1"></span><span id="page-50-0"></span>TABLE 3-2 Drive Data Work Sheet **TABLE 3-2** Drive Data Work Sheet

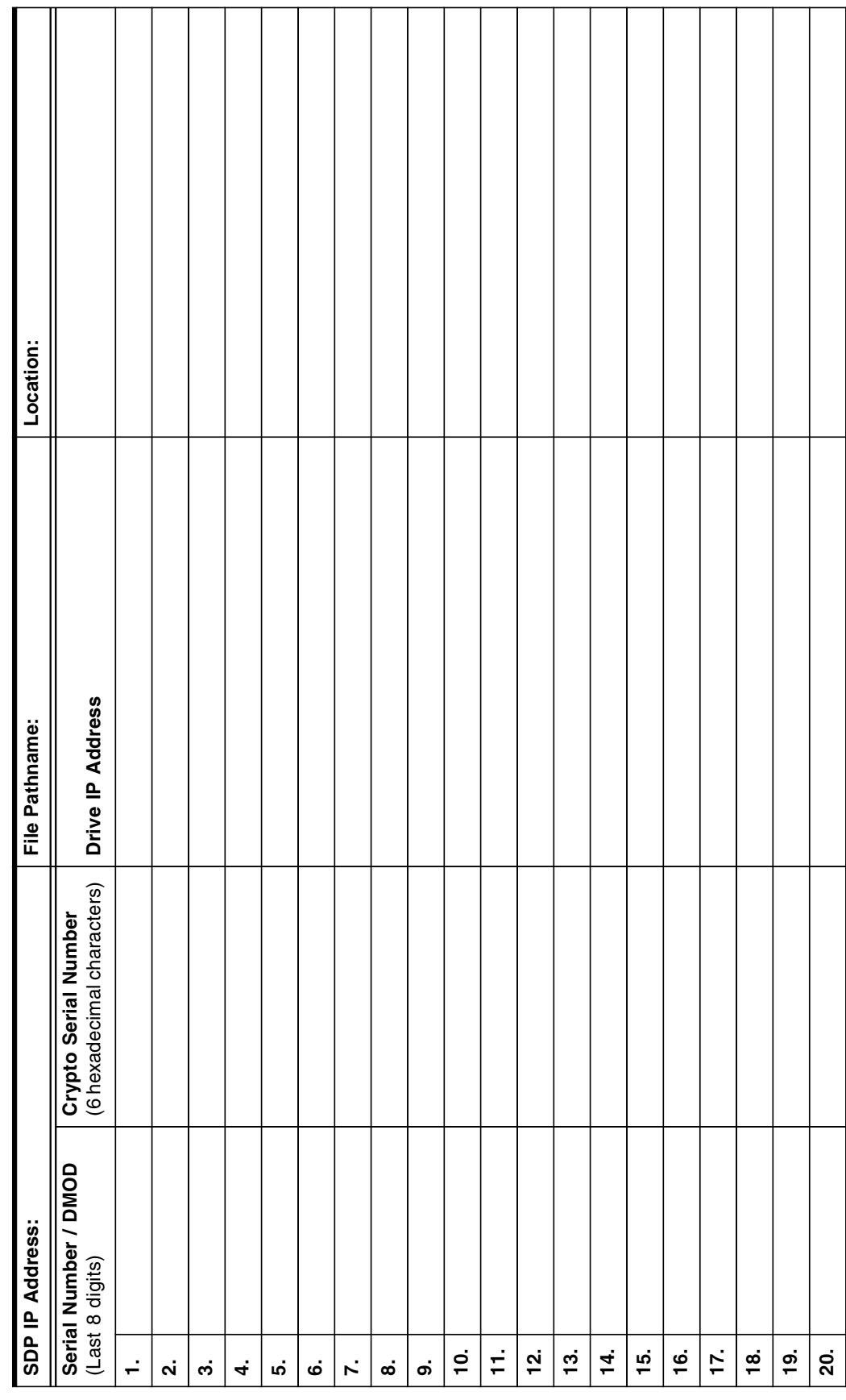

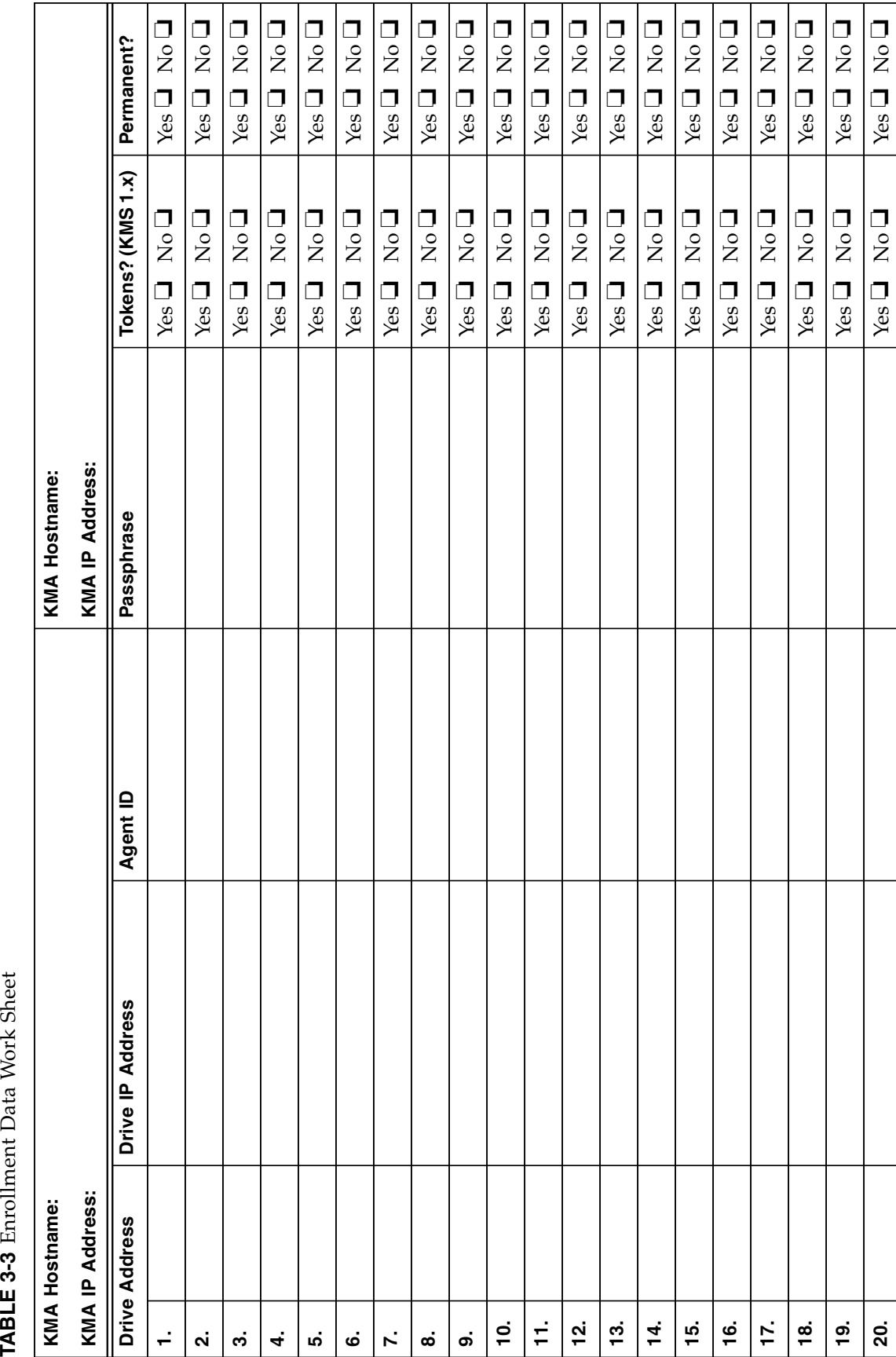

<span id="page-51-1"></span><span id="page-51-0"></span>Customer Work Sheet<br>RBLE 3-3 Enrollment Data Work Sheet Customer Work Sheet

## Tape Drive LEDs

Each encryption-capable tape drive has an LED status light on the rear of the drive and/or drive tray.

**TABLE 3-4** Tape Drive Encryption LED

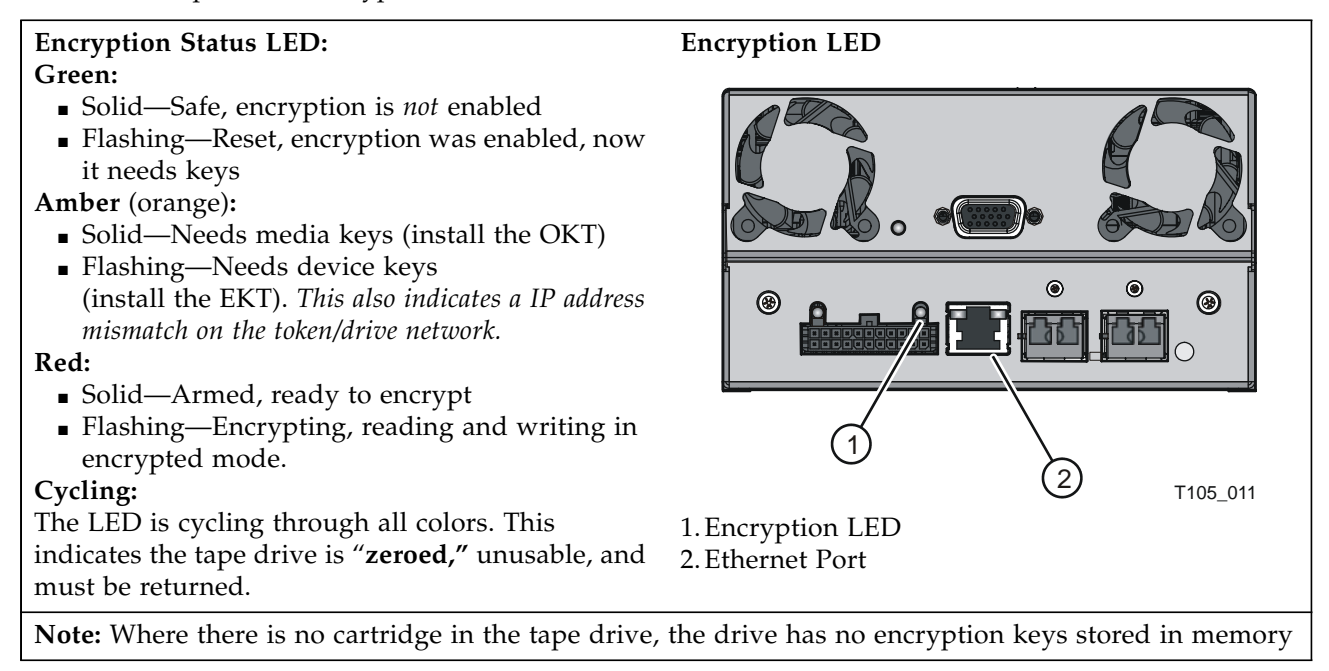

## <span id="page-53-0"></span>Obtain the Drive Data

To obtain the drive data for *each* tape drive:

- 1. Using the Virtual Operator Panel, connect to each tape drive and record the last *eight* digits of the tape drive serial number.
	- Select: File <> Connect to Drive
	- Select: Retrieve ➪ View Drive Data ➪ Manufacturing

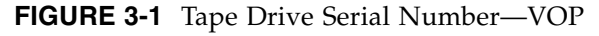

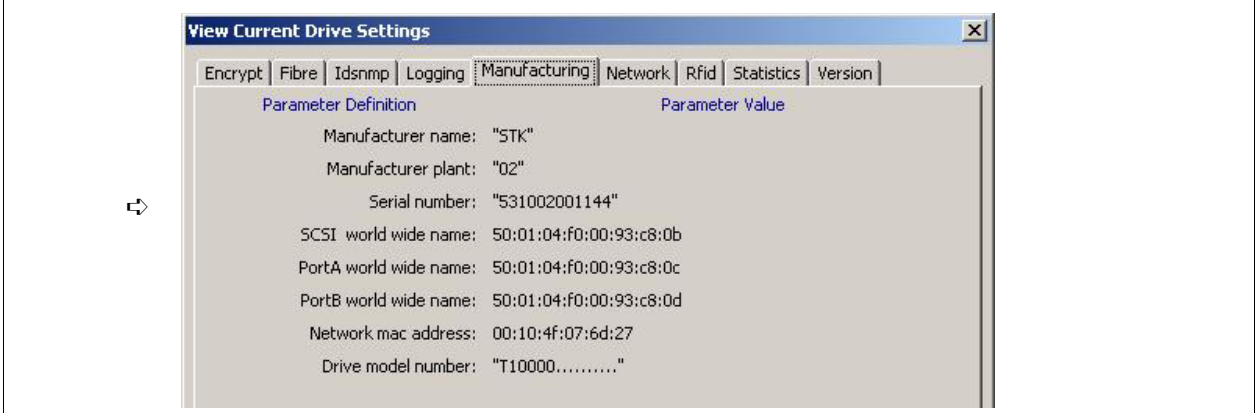

- 2. Use TABLE [3-2 on page 33](#page-50-1) to build information about the tape drives. You will find this information helpful during the installation, licensing, and enrollment process for the tape drives (agents).
- 3. Request an Encryption Key File:
	- a. Log in to the Applications Web site at: <http://crcapplications/keyswebapp/>
	- b. Select Request an Encryption key.

**FIGURE 3-2** Request an Encryption Key Application

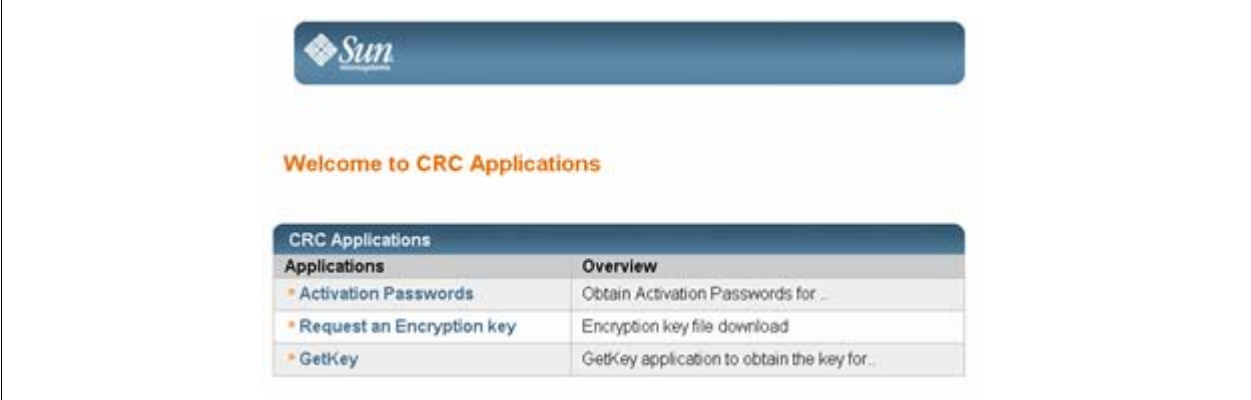

LQ<br>1

**Access is Limited:** You must be a Sun employee, have completed the training courses, and have your name included on the list to access this link.

- 4. Complete the Encryption Request form.
	- a. First name, last name, and e-mail address are automatically included.
	- b. Provide a site ID and order number.
	- c. Select the tape drive type (T10000A, T10000B, or T9840D).
	- d. Complete the serial number for the selected tape drive.
	- e. Add any optional remarks and click Request Key File. After submitting the Encryption File Request you will be prompted to download the file. This file contains the drive data you need to enable and enroll the drive.

**FIGURE 3-3** Encryption File Request for Drive Data

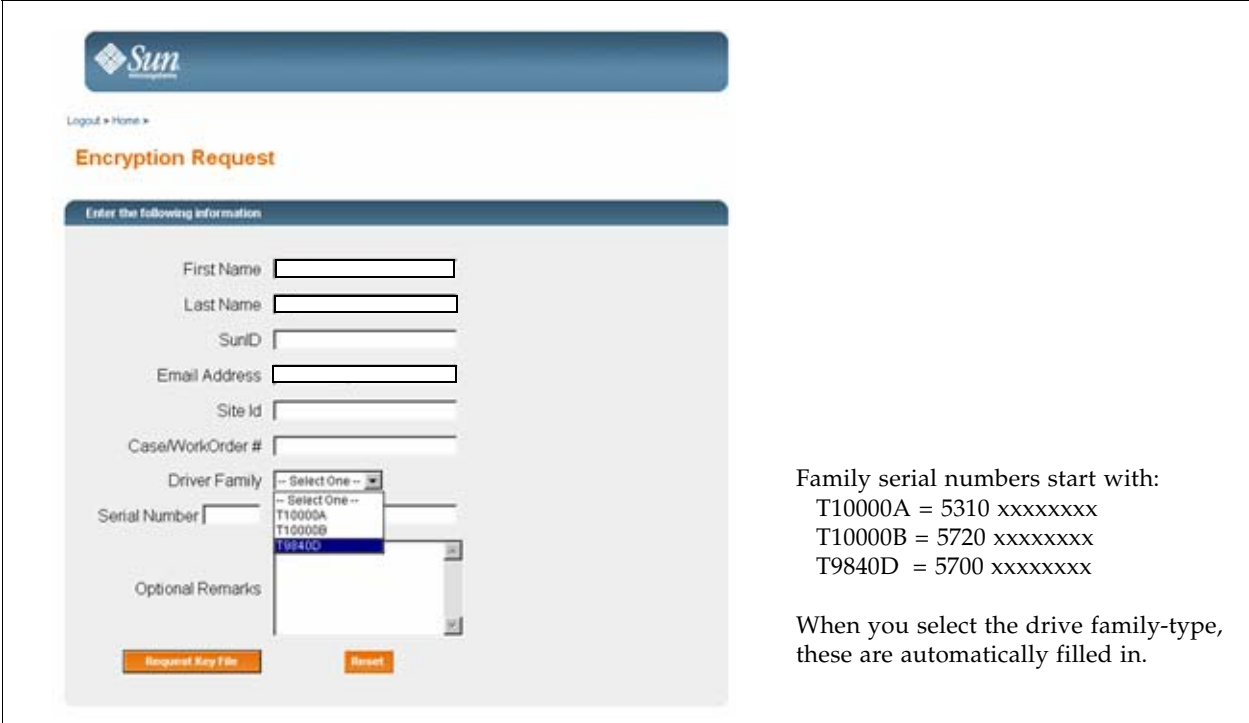

5. Continue with this process until you obtain all the drive data files for each tape drive you are going to enable.

If you open the drive data file, using WordPad for example, you can see and verify the drive serial number, PCKey, and crypto serial number (CSN).

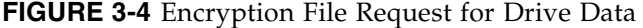

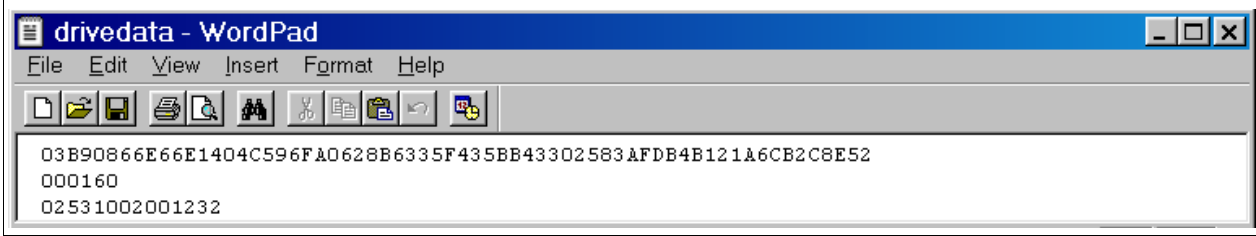

### Create a Drive Data File Structure

When enabling multiple drives, it is best to create a file structure where each tape drive has its own folder. For example:

- 1. [FIGURE](#page-55-0) 3-5 uses a top-level folder name of **crypto\_drvs** placed on the Desktop. (This is only for grouping of the other folders.)
- 2. Under crypto\_drvs are the folders for each tape drive using the serial numbers.
- 3. In each serial number folder is the drive data file for that specific tape drive.

<span id="page-55-0"></span>**FIGURE 3-5** Drive Data File Structure

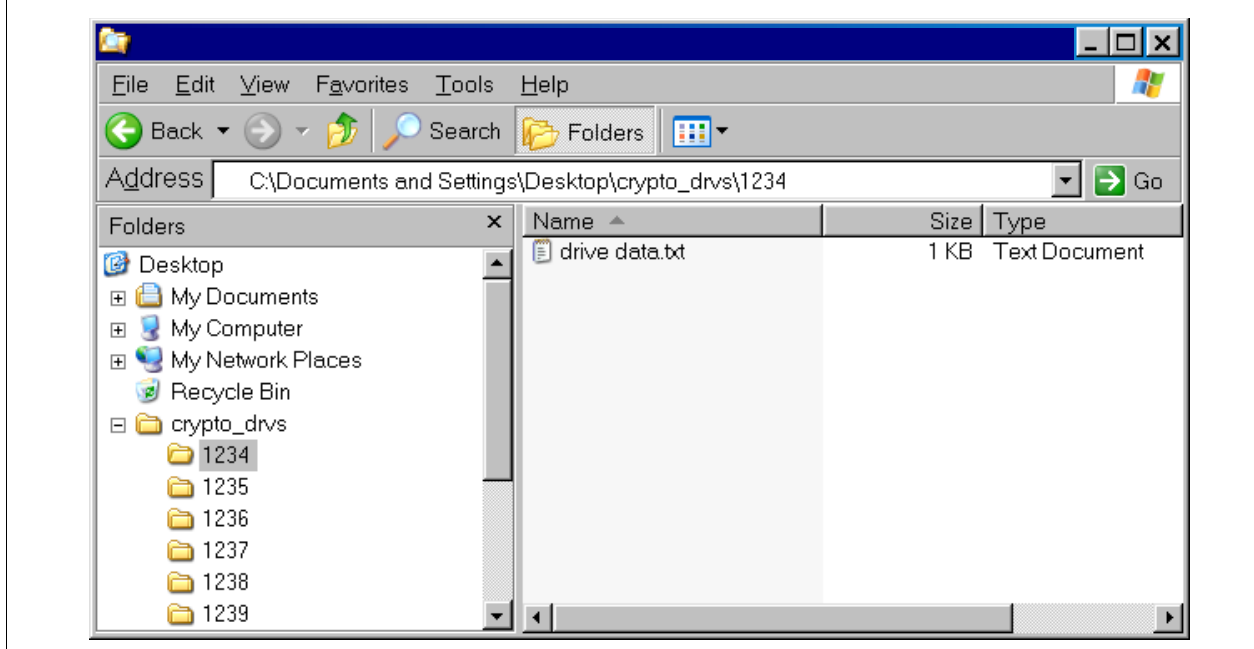

When licensing the tape drives, the VOP requests a download location.

- 4. Complete TABLE [3-3 on page 34](#page-51-1) to help with the licensing and enrollment of the tape drives. What you need to know before beginning:
	- What is the drive number (serial or system) and IP address?
	- What are the Agent IDs and Passphrases?
	- Is this drive going to use **tokens** (KMS Version 1.x) to get media keys (OKT)? Or use the **appliance** (KMA Version 2.x) to get the encryption keys?
	- Does the customer want this drive to remain in encryption mode? Or do they want the ability to switch encryption on and off?
- 5. Make copies of this page as necessary.

#### **Notes:**

- Agent names (IDs) cannot be changed; however, an agent can be deleted and re-enrolled it with a different name.
- If you replace the agent, you can reuse the name; however, passphrases can only be used once, you will need to give the agent a new passphrase.
- Which means, the replacement drive will need to be enrolled using the existing name and a new passphrase.

### License and Enroll the Tape Drives

Once the drive data is downloaded for all the tape drives, use the Virtual Operator Panel (VOP) to license and enable encryption on the tape drives.

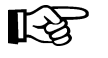

The following procedures assume you and the customer know how to connect to and use the VOP on the T10000 tape drives. If not, refer to the Virtual Operator Panel documentation for help.

The following procedure requires *both* the:

- Service representative: To download the drive data (PC Key) and the
- Customer: To enroll the Agent (ID and Pass Phrase)

### <span id="page-56-0"></span>License the Tape Drives

For the service representative:

- 1. Configure and connect the laptop with the drive data file structure to the:
	- Tape drive network using an Ethernet cable and switch (using the assigned IP addresses for the drives)
	- Tape drive using a cross-over Ethernet cable (using the default IP address 10.0.0.1)
- 2. Launch VOP and connect to a specific tape drive.
- 3. On the VOP main screen:
	- Take the drive offline.
	- Pull down the Configure menu.
	- Select Drive Data.

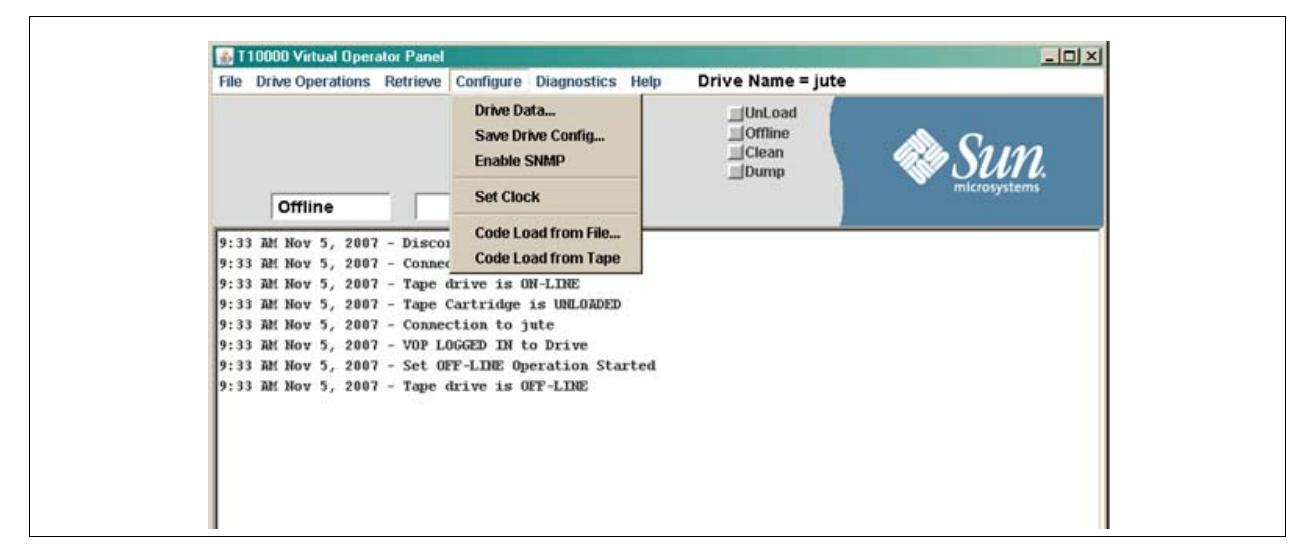

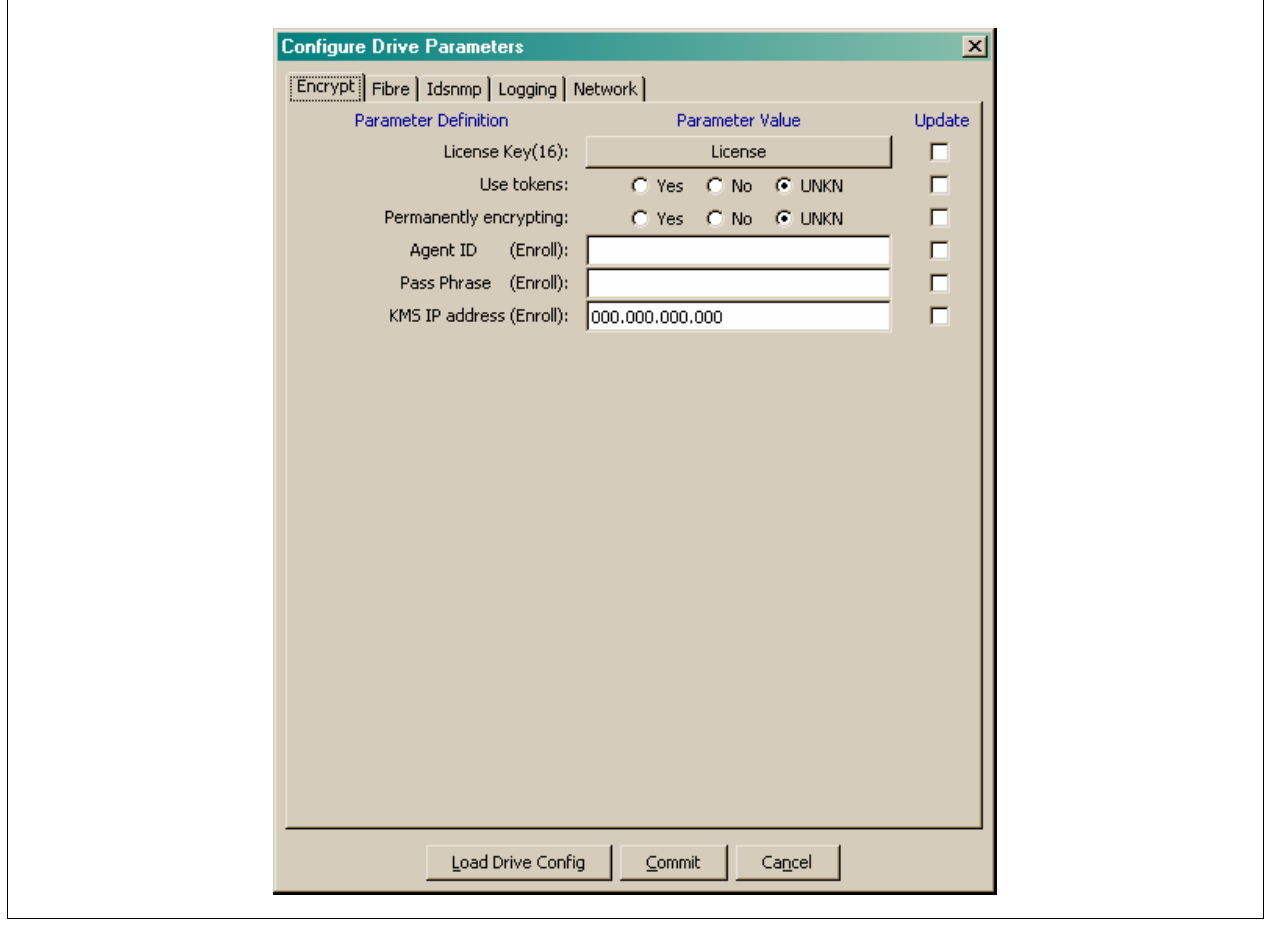

4. Press the License button and a File Open screen appears.

5. Navigate to the drive data file structure and select the folder for that tape drive.

The drive validates the license number:

- If it is not correct licensing will fail and VOP will show an error message.
- If the license number is correct, the drive will reboot.

Depending on the number of tape drives to license, the service representative may want to license all drives before the customer enrolls them.

Depending on the number of tape drives, this can take time to license and enroll all the drives—called Agents.

### <span id="page-58-0"></span>Enroll the Tape Drives

#### **For the service representative:**

- 1. After the drive reboots, on the VOP main screen:
	- Take the drive offline.
	- Pull down the Configure menu.
	- Select Drive Data.

The Configure Drive Parameters screen appears (notice the License button is gone).

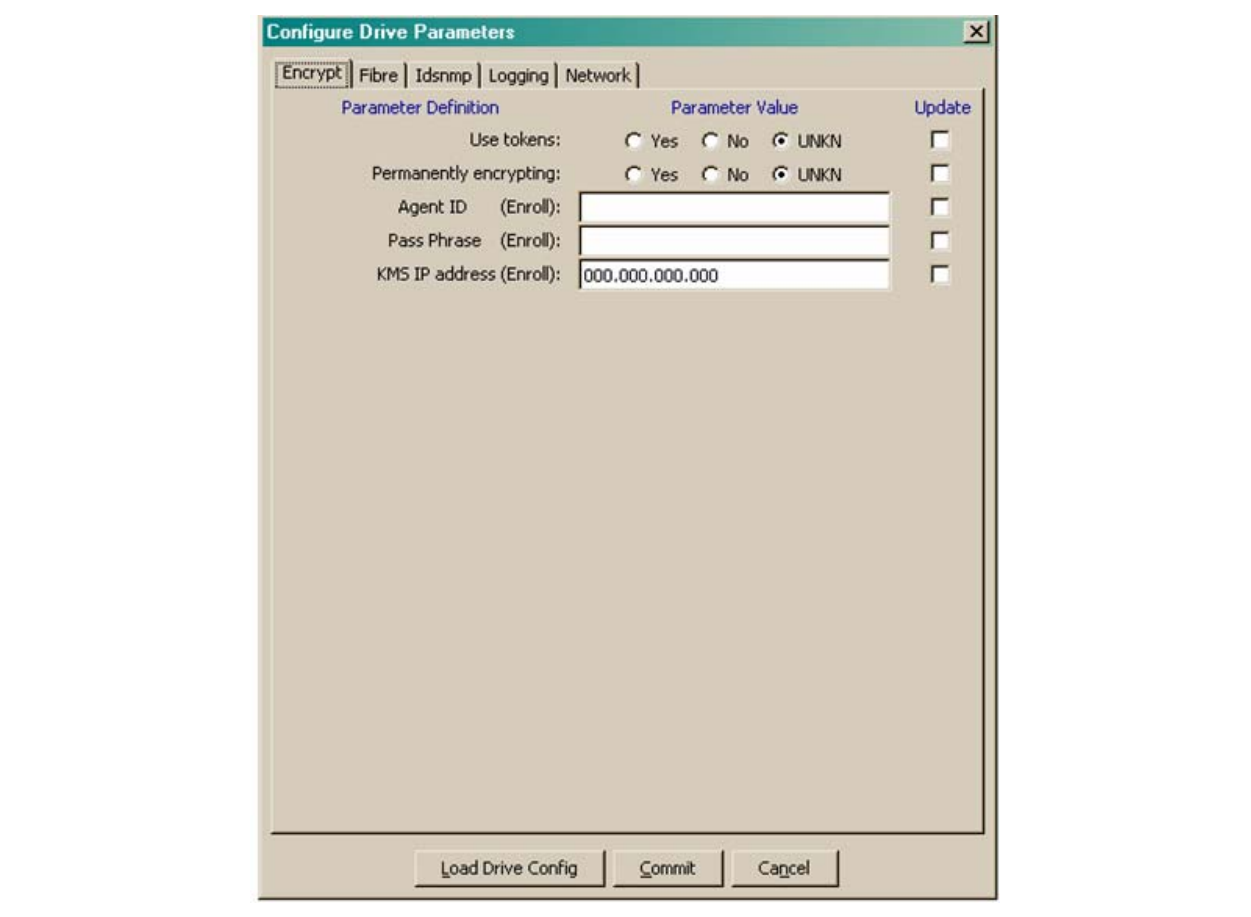

#### **For the customer:**

- 2. Select if this drive is going to use tokens: Yes  $\Box$ , using tokens (KMS Version 1.x) No  $\Box$ , not using tokens (KMA Version 2.x)
- 3. Select if this drive is going a permanently encrypting tape drive: Yes ❏, permanent No ❏, switchable
- 4. Enter both the: Agent ID: Pass Phrase: KMS IP address of the appliance:

5. Click on the Commit button. The tape drive will reboot.

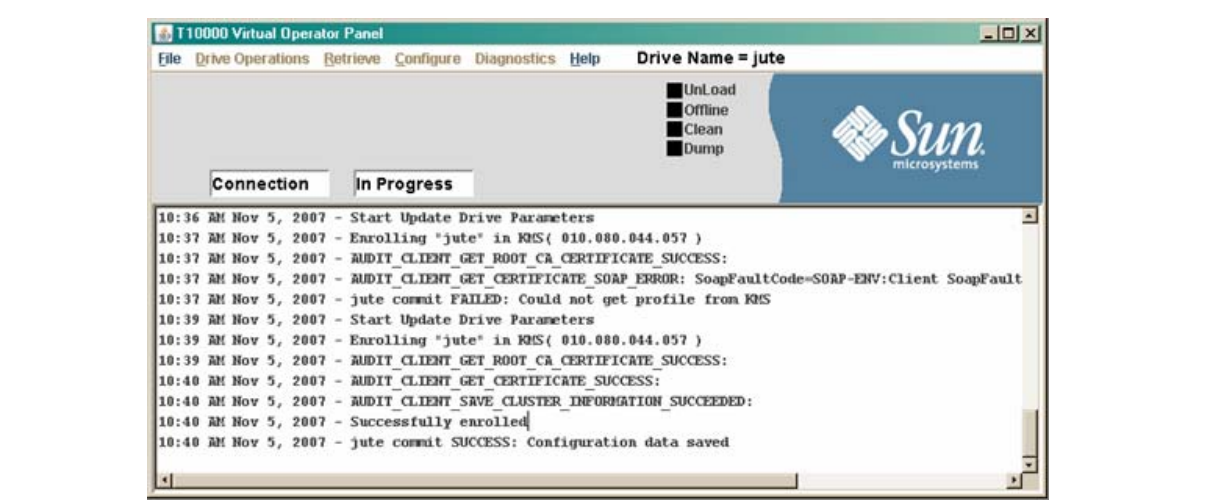

The Configuration menu Drive Settings screen shows the drive is licensed, enrolled, and needs media keys.

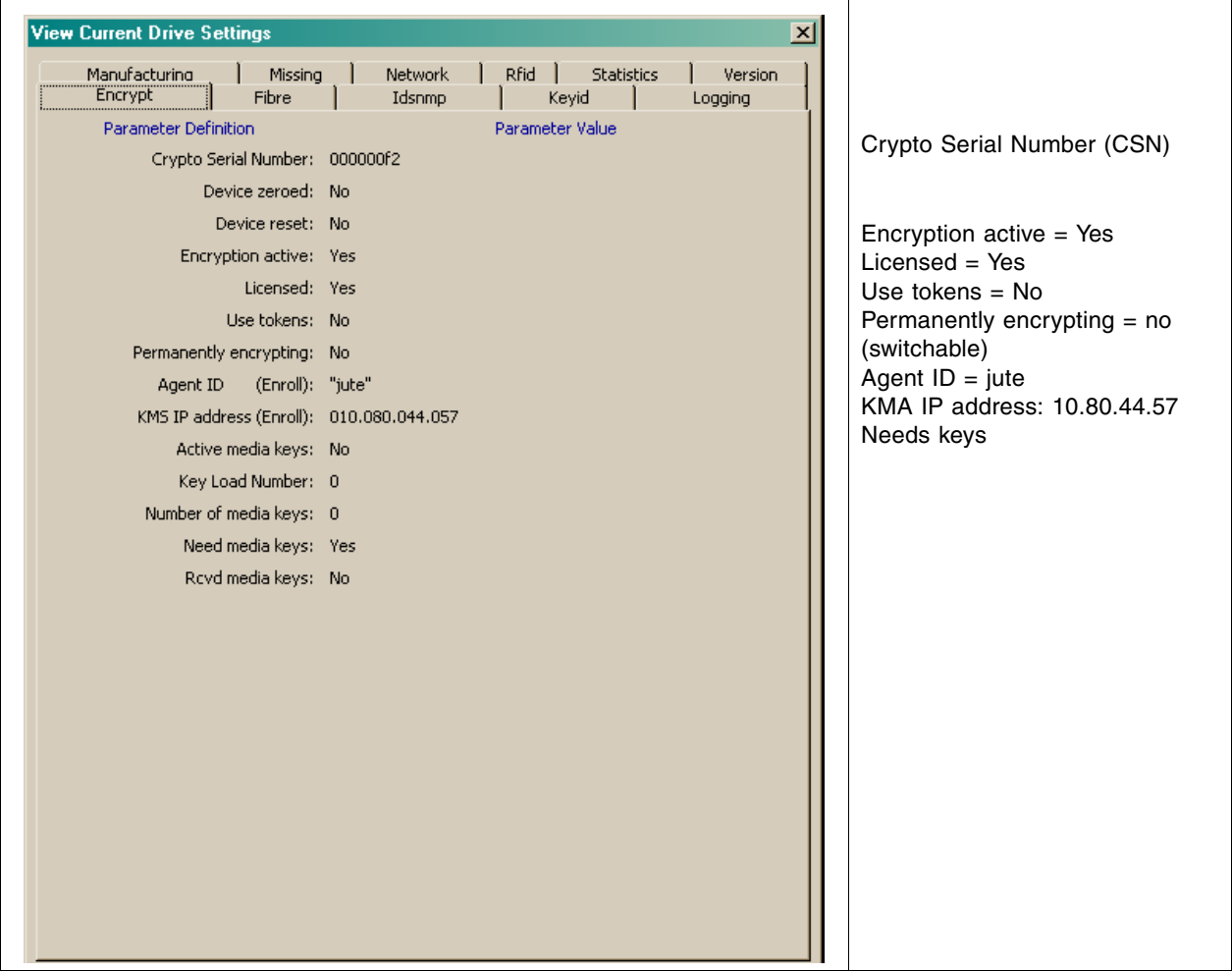

13 T10000 Virtual Operator Panel  $|D| \times |$ File Drive Operations Retrieve Configure Diagnostics Help Drive Name = jute **Load Tape** ill InLoad **Online Unload Tape**  $Clean$ Set Offline  $\Box$ Dump **IPL Drive M**Media **Force Dump TRES** THREE IN TO UTTY  $\blacksquare$ Format-Tape t View Drive Parameters  $10:3$  $10:3$ View Drive Parameters Set Shipping Position OFF-LINE Operation Started  $10:3$  $\frac{10:3}{10:3}$  Reset Drive drive is OFF-LINE 10:3 Zero Drive 10:37 AM Nov 5, 2007 - Enrolling "jute" in RMS( 010.080.044.057) 10:37 AM Nov 5, 2007 - AUDIT CLIENT GET ROOT CA CERTIFICATE SUCCESS: 10:37 AM Nov 5, 2007 - AUDIT CLIENT GET CERTIFICATE SOAP ERROR: SoapFaultCode=SOAP-ENV:Client SoapFault 10:37 AM Nov 5, 2007 - jute commit FAILED: Could not get profile from KMS 10:39 AM Nov 5, 2007 - Start Update Drive Parameters 10:39 AM Nov 5, 2007 - Enrolling "jute" in KMS( 010.080.044.057) 10:39 AM Nov 5, 2007 - AUDIT CLIENT GET ROOT CA CERTIFICATE SUCCESS: 10:40 AM Nov 5, 2007 - AUDIT CLIENT GET CERTIFICATE SUCCESS: 10:40 AM Nov 5, 2007 - AUDIT CLIENT SAVE CLUSTER INFORMATION SUCCEEDED: 10:40 AM Nov 5, 2007 - Successfully enrolled 10:40 AM Nov 5, 2007 - jute commit SUCCESS: Configuration data saved 10:41 AM Nov 5, 2007 - Tape drive is ON-LINE 10:41 AM Nov 5, 2007 - Tape Cartridge is UNLOADED 10:41 AM Nov 5, 2007 - Connection to jute 10:41 AM Nov 5, 2007 - VOP LOGGED IN to Drive 10:41 AM Nov 5, 2007 - AUDIT CLIENT SAVE CLUSTER INFORMATION SUCCEEDED: 10:41 AM Nov 5, 2007 - Start View Drive Parameters 11:04 AM Nov 5, 2007 - End View Drive Parameters  $\left| \cdot \right|$  $\cdot$ 

The VOP main screen now shows that the drive is Online and that the Media will be encrypted (**Red** LED by the **Media** icon).

6. In the KMS Manager, assign the tape drives (agents) to the Key Groups.

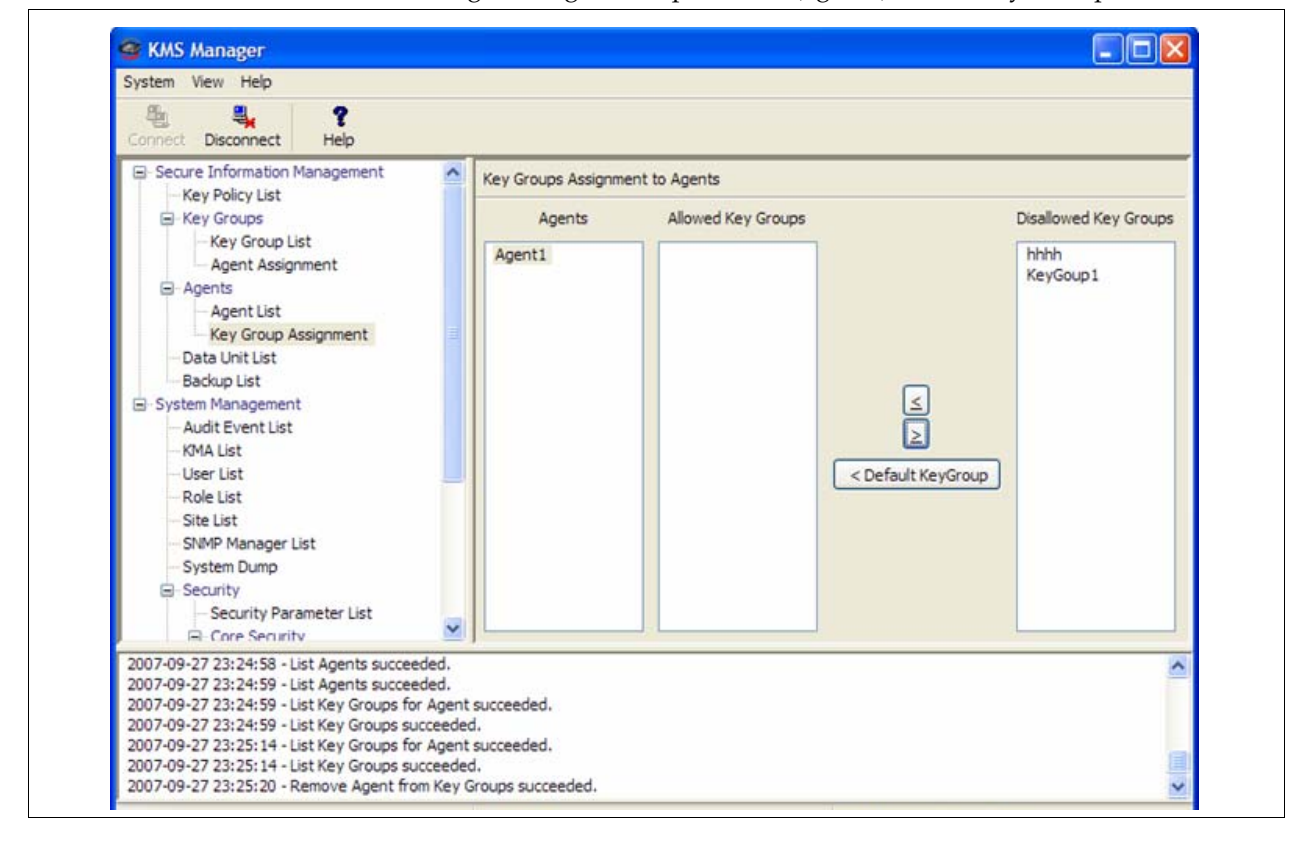

License and Enroll the Tape Drives

CHAPTER **4**

# <span id="page-62-0"></span>HP LTO4 Tape Drives

Currently, the Key Management Station Version 2.0 supports these tape drives:

**TABLE 4-1** Tape Drive Encryption LED

| <b>Tape Drives</b>   | <b>Interfaces Support</b>                            | <b>Firmware</b>            | <b>Configuration Notes</b>                                                                                                    |
|----------------------|------------------------------------------------------|----------------------------|----------------------------------------------------------------------------------------------------|
| T <sub>10000</sub> A | $\blacksquare$ Fibre Channel<br>$\blacksquare$ FICON | 1.37.108<br>1.37.114       | For specific information, see<br>Chapter 3, "T-Series Tape Drives"                                                                                                    |
| T9840D               | $\blacksquare$ FICON<br>$\blacksquare$ ESCON         | 1.42.104                   |                                                                                                    |
| HP LTO4              | $\blacksquare$ Fibre Channel<br>$\blacksquare$ SCSI  | $H45S$ (FC)<br>B44S (SCSI) | Supported in the<br>$\blacksquare$ SL8500 library<br>$\blacksquare$ SL3000 library<br>$\blacksquare$ SL500 library*<br>$\blacksquare$ L-Series libraries<br>* The SL500 is the only library that supports<br>LTO4 drives with a SCSI interface. |

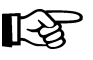

#### **Important:**

Because the HP LTO4 and T-Series drives and processes are different, see Chapter [3, "T-Series Tape Drives"](#page-48-0) to license and enable the T-Series tape drives.

This chapter contains information for the Hewlett Packard **LTO4** tape drives, including:

- ["Dione Card" on page](#page-66-0) 49
- ["Tape Drive LEDs" on page](#page-67-0) 50
- ["Using the Virtual Operator Panel" on page](#page-68-0) 51
- ["Enabling Encryption" on page](#page-70-0) 53

For specific information about how to install the tape drives in the appropriate configuration, refer to the manuals listed in the ["Preface" on page](#page-14-0) xiii.

If the manuals are not on hand, go to the Product Documentation Web site at: [http://docs.sfbay.sun.com/app/docs](http://docs.sun.com/app/docs/prod/stortek.t10ka.tape#hic)

# Before Beginning

- 1. The tape drives should be installed and tested in their appropriate configuration before adding the encryption capability to them.
- 2. To enable and enroll the tape drives requires multiple steps and the **collaboration** between the service representative and the customer to complete.

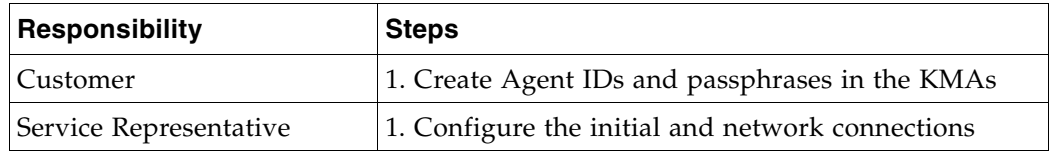

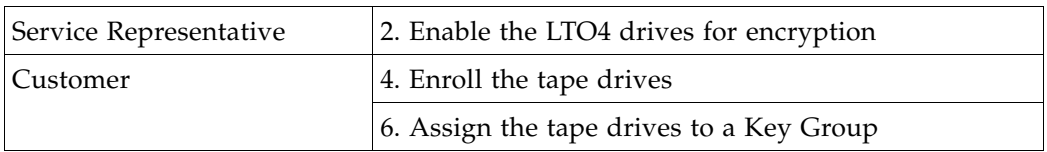

- **The service representatives** will need to create a file on a laptop and use the Virtual Operator Panel (VOP) to transfer the PC Keys to license the tape drives.
	- Record the information in TABLE [4-2 on page 47](#page-64-0)
- **The customer** will need to use the Virtual Operator Panel to provide an Agent ID and Passphrase to enroll the tape drives on the key management appliance (KMA).
	- Gather and record the enrollment data in TABLE [4-3 on page 48](#page-65-0)
- Make copies as necessary.

### Required Tools

The required tools to obtain the drive data, license and enroll the tape drives is:

- Straight Ethernet cable, 10 ft (PN: 24100216) if connecting to an Ethernet switch.
- Cross-over Ethernet cable, 10 ft (PN: 24100163) if connecting directly to the drives.
- Service laptop (or personal computer)
- Virtual Operator Panel, Version 1.0.12 or higher (service and customer versions)

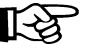

### **Important:**

- Remember, the Service Delivery Platform (SDP) does not support the LTO4 drives. You may need to make adjustments to the network addresses if mixing tape drives on the same KMA and/or SDP network (LAN 2).
- With this Ethernet connection, you cannot perform the same or similar functions with this tape drive that you can with the T-Series drives, such as downloading tape drive code and running tape drive diagnostics.

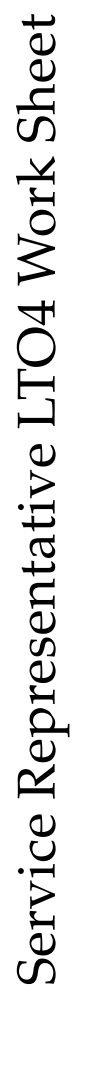

et

<span id="page-64-0"></span>TABLE 4-2 LTO4 Drive Data Work Sheet **TABLE 4-2** LTO4 Drive Data Work Sheet

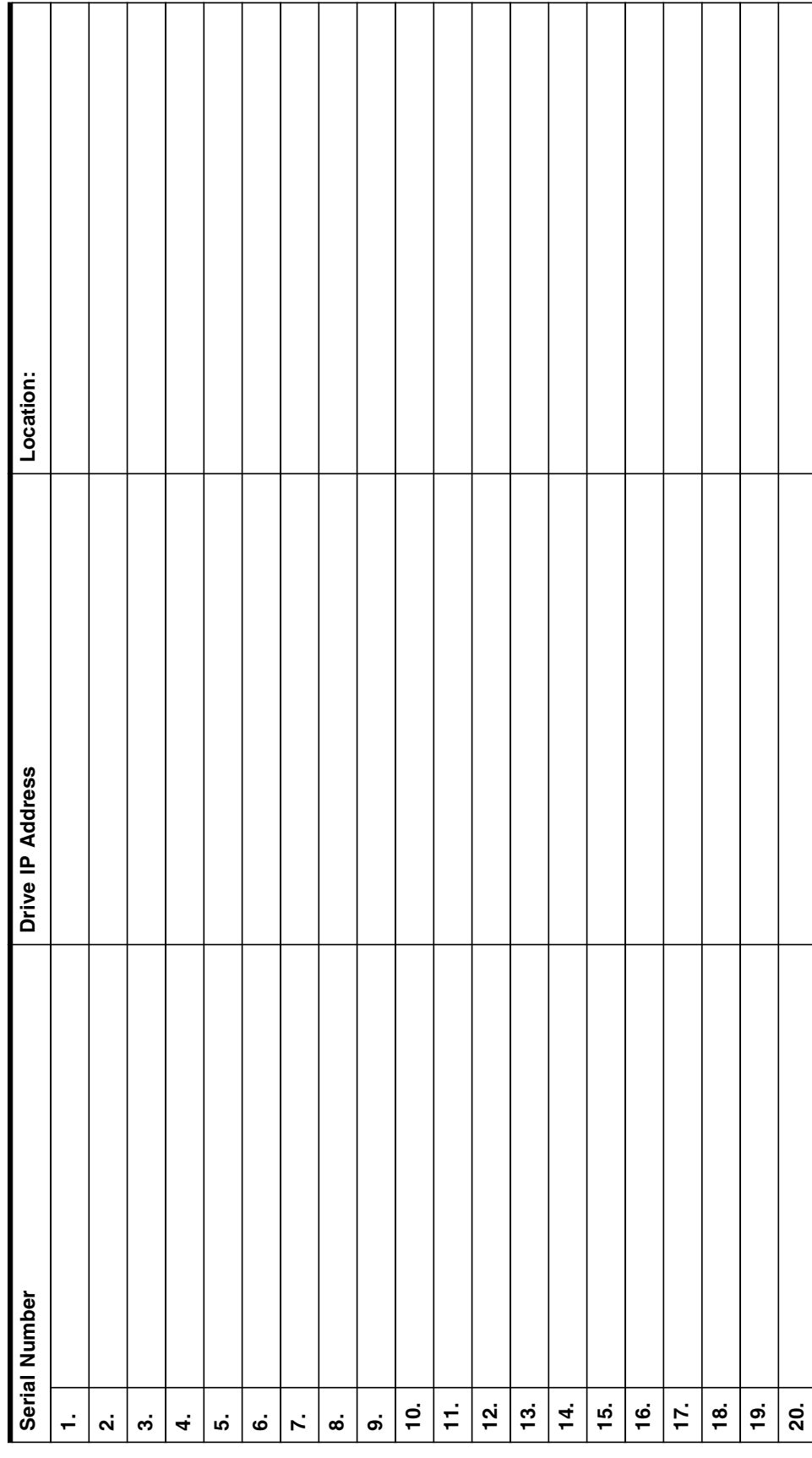

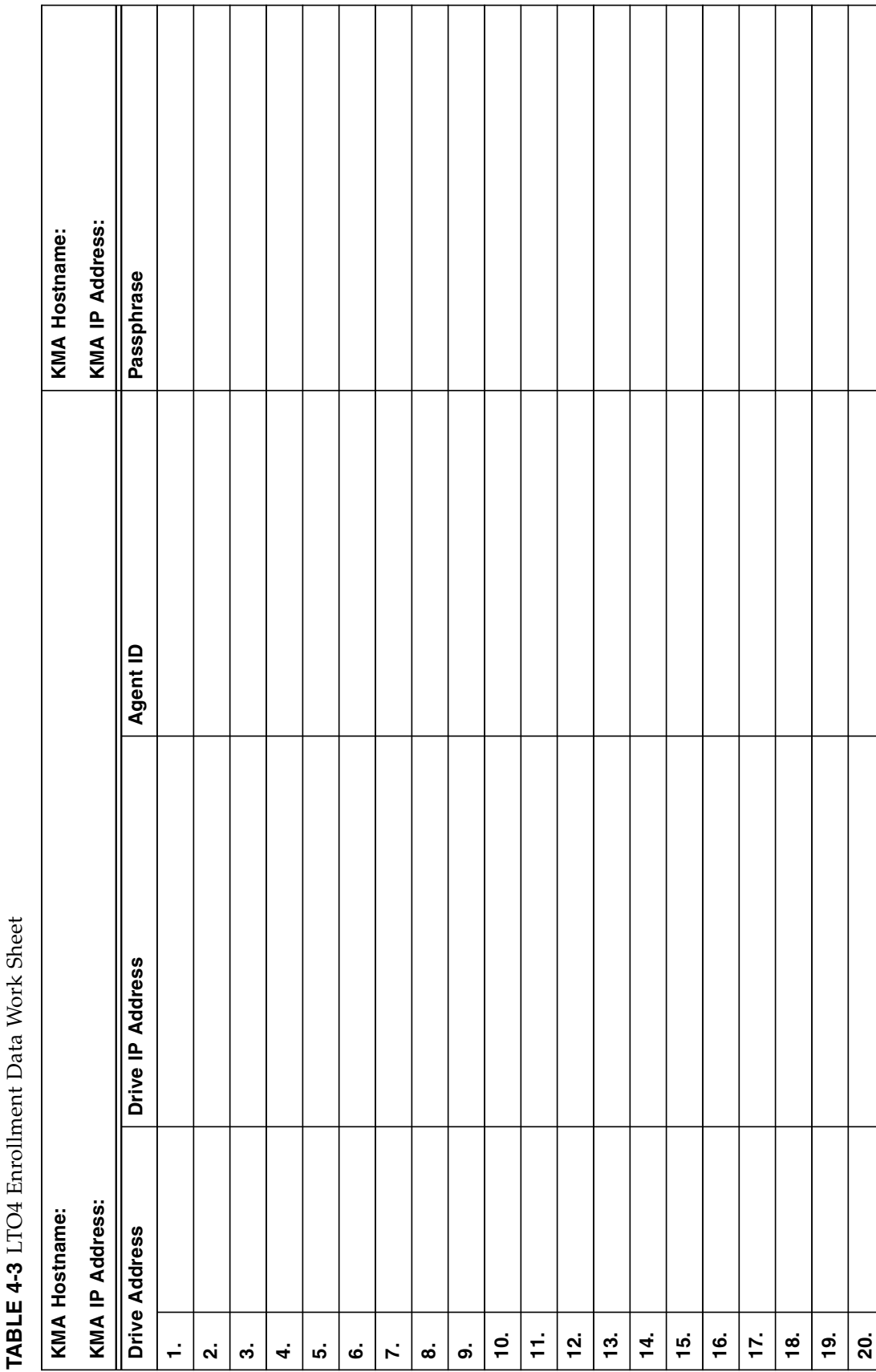

<span id="page-65-0"></span>Customer LTO4 Work Sheet Customer LTO4 Work Sheet

Т

Т

## <span id="page-66-0"></span>Dione Card

The Dione card—pronounced  $(D - O - nee)$ —is a custom design that provides an Ethernet interface for the HP LTO4 tape drive. With this interface, the HP LTO4 tape drive can:

- Encrypt and decrypt data using the Sun StorageTek Crypto Key Management System (KMS), Version 2.0
- Configure and enroll LTO4 tape drives using the Virtual Operator Panel (VOP), Version 1.0.12 or higher

Basically, the Dione card is a translation device between the serial interface on the tape drive and the secure Ethernet port for use with the KMS.

Each drive tray has its own unique configuration depending on the space in the open area of the drive tray. [FIGURE](#page-66-1) 4-1 shows an example of a Dione card, which consists of:

- Dione card
- Ethernet connector (RJ-45)
- Power connection (inline with the tape drive power)
- Communications connection to the tape drive
- Reset switch (on the drive tray rear panel)
- Green Status LED (on the drive tray rear panel)

<span id="page-66-1"></span>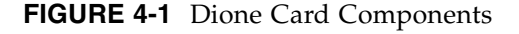

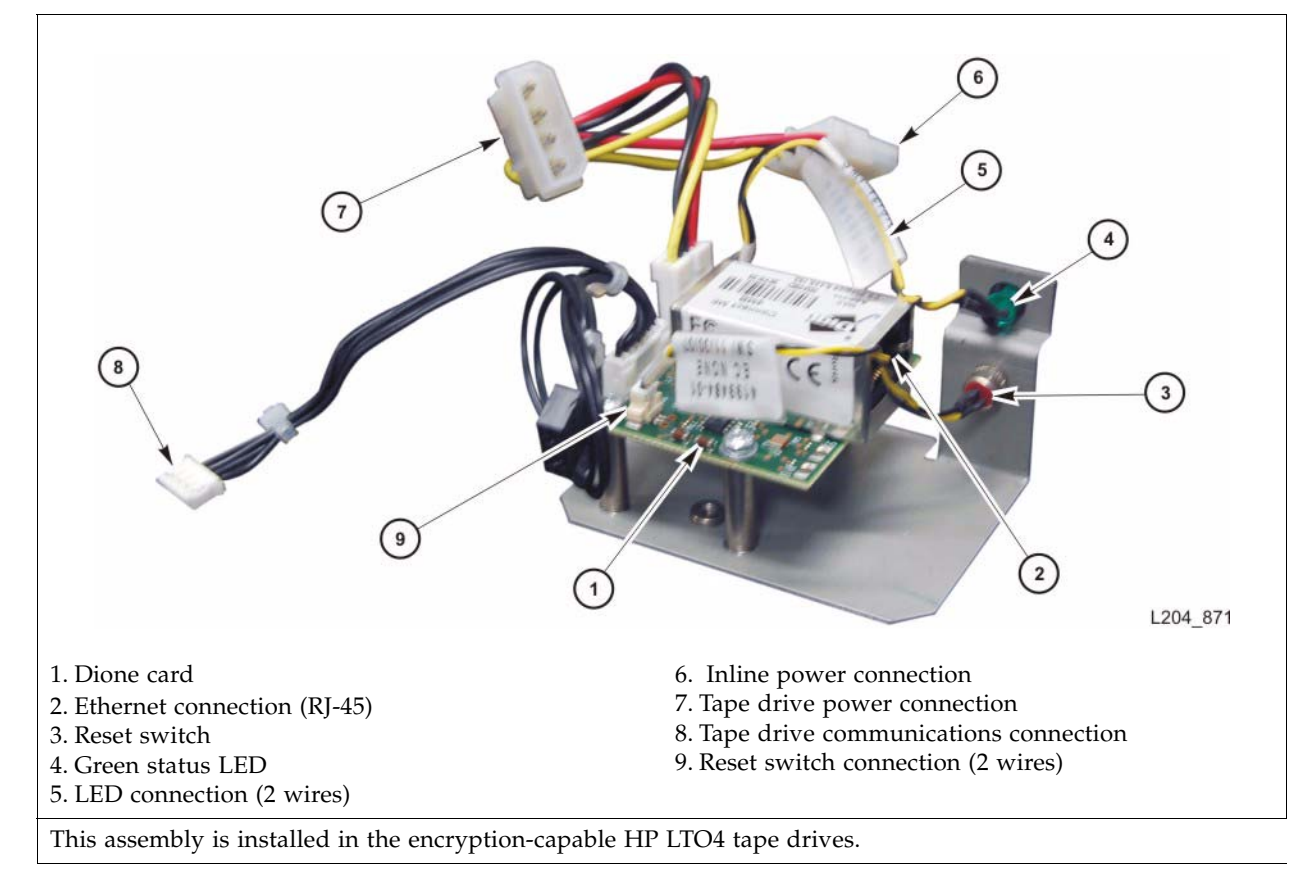

### <span id="page-67-0"></span>Tape Drive LEDs

Each encryption-capable LTO4 tape drive has an LED status light on the rear of the drive and/or drive tray.

[FIGURE](#page-67-1) 4-2 shows an example of an LTO4 tape drive mounted in a drive tray.

<span id="page-67-1"></span>**FIGURE 4-2** LTO4 Tape Drive in Drive Tray—SL8500

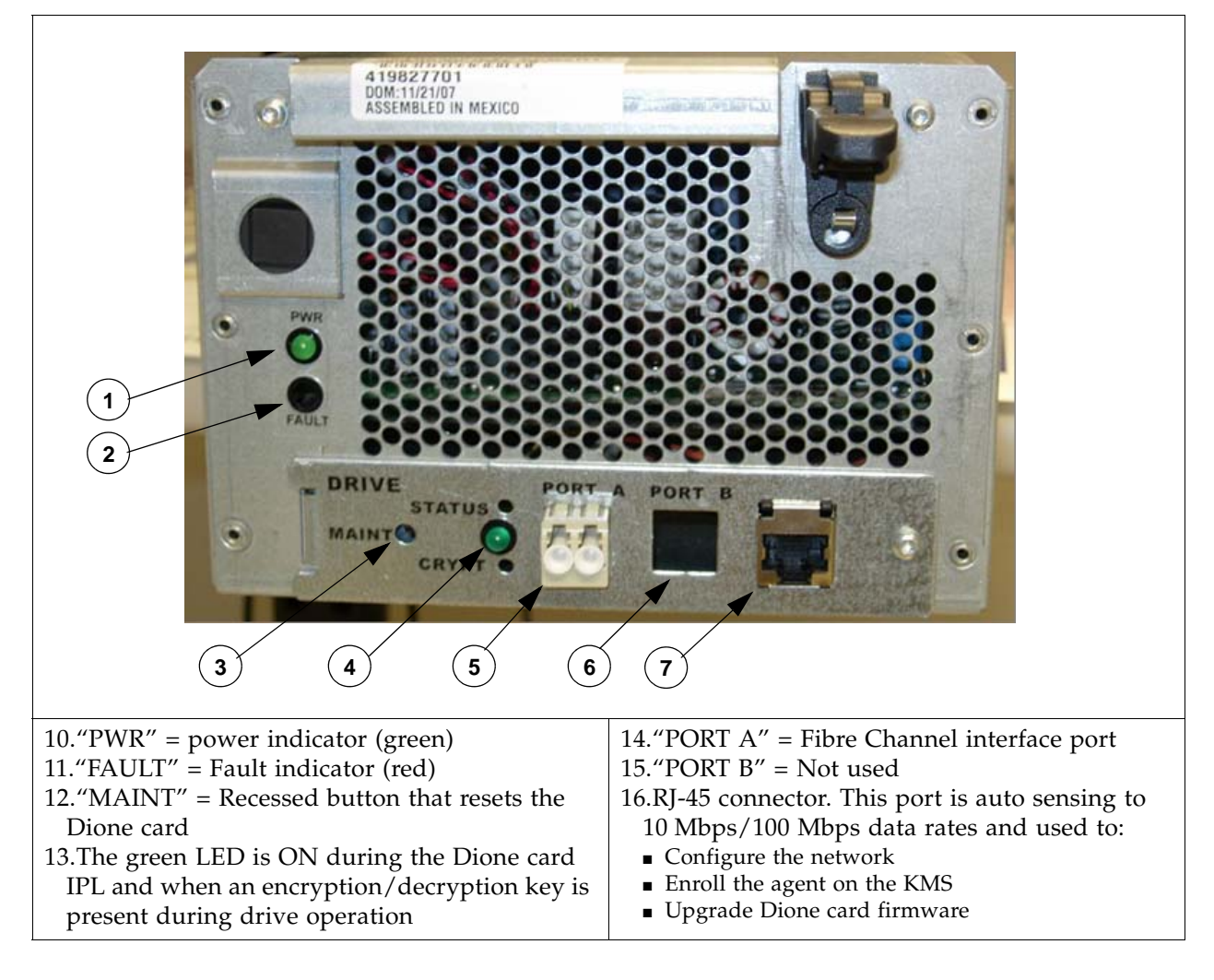

## <span id="page-68-0"></span>Using the Virtual Operator Panel

The procedure to enable and enroll an LTO4 tape drive differ from the T-Series drives.

With the VOP at Version 1.0.12 and higher, support for the HP LTO4 tape drive is provided through the ["Dione Card" on page](#page-66-0) 49—which serves as a serial to Ethernet translation device for the tape drive.

[FIGURE](#page-68-1) 4-3 shows an example of the VOP Display.

<span id="page-68-1"></span>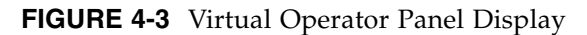

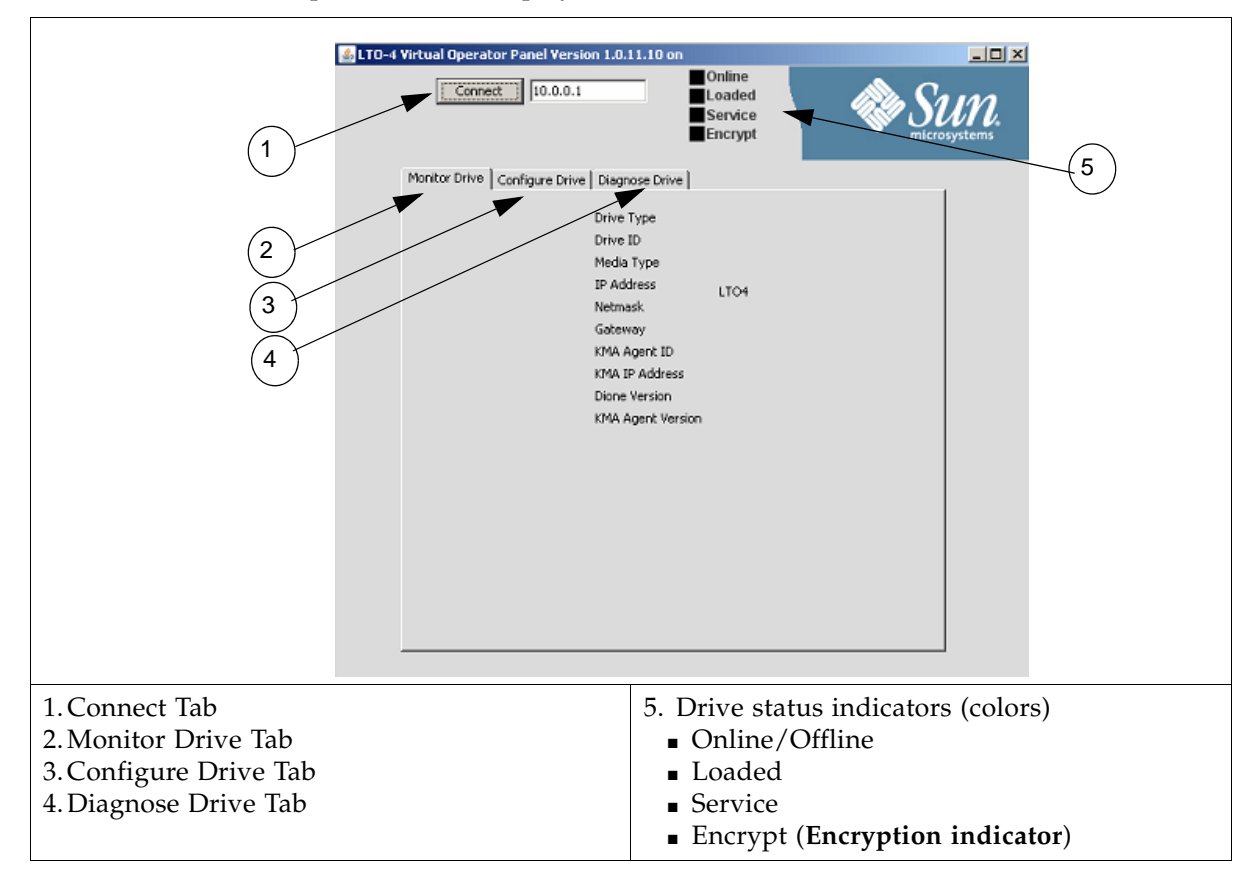

The VOP application uses an Ethernet connection to communicate with the tape drives:

- Point-to-point, using a cross-over cable
- Networked, using a switch and standard—straight—Ethernet cables

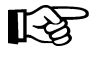

For the initial configuration, use a secure point-to-point connection and the default IP address 10.0.0.1. Because all tape drives use the same default IP address, connecting them to a switch for the initial configuration will cause problems; unless you power the drives on and configure them one-by-one.

The following procedures assume you and the customer know how to connect to and  $\mathbb{R}$ use the VOP on the T10000 tape drives. Connecting to and using the VOP for an LTO4 tape drive is very similar. Refer to the Virtual Operator Panel documentation for help.

To use VOP for LTO4 tape drives, you need to launch a special file, either:

- **Windows:** Launch the batch file (**ltoVOP.bat**), or
- **Solaris/Linux:** Launch the **ltoVOP** file (above the batch file)

These special files are included in the zip file from the VOP 1.2.12 download.

**FIGURE 4-4** VOP Files and LTO Batch File

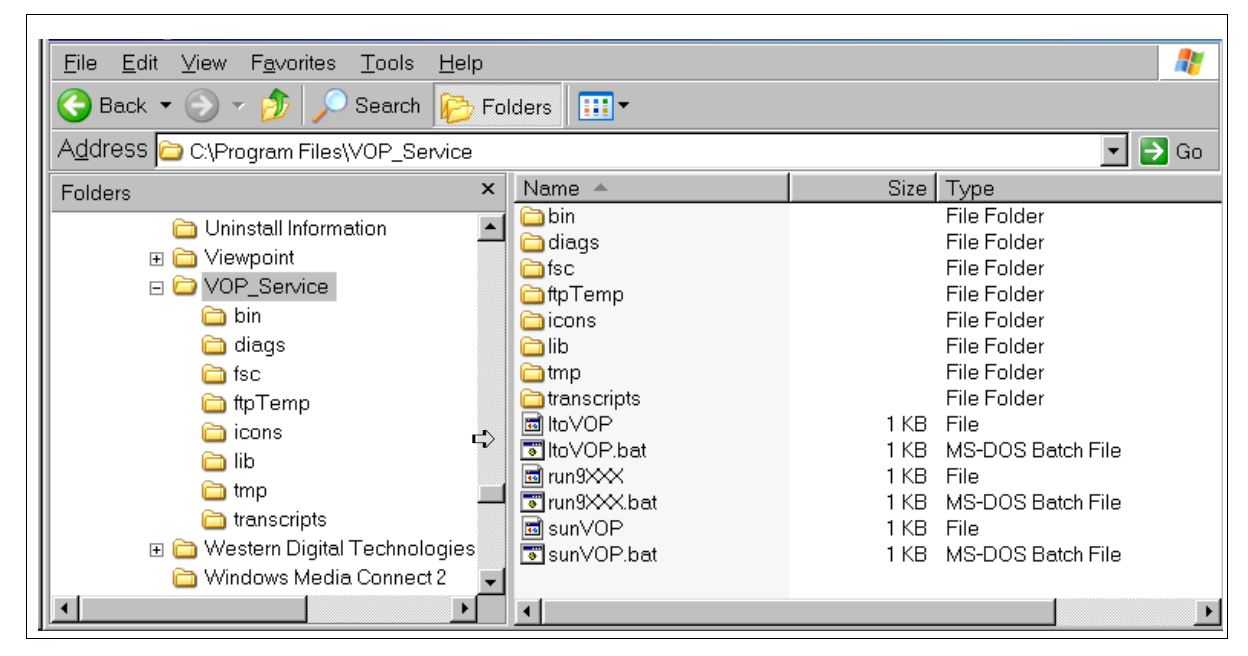

#### **TIP:**

You may want to create a shortcut on the desktop that links to the **ltoVOP** executable file. Then click on this shortcut to launch this application.

### <span id="page-70-0"></span>Enabling Encryption

Before beginning, make sure the customer has the assigned IP addresses and Agent names for the tape drives available and defined in the KMS manager.

#### **For the service representative.**

To start the VOP for the LTO4:

- 1. Configure and connect a laptop to an LTO4 tape drive. (For example: use a cross-over cable and connect directly to a tape drive.)
- 2. Start the executable file (ltoVOP .file or .bat) to start the application.
- 3. Enter the default IP address (10.0.0.1) and click Connect.

#### **FIGURE 4-5** LTO VOP Connect Screen

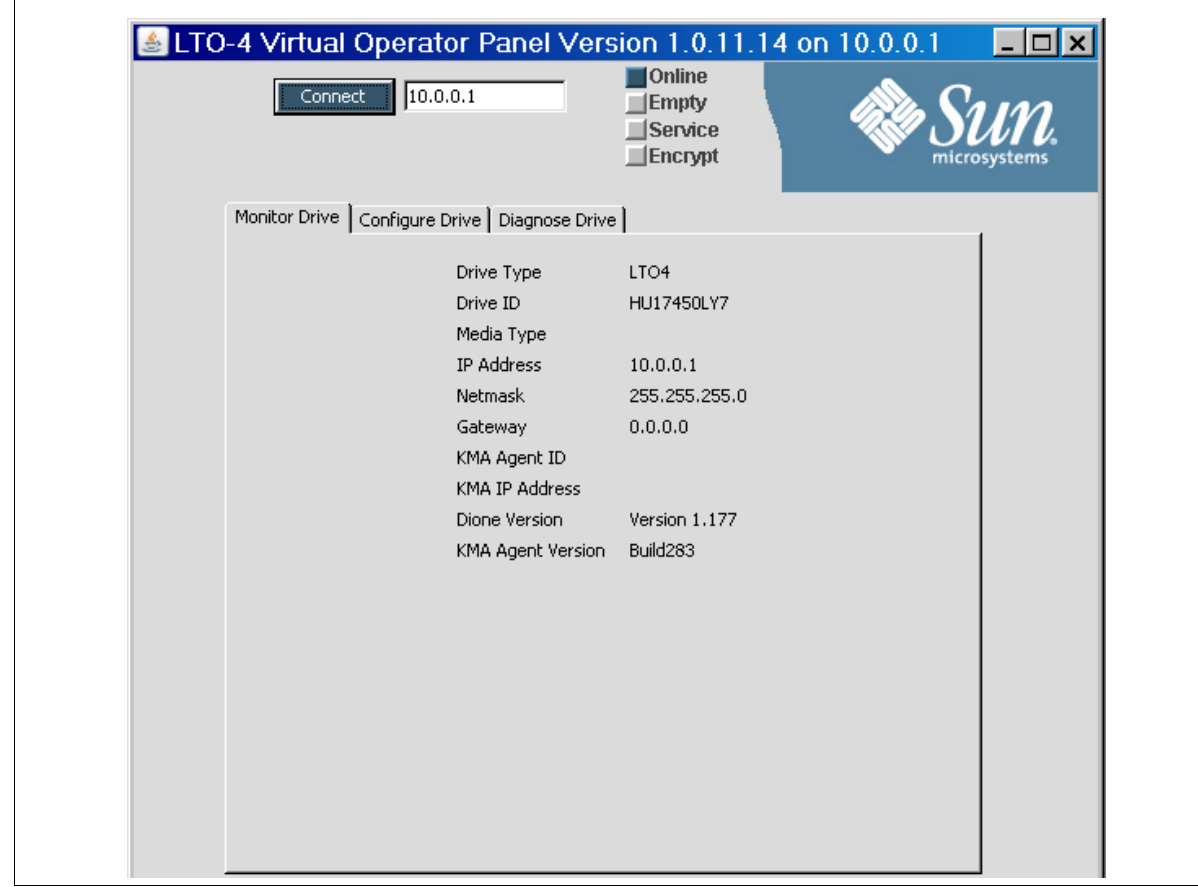

4. Set the drive offline.

### **For the customer.**

5. Select the Configure Drive tab and enter the required information ([FIGURE](#page-71-0) 4-6) KMA ID, IP Address, and Passphrase.

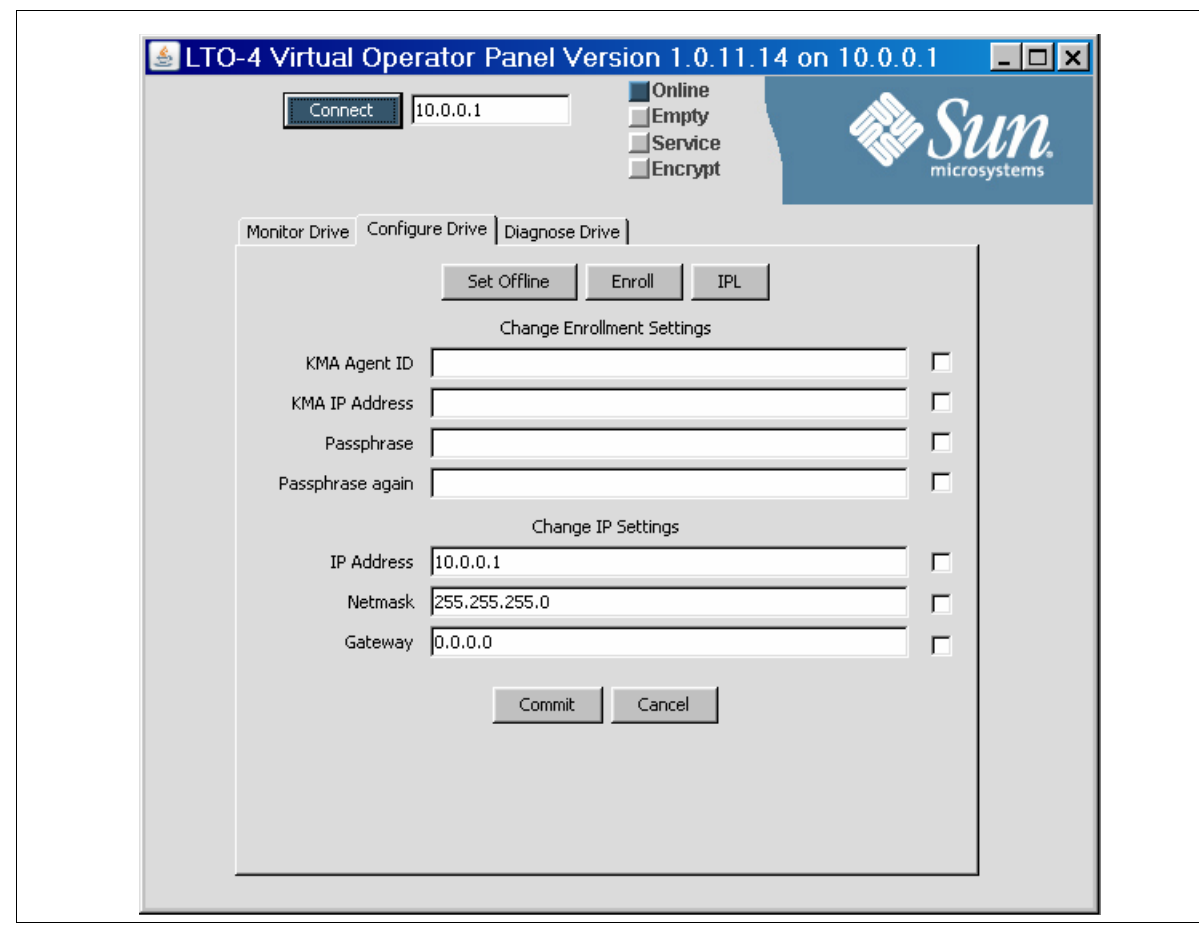

<span id="page-71-0"></span>**FIGURE 4-6** Configure Drive

6. Click Commit and respond "Yes" to the set drive offline pop-up (if still online). The commit process takes about 30 seconds to complete.

7. Click on the Diagnose Drive tab to observe the commit process. **FIGURE 4-7** Commit—Passed

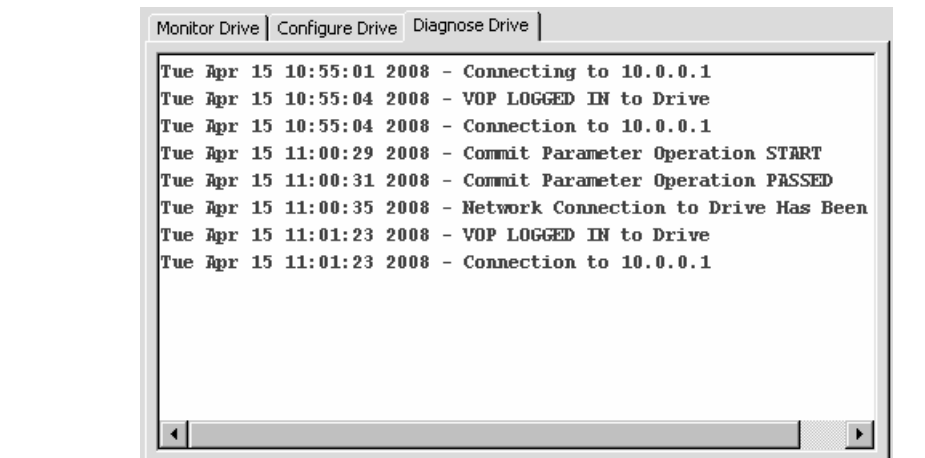
During the commit process, the tape drive goes offline then IPLs to save the new settings to the Dione card.

When the drive comes back online, it is now using the new IP address.

#### **For the service representative.**

8. To continue with the configuration and to "enroll" the tape drive, you must connect the drive to the KMS network. The KMS must be able to communicate with the tape drive to complete the enrollment process.

**Note –** The Agent must be already created with a passphrase assigned in the KMS before enrolling the drive. If you were to "Unenroll" the Agent—for example: To turn encryption off, then re-enroll the agent to turn encryption back on—the passphrase must be re-entered or the agent recreated in the KMS before re-enrollment.

9. Enter the new IP address in the connection window and click Connect (10.0.0.5 for this example).

**FIGURE 4-8** Enroll the LTO4 Tape Drive

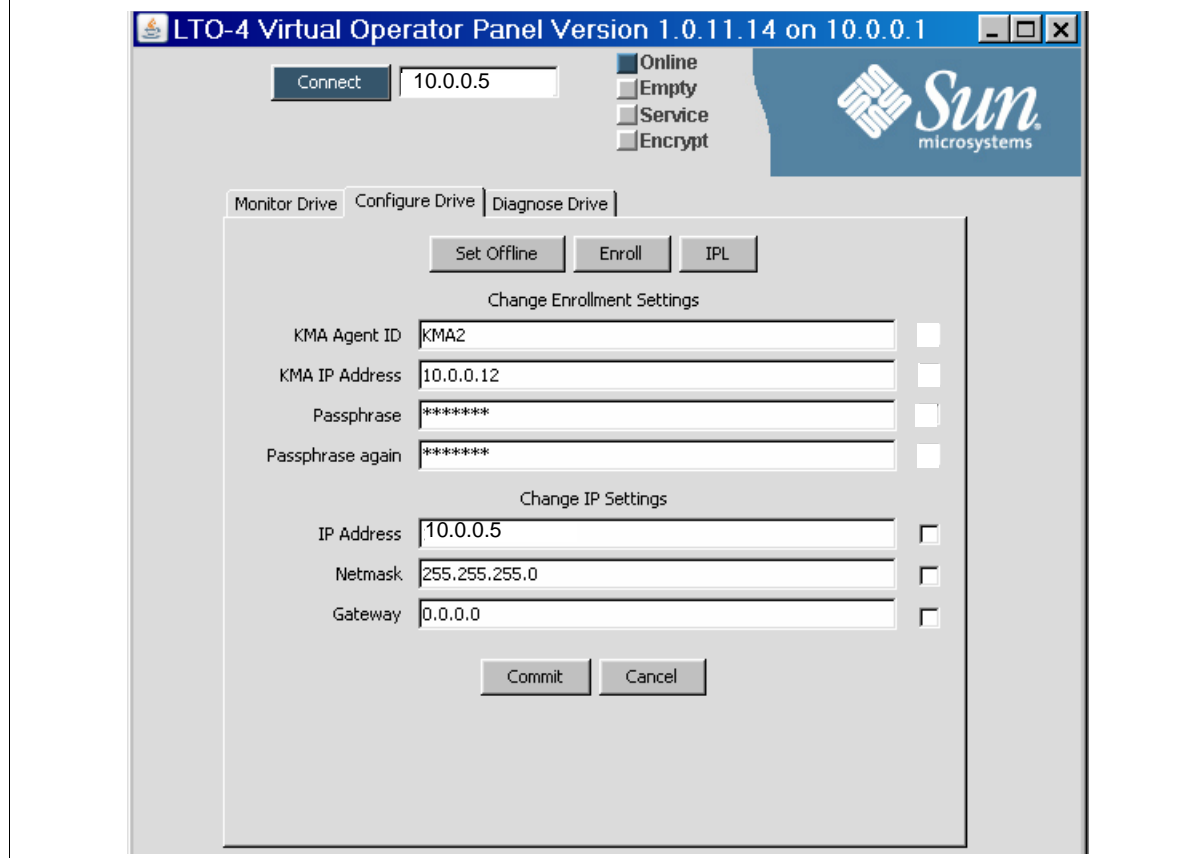

10. Select the Configure Drive tab. The new settings are shown in the display.

11. Click "Enroll."

12. Click on the Diagnose Drive tab to observe the enroll process.

- The enroll process takes about 40 seconds to complete.
- When the enrollment is complete, the button now indicates Unenroll.
- You would use this button to unenroll the tape drive; which would turn encryption off

#### **For the customer.**

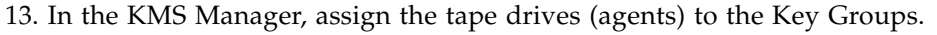

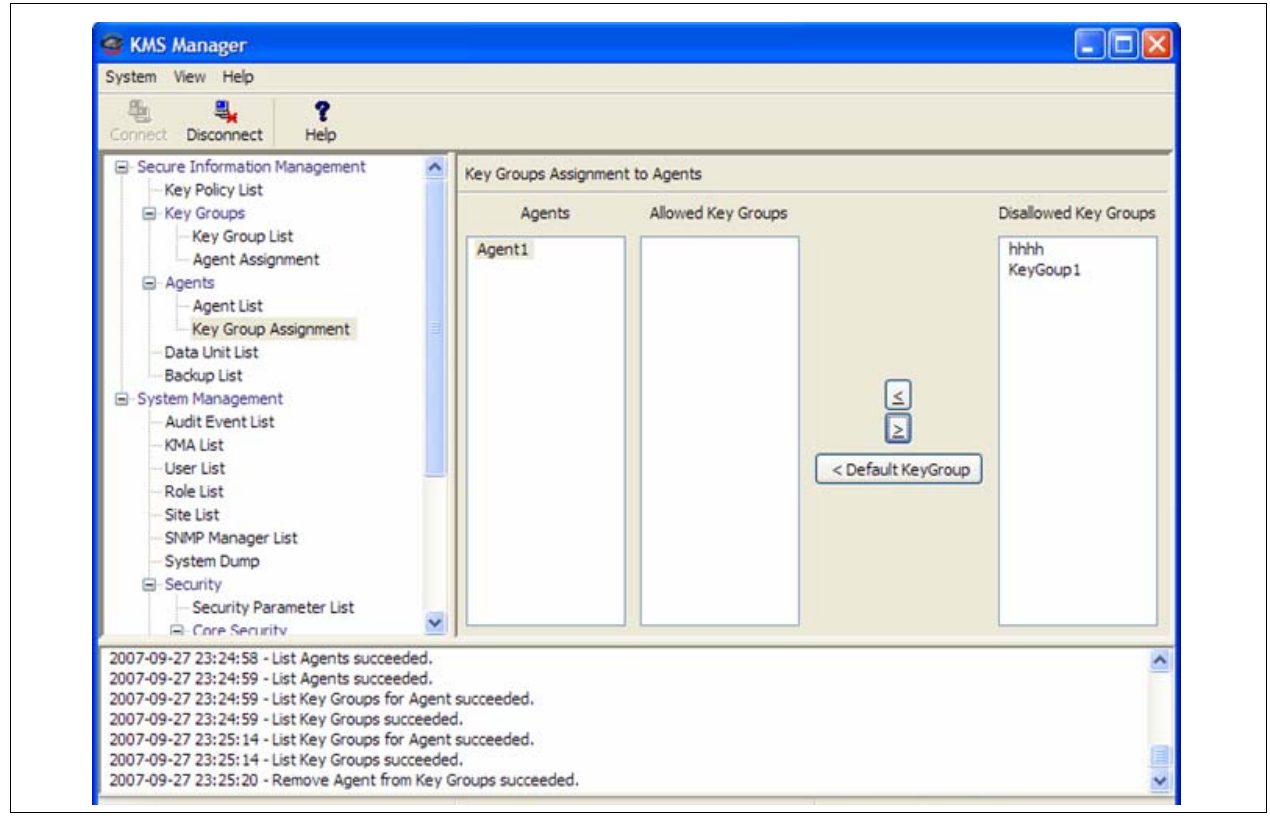

 $\mathbb{R}$ 

# Encryption Hardware Kits

This chapter contains information and instructions for the additional hardware kits. For specific instructions about how to install the selected configuration, refer to:

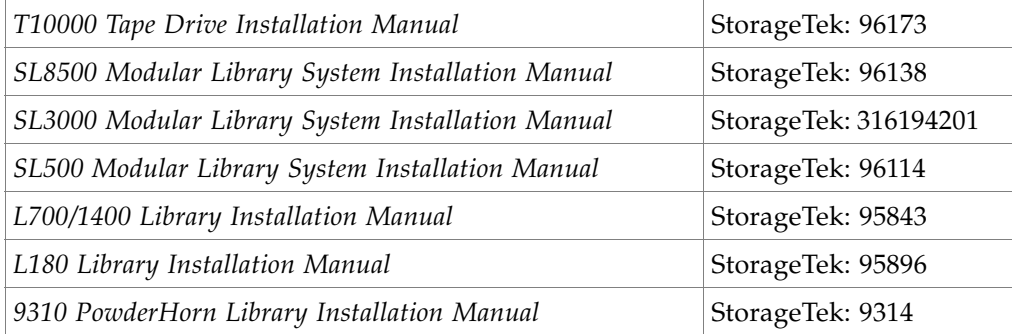

If the manuals are not on hand, go to the Product Documentation Web site at: [http://docs.sun.com/app/docs](http://docs.sun.com/app/docs/prod/stortek.t10ka.tape#hic)

The information in this chapter includes:

- ["SL8500 Library" on page](#page-75-0) 58
- ["External Rack Installations" on page](#page-79-0) 62
- ["SL3000 Library" on page](#page-80-0) 63
- ["SL500 Library" on page](#page-81-0) 64
- ["9310 Library and 9741e Drive Cabinet" on page](#page-82-0) 65
- ["L-Series Libraries" on page](#page-85-0) 68
- ["Rackmount" on page](#page-88-0) 71

# <span id="page-75-0"></span>SL8500 Library

Encryption-capable tape drives adds another element to the design for content management in an SL8500 library installation. Some considerations include:

- You may need to order multiple kits or additional Ethernet switches to support all of the encryption-capable tape drives in an SL8500 library or a library complex.
	- A single SL8500 library can support up to 64 tape drives in 4 groups of 16 drives.
	- An SL8500 Library Complex with multiple libraries joined together using pass-thru-ports can have a capacity of several hundred tape drives.
- The SL8500 can provide AC and DC power redundancy with the proper features.
- The SL8500 library contains internal accessory racks to install the key management appliances (KMAs) and additional hardware. These racks are an optional feature, and if the customer wants power redundancy, a minimum of two racks is required.
- The SL8500 supports all versions of the encryption-capable tape drives within the same library or library complex.
- The SL8500 supports partitioning, with up to four partitions using rail boundaries.
- The SL8500 supports multiple operating systems with multiple host connections.

See FIGURE [5-2 on page 59](#page-76-0) as an example.

This section contains information to install the encryption hardware in an SL8500 library.

**FIGURE 5-1** SL8500 Accessory Rack Guidelines

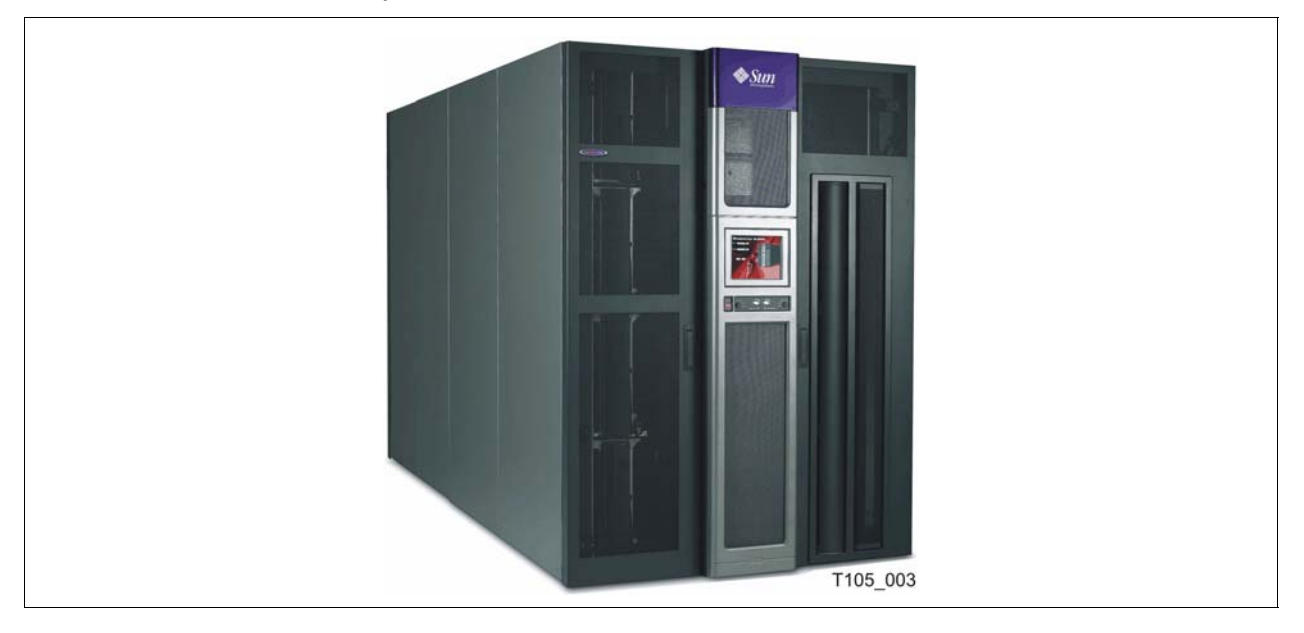

The SL8500 library encryption hardware kit is: **CRYPTO-2X-SL8500-Z**  Verify that all components are available.

**Note –** For power redundancy, APC Switches PN: XSL8500-AC-SW-Z are required. Make sure these are available if the customer has ordered the power redundancy feature.

Also, if installing this in the internal racks, a 2N power configuration is required.

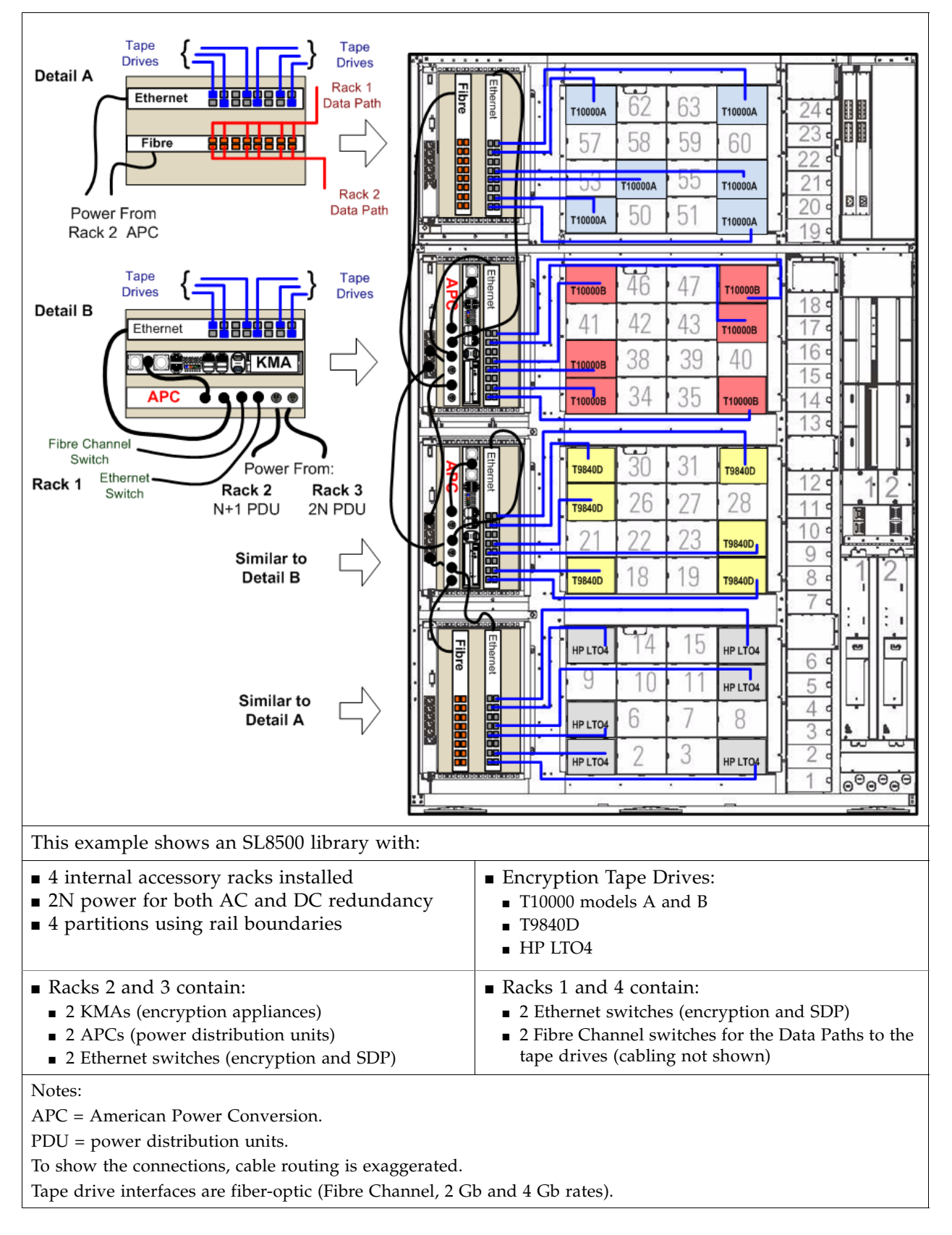

<span id="page-76-0"></span>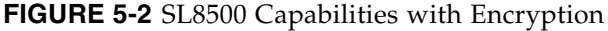

### SL8500 Accessory Racks

The SL8500 library provides space where up to four standard  $RETMA<sup>1</sup>$  19-inch racks can be installed. These racks are oriented so the components mount *vertically* instead of horizontally. Each rack can hold up to 6 units—called  $Us^2$ —of equipment, such as the key management appliances and the 24-port Ethernet switches.

Each rack has a six-connector power distribution unit (PDU) that provides AC power, and two cooling fans that provides additional air flow, for the equipment in the rack. Because of the numerous types of equipment, Sun StorageTek cannot mandate what the customer installs in these racks; therefore, certain guidelines should be followed. [Table](#page-77-0) 5-1 lists these guidelines.

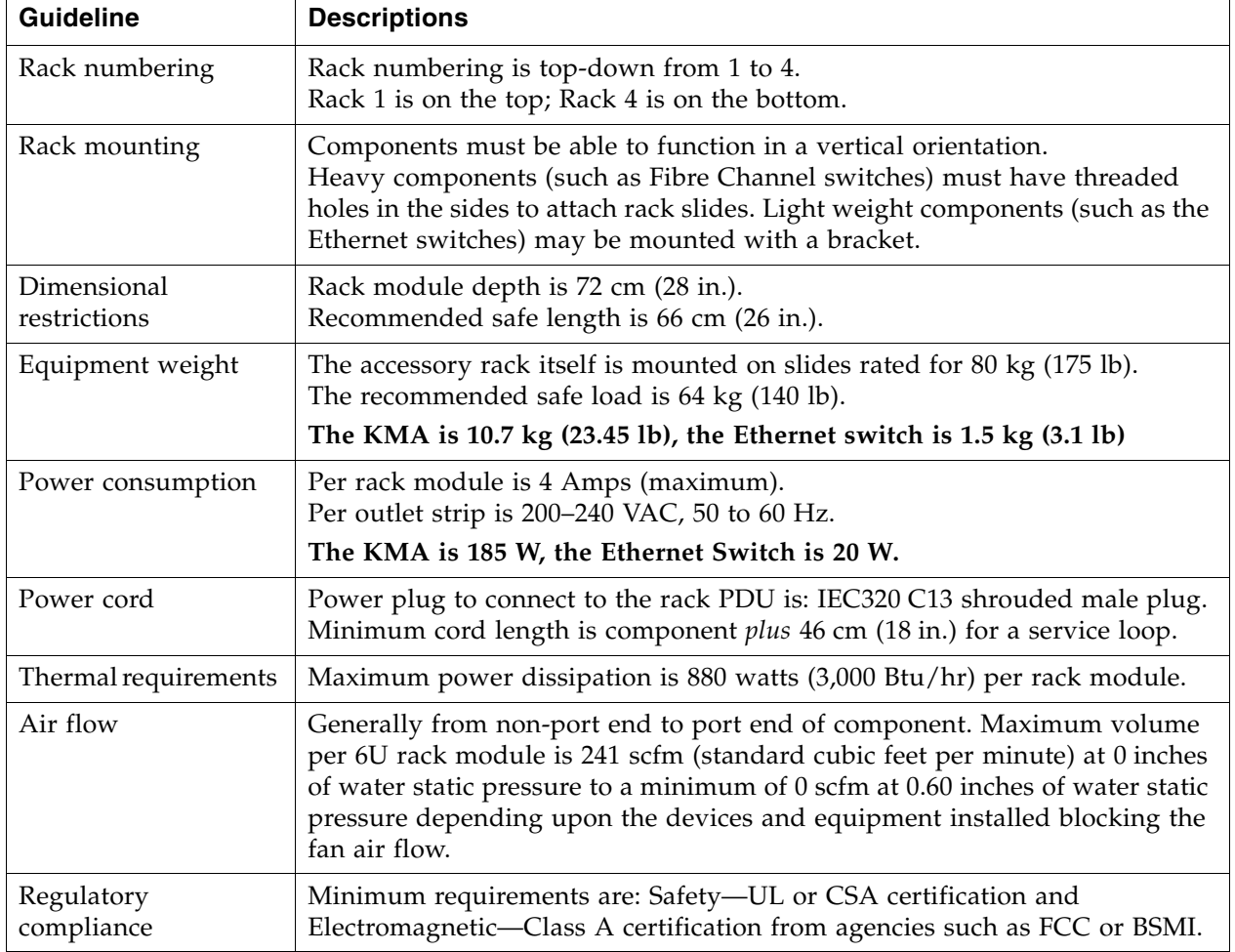

<span id="page-77-0"></span>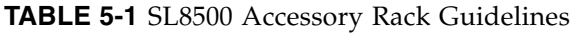

#### **Important:**

When planning to install encryption hardware in an accessory rack, remember:

- $\blacksquare$  Two of the racks (2 and 4) receive power from the primary N+1 AC power grid.
- The other two racks (1 and 3) *require* the 2N power configuration.

2. U stands for rack units. One unit is equal to 4.4 cm (1.75 in.).

<sup>1.</sup> RETMA = Radio Electronics Television Manufacturers Association.

### Encryption Hardware

To install the encryption hardware in an accessory rack:

- 1. Attach the mounting brackets to the KMAs and Ethernet switches. Hardware is provided with each unit and in the hardware kit.
- 2. Install the rack module rails and slides.
- 3. Install the:
	- Ethernet switch to the right of the bay, connections facing out
	- KMA to the left of the Ethernet switch, connections facing out
	- If installing power distribution units, place them next to the rack power units
- 4. Using FIGURE [5-2 on page 59](#page-76-0) as an example:
	- a. Connect the power cords.

**Important:** See Chapter [2, "Key Management Appliances"](#page-20-0) and ["Configure the](#page-25-0)  [ELOM IP Address" on page](#page-25-0) 8 **before** you plug power cables into the KMAs.

- b. Connect the Ethernet cables from the dedicated customer network—with access to the Key Management System (KMS)—to each KMA and the Ethernet switches.
- c. Connect the Ethernet cables from the switch to the tape drives.

### Drive Tray

The drive tray for the T10000 in an SL8500 library provides:

- Dual port interface connections
- Ethernet connection
- Drive status indicators:
	- Status (activity)
	- Maint (Maintenance switch)
	- **Crypt** (Encryption-capability)
	- PWR (Power)
	- Fault

**FIGURE 5-3** T10000 Drive Tray

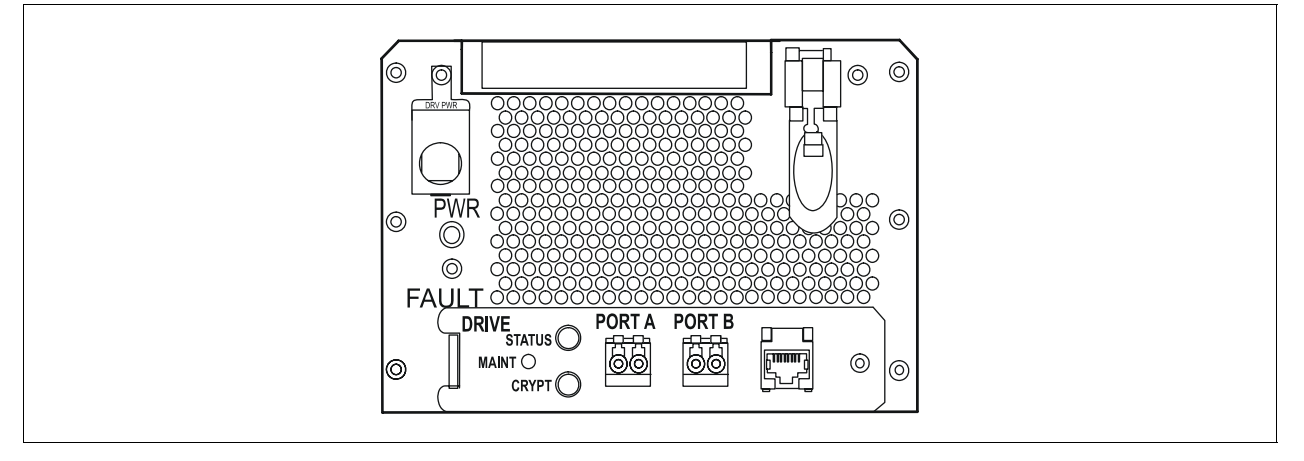

# External Rack Installations

#### <span id="page-79-1"></span><span id="page-79-0"></span>**FIGURE 5-4** External Rack Installation

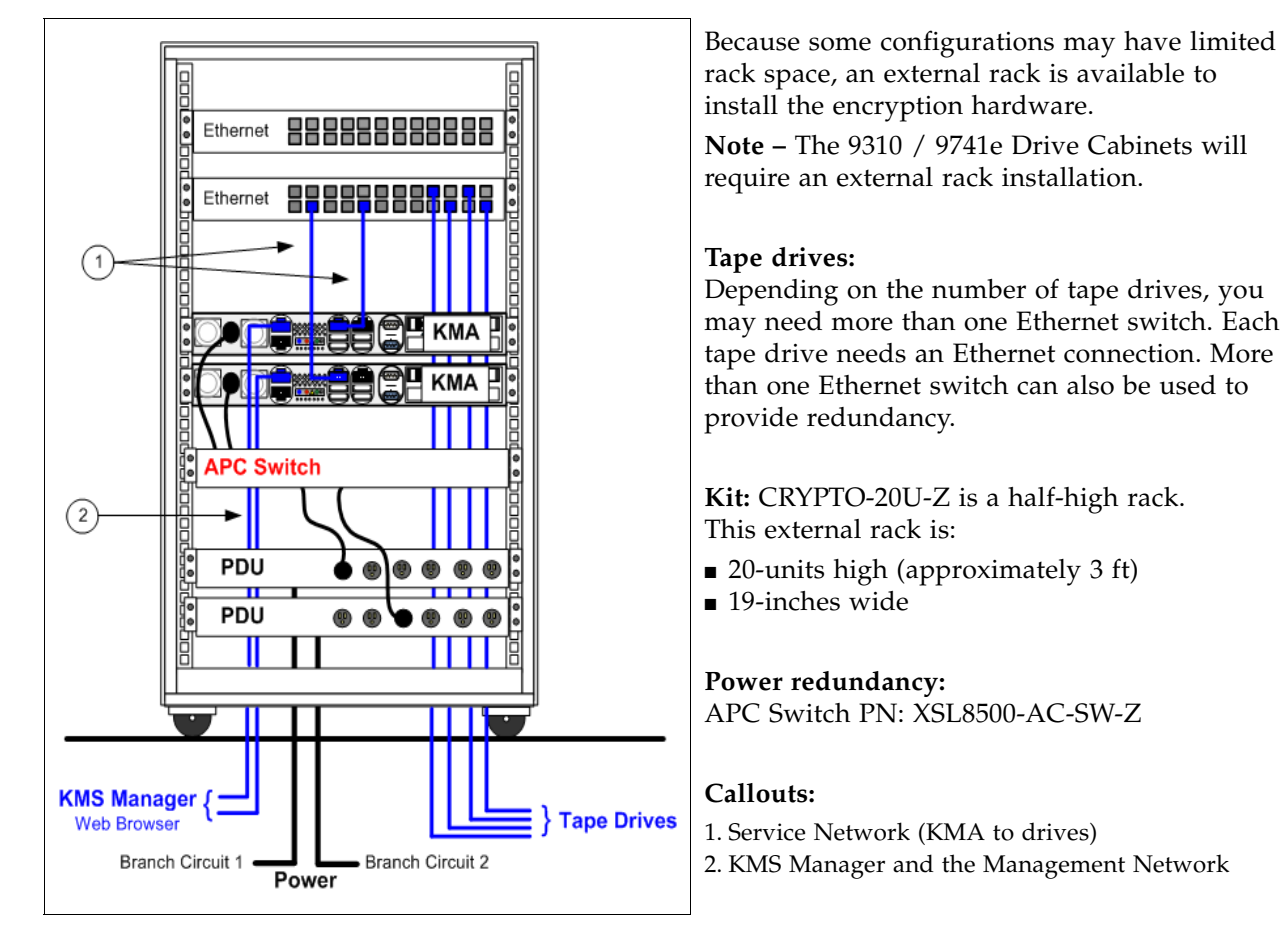

#### **To install the encryption hardware in an external rack:**

- 1. Attach the mounting brackets to the KMAs, Ethernet switches, and PDUs. Hardware is provided with each unit and in the hardware kit.
- 2. Install the rack module rails and slides.
- 3. Install the equipment in this order:
	- PDU on the bottom of the rack.
	- KMAs above the PDUs.
	- Ethernet switch on the top of the rack.
- 4. Using [FIGURE](#page-79-1) 5-4 as an example, connect the following cables:
	- PDU power cords to the customer branch circuits (for redundancy).
	- Internal equipment power cords to the PDU.
	- Ethernet cables from the Management Network to the KMAs.
	- Ethernet cables from the KMAs to the switch. From the switch to the tape drives.

## SL3000 Library

This section contains information to install the encryption hardware in an SL3000 library.

#### <span id="page-80-0"></span>**FIGURE 5-5** SL3000 Library

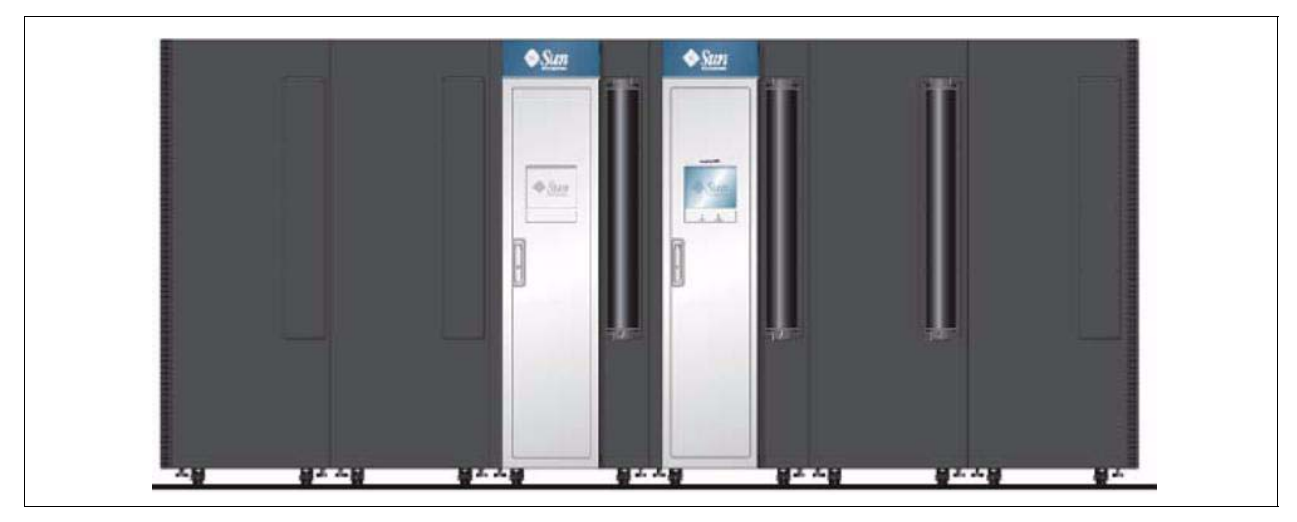

The SL3000 library maintains the fundamentals of a modular design using four types of modules; two of them that can have tape drives.

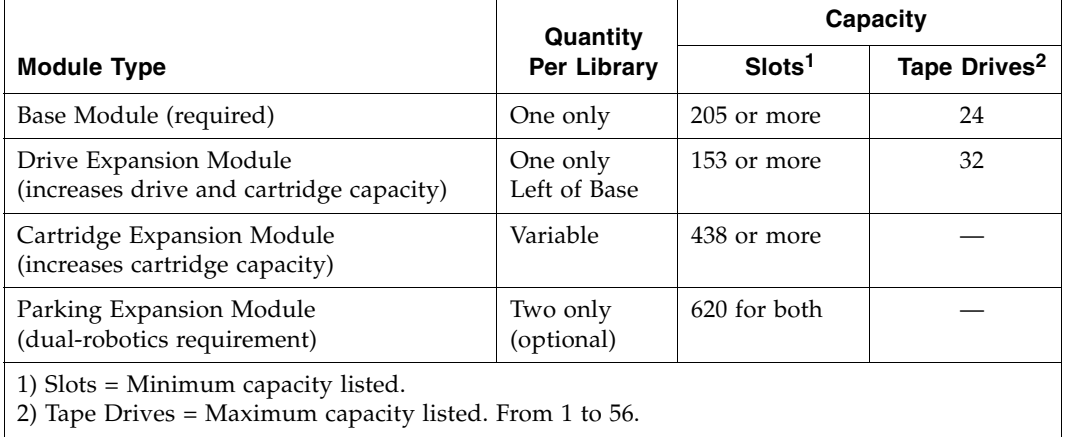

#### **TABLE 5-2** SL3000 Module Types

There are elements that you need to consider to design for content management and encryption in an SL3000 library. Some considerations include:

- Because the SL3000 library has limited rack space, an external rack may be required to install the encryption hardware.
- The SL3000 supports all versions of the encryption-capable tape drives.
- The SL3000 supports partitioning.
- The SL3000 supports multiple operating systems with multiple host connections.

## SL500 Library

This section contains information to install the encryption hardware for an SL500 library.

#### <span id="page-81-0"></span>**FIGURE 5-6** SL500 Library

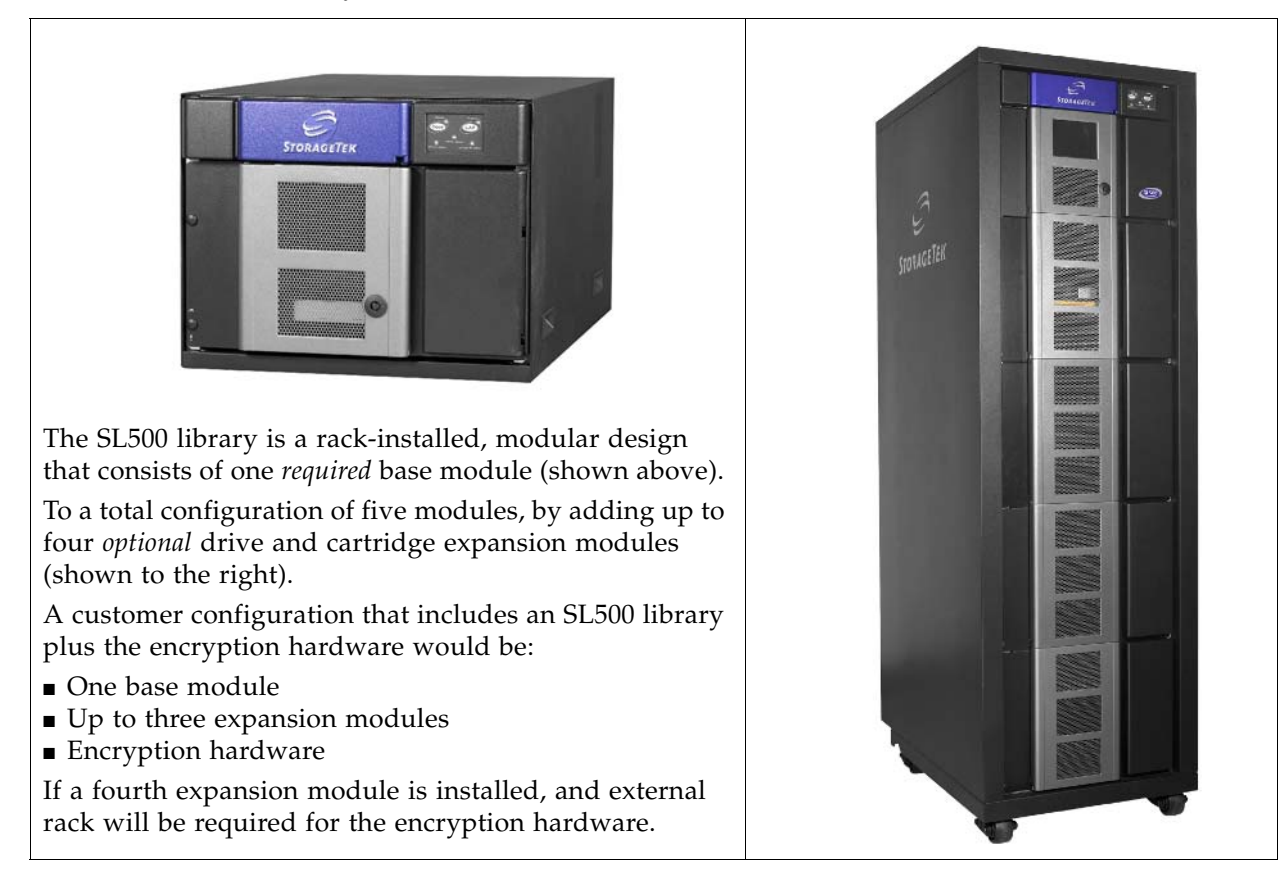

There are elements that you need to consider to design for content management and encryption in an SL500 library. Some considerations include:

- Because the SL500 library is a rack-installed library, there may be limited space to install the additional hardware, an external rack may be required to install the encryption hardware.
- The SL500 supports:
	- Only LTO-type tape drives (HP LTO4 encryption-capable)
	- SCSI-direct attachments to the tape drives
	- From 1 to 18 tape drives
	- Partitioning
	- Open Systems platforms

The encryption hardware kits are:

- **CRYPTO-2X-SL500B-Z** (for the base module)
- **CRYPTO-2X-SL500X-Z** (one for each drive expansion module)

Verify that all components are available.

## <span id="page-82-0"></span>9310 Library and 9741e Drive Cabinet

The 9310—PowderHorn—automated cartridge system (ACS) is an enterprise-class library that offers up to 6,000 data cartridges. Each library storage module (LSM) can have up to four drive cabinets that contain up to 20 drives per cabinet (80 drives total).

This section contains information to install the encryption hardware in a 9741e Drive Cabinet for a 9310 library.

Because the 9310 library and the 9741e Drive Cabinet have no additional rack space, an external rack is required to install the encryption hardware. Use a customer provide rack or an external rack kit. See ["External Rack Installations" on page](#page-79-0) 62.

#### **FIGURE 5-7** 9310–PowderHorn–Library

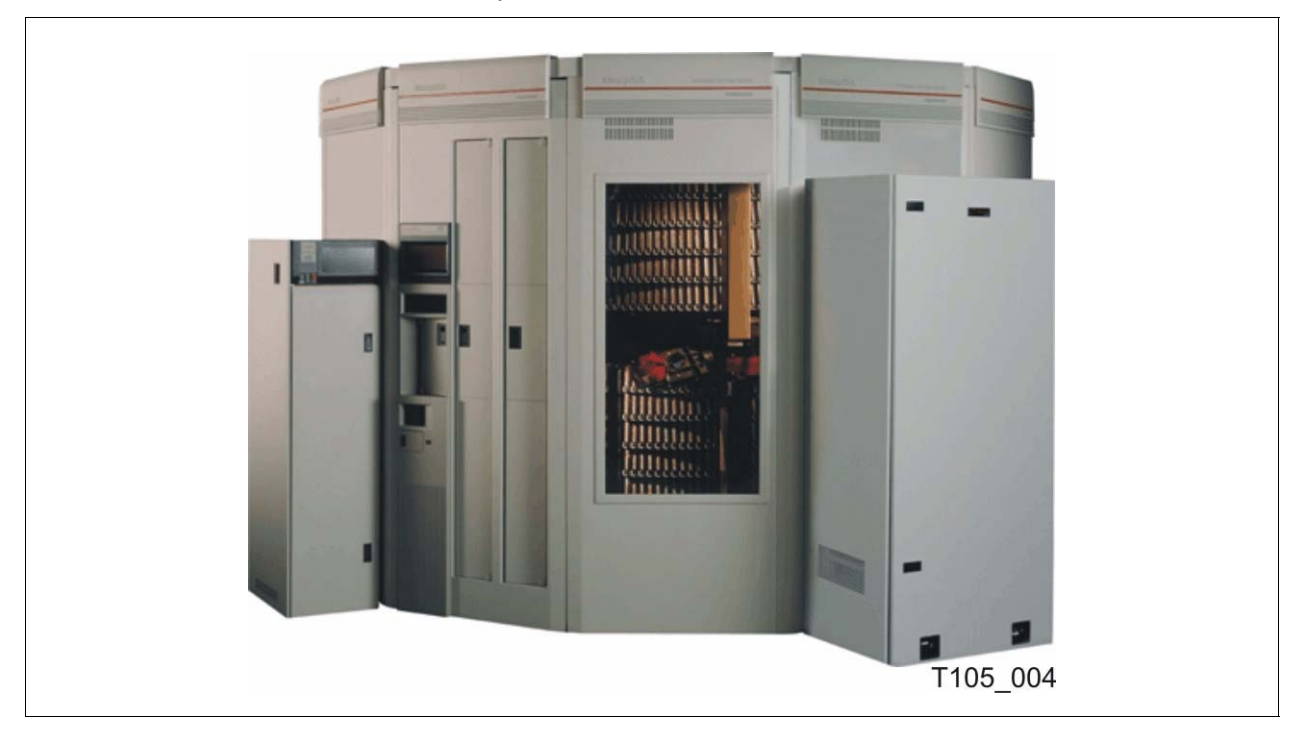

The encryption hardware kits are:

- **CRYPTO-2X-9310-Z** (for the first 9741e Drive Cabinet)
- **CRYPTO-2X-9741E-Z** (for each additional drive cabinet)

Verify that all components are available.

### External Rack Installation

The 9310 and 9741e Drive cabinet will require an external rack.

See ["External Rack Installations" on page](#page-79-0) 62 for more information.

### Drive Cabinet Ethernet Switch

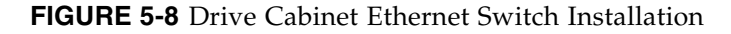

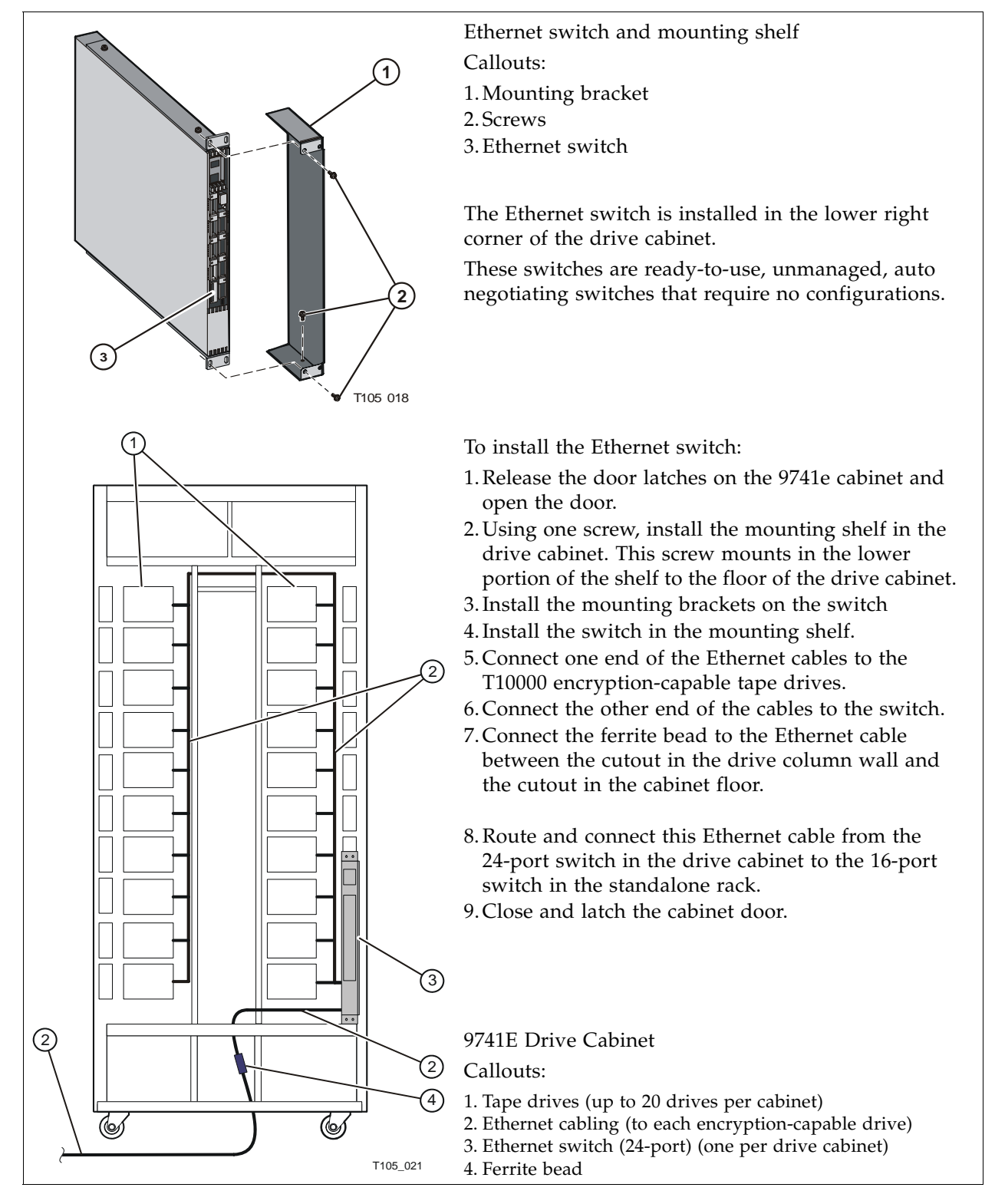

### Cable Routing

Route and connect one Ethernet cable from the 24-port switch in the drive cabinet to the 16-port switch in the standalone rack.

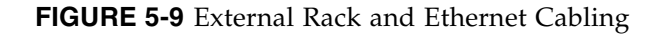

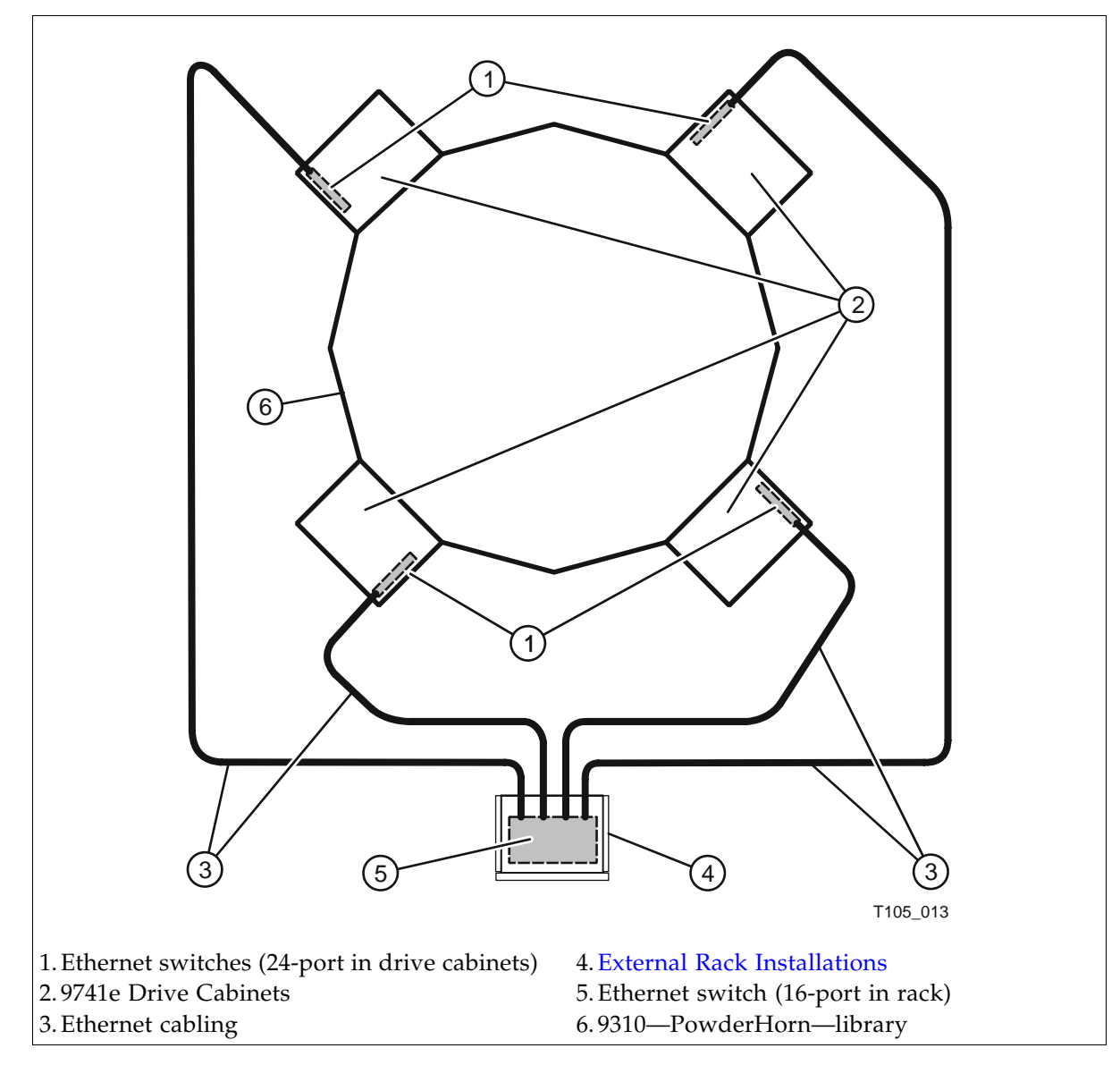

## <span id="page-85-0"></span>L-Series Libraries

The Sun StorageTek L-Series libraries offer low-end, enterprise-class and mid-range, automated tape solutions that fit a variety of customer needs.

This section contains information to install the encryption hardware in an L-Series library.

**FIGURE 5-10** L-Series Libraries

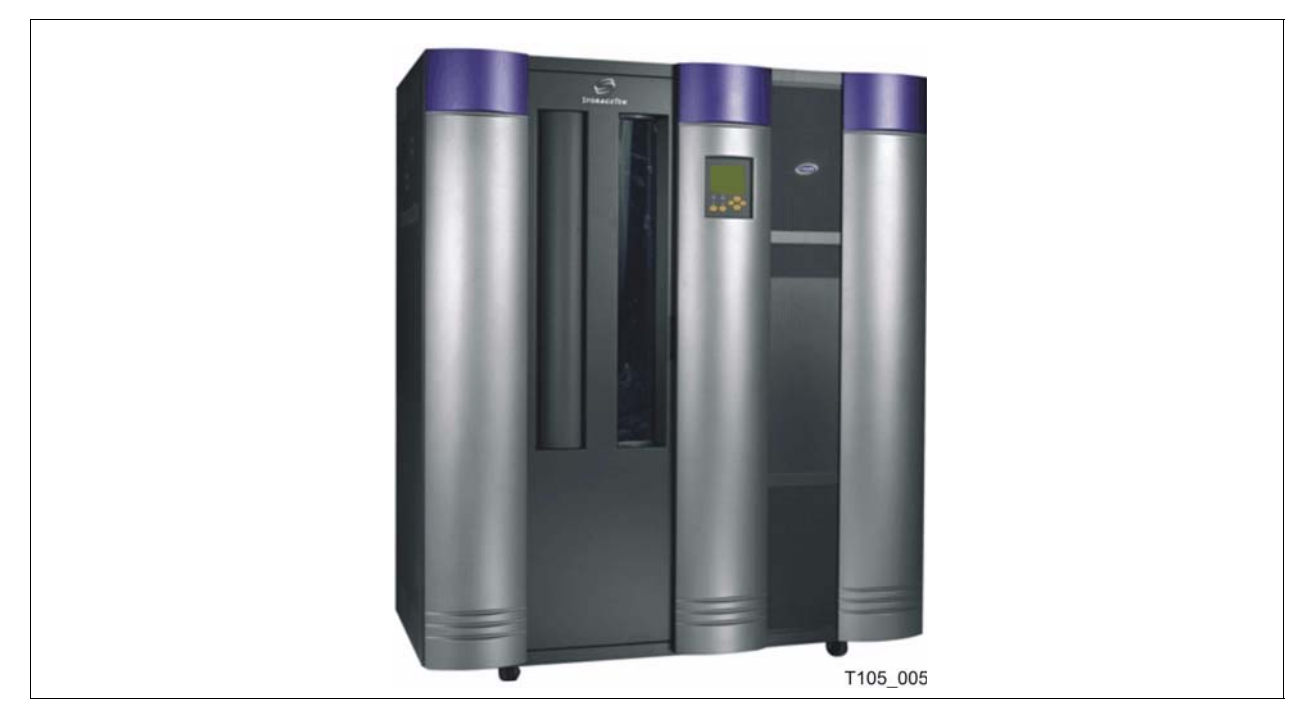

The encryption hardware kit is:

■ **CRYPTO-2X-L7/14-Z (**Ethernet switch and cables)

Verify that all components are available.

## L-Series Library Rack Space

The L-Series libraries come equipped with internal rack space that can be used to install the encryption hardware.

Cooling considerations should be made based upon the power dissipation within the rack space, as well as the external library room ambient conditions.

Additional cooling is recommended for high power dissipation components such as multi-processor servers; however, additional cooling it should not be required for the encryption hardware kits.

### L700/L1400 Library Encryption Hardware

The L700 and L1400 libraries have an internal, 13-unit, rack "area" accessible from behind the right front door or the left rear door of the library. The encryption hardware can be installed from either the front or the rear; however, a rear installation offers more space for cabling.

Rack area requirements:

- Total maximum weight in this location cannot exceed 136 kg (300 lb).
- Power cable space is provided in the cutout area of the rear door.
- Ventilation openings in the rear of the cabinet must have at least 100 mm (4 in.) clearance for proper air flow.

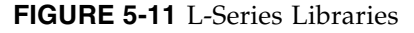

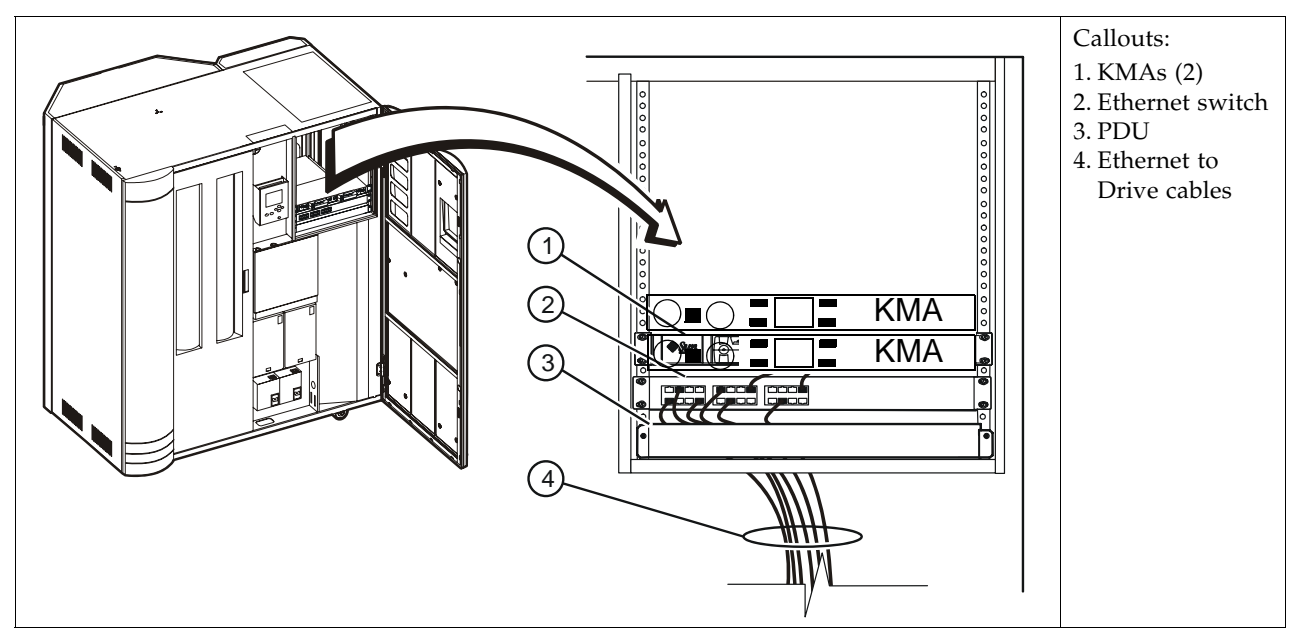

To install the encryption hardware in the L700/L1400 internal rack area:

- 1. Attach the mounting brackets to the KMAs, Ethernet switch, and PDU. Hardware is provided with each unit and in the hardware kit.
- 2. Install the rack module rails and slides.
- 3. Install the equipment in this order:
	- KMAs on top.
	- Ethernet switch above the PDUs.
	- PDU on the bottom of the rack area.
- 4. Connect the power cords.

**Important:** See Chapter [2, "Key Management Appliances"](#page-20-0) and ["Configure the](#page-25-0)  [ELOM IP Address" on page](#page-25-0) 8 **before** you plug power cables into the KMAs.

5. Connect the Ethernet cables from the dedicated customer network—with access to the Key Management System Manager—to each KMA and the Ethernet switch.

6. Connect the Ethernet cables from the switch to the tape drives.

**Note –** Because the Ethernet switch was previously installed in this configuration, the KMAs are installed above the switch.

### L180 Library Encryption Hardware

The L180 libraries have an internal, 6-unit, rack "area" accessible from behind the right front door of the library.

**FIGURE 5-12** L-Series Libraries

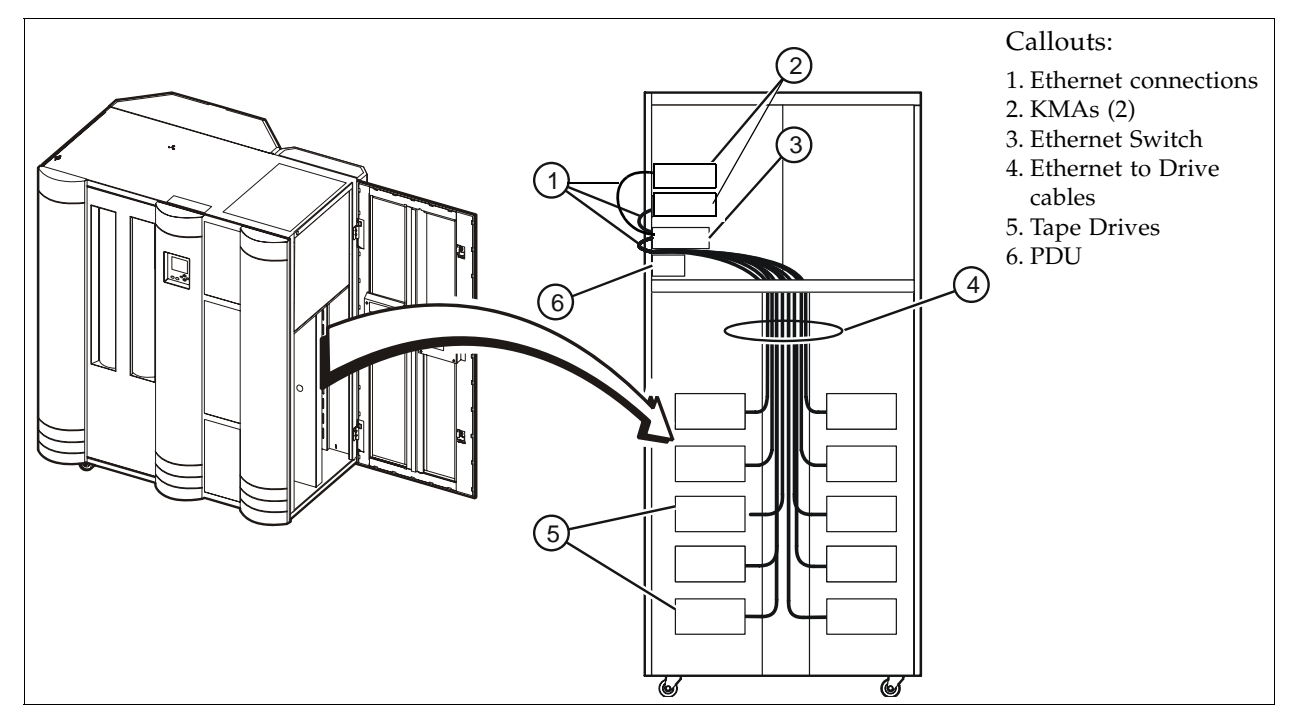

To install the encryption hardware in the L180 internal rack area:

- 1. Install the equipment in this order:
	- KMAs on top.
	- Ethernet switch above the PDUs.
	- PDU on the bottom of the rack area.
- 2. Connect the PDU power cables to the customer's power source.
- 3. Connect the power cords. **Important:** See Chapter [2, "Key Management Appliances"](#page-20-0) and ["Configure the](#page-25-0)  [ELOM IP Address" on page](#page-25-0) 8 **before** you plug power cables into the KMAs.
- 4. Connect an Ethernet cable from the dedicated customer network—with access to the KMS Manager—to each KMA and the Ethernet switch.
- 5. Connect the Ethernet cables between the switch and the tape drives.
- 6. Connect the Ethernet cables between the switch and the KMAs.

**Note –** Because the Ethernet switch was previously installed in this configuration, the KMAs are installed above the switch.

# Rackmount

This section contains information to install the encryption hardware for rack-mounted tape drives.

<span id="page-88-0"></span>**FIGURE 5-13** Rackmount Assembly

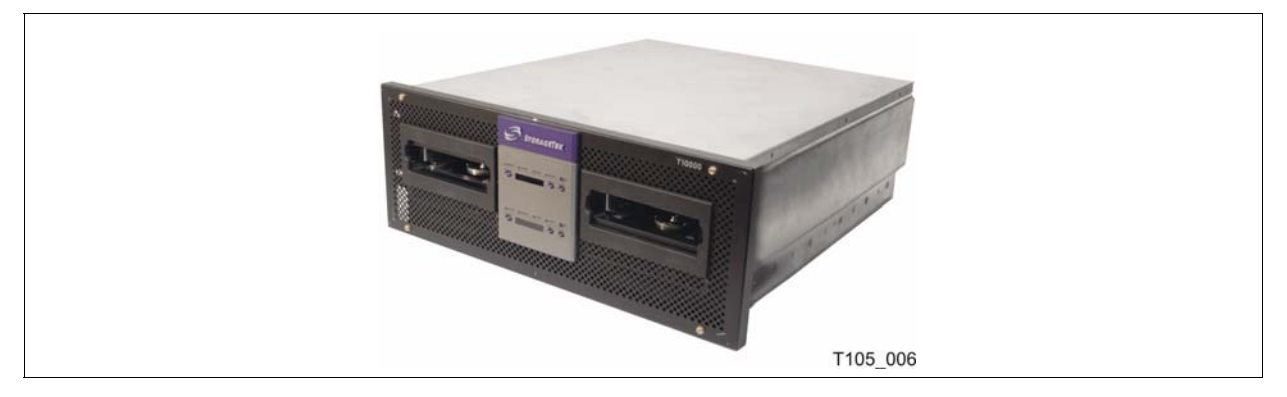

The encryption hardware kits **CRYPTO-2X-RACK-Z** includes:

- Rack-mounting hardware
- Ethernet switch and cables

Verify that all components are available.

### **To install the encryption hardware:**

**FIGURE 5-14** Rackmount Instructions

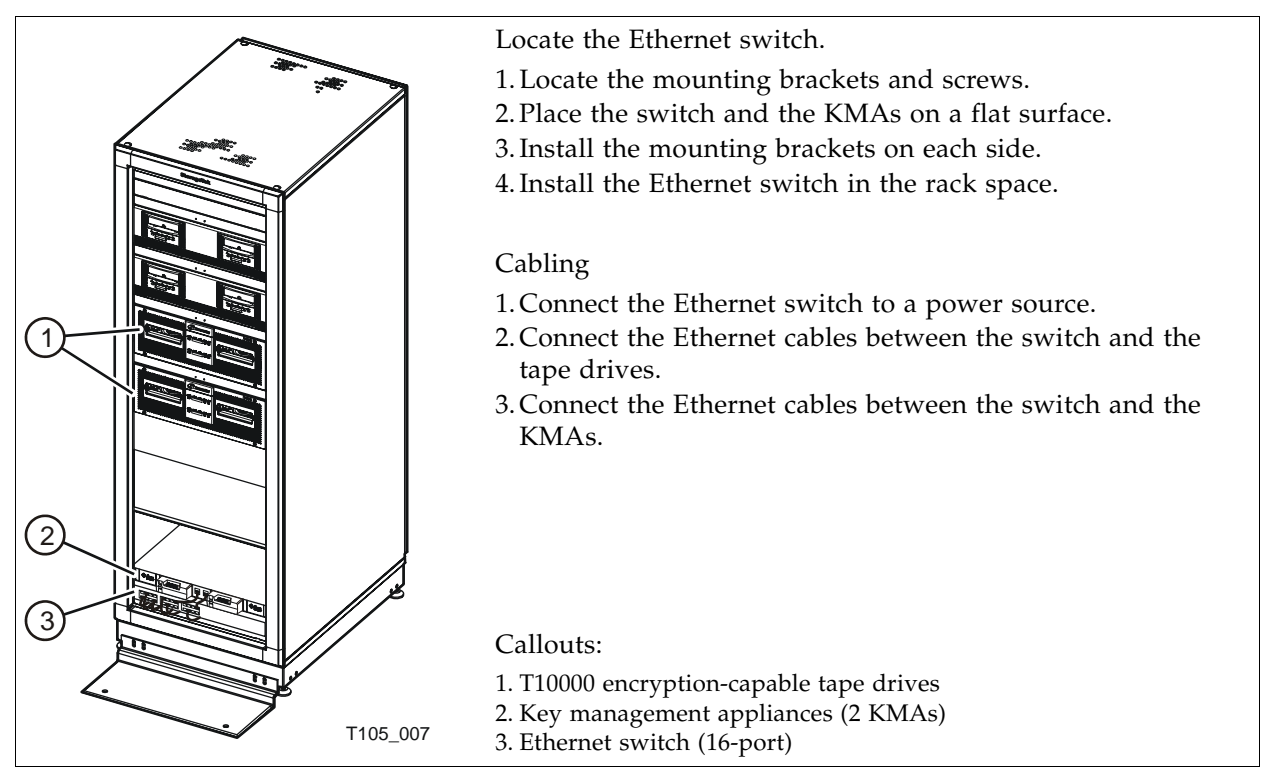

 $\blacksquare$ 

## Service Delivery Platform

The Service Delivery Platform (SDP) is a support solution for Sun StorageTek libraries and tape drives that consists of a smart appliance and dedicated network.

The Key Management Appliance includes a specific Ethernet connection (LAN 2 port) for connection to this network.

The SDP appliance uses the Dynamic Host Configuration Protocol (DHCP) to automate the assignment of IP addresses for device connections. When incorporating the KMAs into an SDP network, it is best to use the established addresses provided by the SDP; the IP address range is 172.18.18.xxx.

**Note –** The SDP does not support the HP LTO4 tape drives.

[FIGURE](#page-89-0) 5-15 shows an example of an SDP network with connection to a KMA cluster.

<span id="page-89-0"></span>**FIGURE 5-15** Systems Delivery Platform

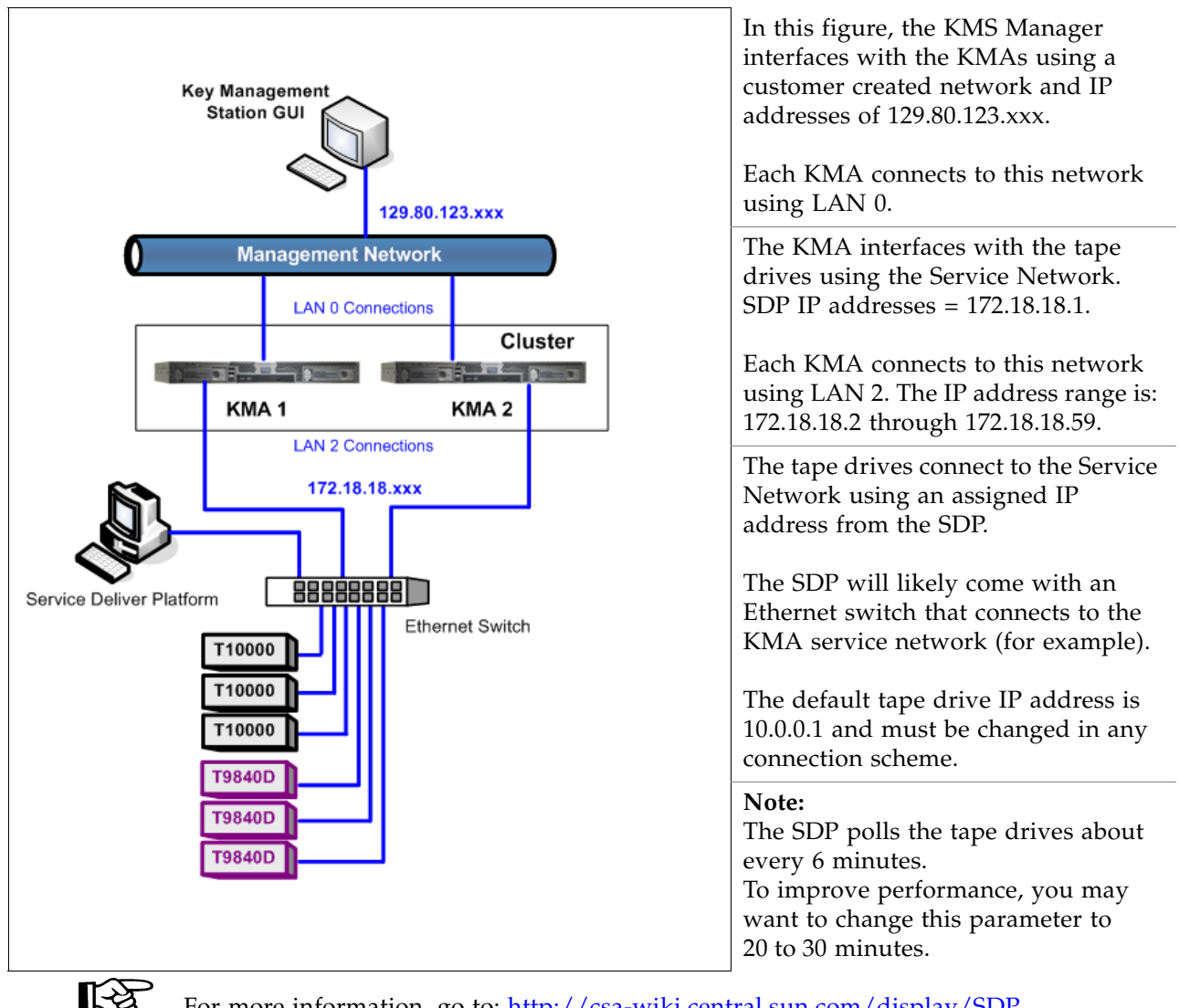

For more information, go to: http://csa-wiki.central.sun.com/display/SDP

### CHAPTER **6**

 $\blacksquare$ 

I

## Service

This chapter describes the service tasks for the components in the Key Management System Version 2.0, which includes:

- ["Field Replaceable Units" on page](#page-91-0) 74
- ["Account Log" on page](#page-92-0) 75
- ["Obtaining Support" on page](#page-93-0) 76
- ["Replacing or Adding a New KMA" on page](#page-94-0) 77
- ["System Upgrade" on page](#page-96-0) 79
- ["Restore From Backup" on page](#page-97-0) 80
- ["System Dump" on page](#page-98-0) 81
- ["T-Series Tape Drives" on page](#page-99-0) 82
	- ["Switch Encryption On and Off" on page](#page-100-0) 83
	- ["KMS Version 1.x Support" on page](#page-101-0) 84
- ["HP LTO4 Tape Drives" on page](#page-102-0) 85
	- ["Diagnose Drive Tab" on page](#page-103-0) 86
	- ["Removal and Replacement of the Dione Card" on page](#page-106-0) 89

# <span id="page-91-0"></span>Field Replaceable Units

Currently, the only field replaceable units (FRUs) are the:

- **Key Management Appliance** (KMA) PN: #3154936-Z If the KMA fails, replace the entire server and for security reasons, scrap onsite.
- **Tape drive** (Agents). If a tape drive fails, replace the tape drive using the drive service manual.
- **Ethernet switch**. If an Ethernet switch fails, replace the switch.

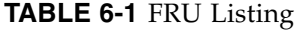

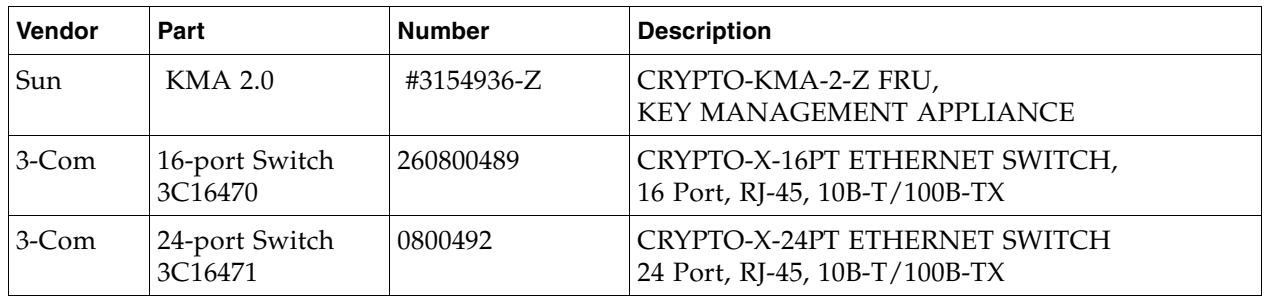

A Keyboard and Monitor is available and consists of these part numbers:

**TABLE 6-2** Keyboard Monitor Kit

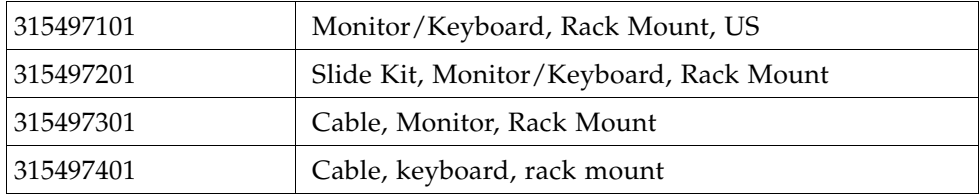

# Account Log

<span id="page-92-0"></span>**TABLE 6-3** KMA Account Log

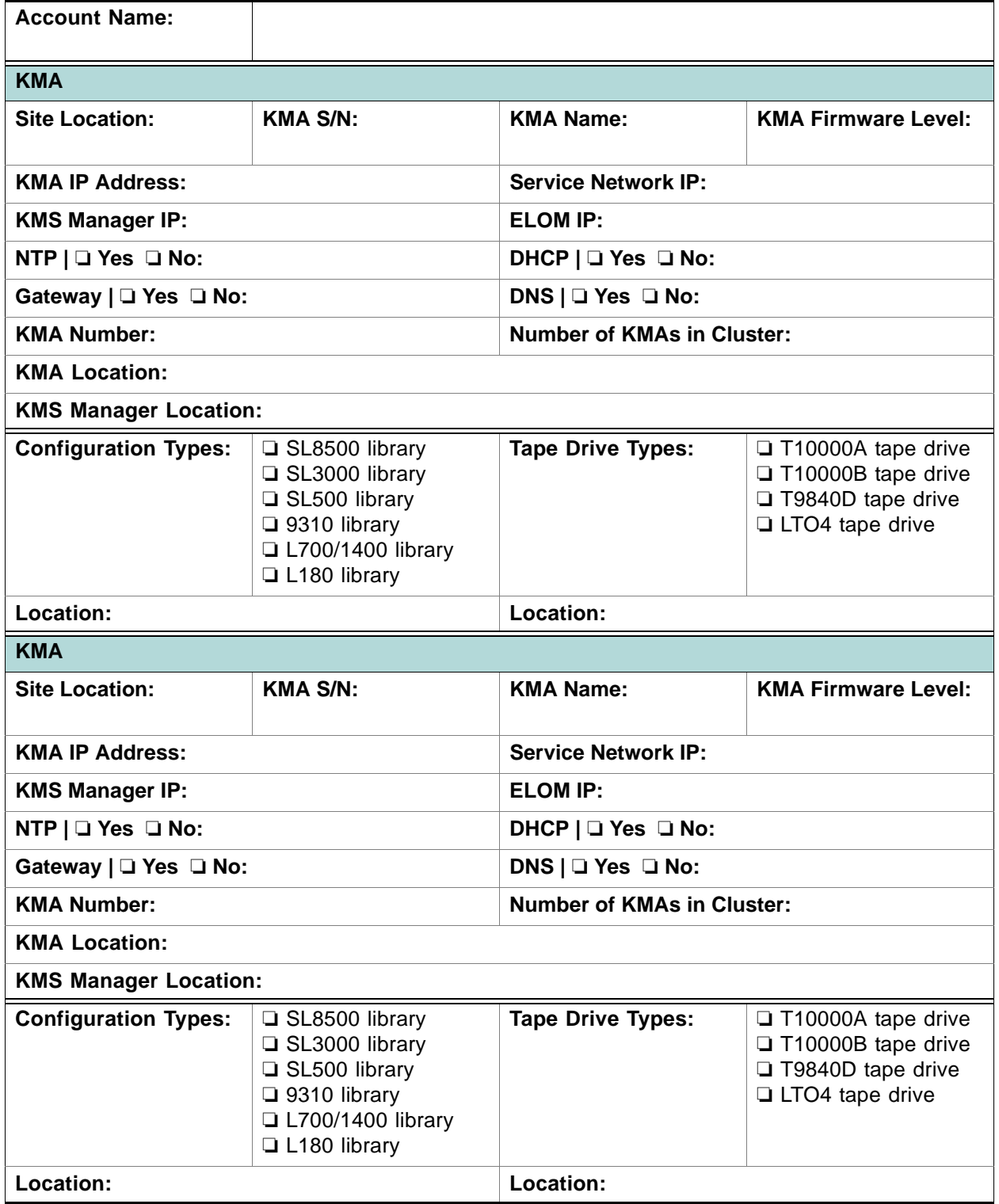

# <span id="page-93-0"></span>Obtaining Support

Technical support is available 24 hours a day, seven days a week and begins with a telephone call from you to Sun Microsystems StorageTek Support. You will receive immediate attention from qualified personnel, who record problem information and respond with the appropriate level of support.

To contact Sun Microsystems—StorageTek Support about a problem:

- 1. Use the telephone and call:
	- 800.525.0369 (inside the United States) or
	- Contact any of Sun's worldwide offices to discuss support solutions for your organization. You can find address and telephone number information at: <http://www.sun.com/worldwide/>
- 2. Describe the problem to the call taker. The call taker will ask several questions then:
	- Route your call to the appropriate level of support or
	- Dispatch a service representative.

If you have the following information when you place a service call, the process will be much easier. Complete as much information as possible—if known.

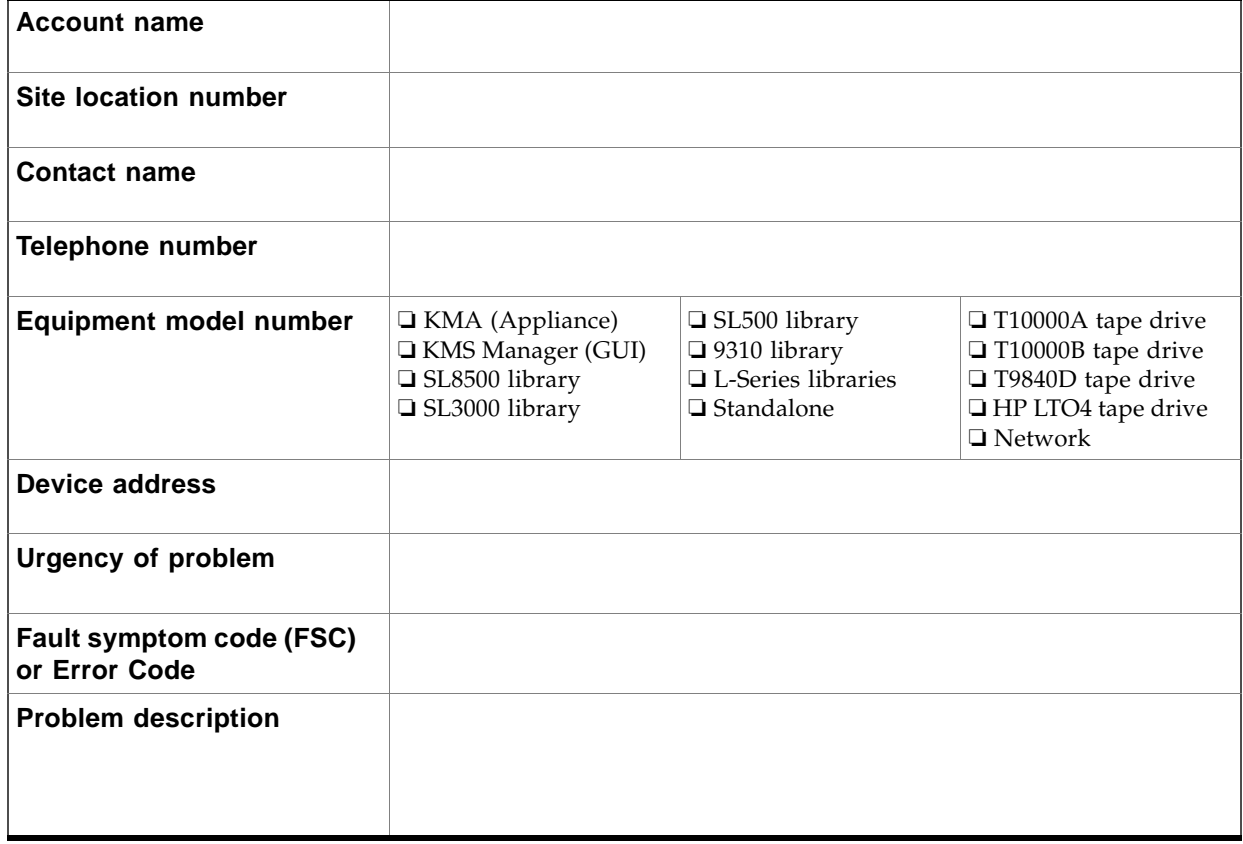

#### **TABLE 6-4** Obtaining Support

## <span id="page-94-0"></span>Replacing or Adding a New KMA

- When replacing a replacement KMA (or adding another KMA to the cluster) some initial steps are required using the KMS Manager (GUI).
- Then, during the QuickStart program for the next KMA, select:

(2) Join Existing Cluster

■ After that, the QuickStart program for the new KMA prompts for the Passphrase and IP address of that existing cluster.

#### **To replace or add a KMA:**

- 1. Log in to the KMS manager.
- 2. Select: System Management ➪ KMA List ➪ Create button. The Create KMA dialog box is displayed, with the General tab active.
- 3. Complete the following parameters:
	- **KMA Name:** Type a value that uniquely identifies the KMA in a cluster. This value can be between 1 and 64 (inclusive) characters.
	- **Description Type:** A value that uniquely describes the KMA. This value can be between 1 and 64 (inclusive) characters.
	- **Site ID** Click the down-arrow and select the site to which the KMA belongs. This field is optional.
- 4. Open the Passphrase tab.
- 5. Enter the Passphrase and Confirm the Passphrase. Enter from 8 to 64 characters. The default value is 8 characters.

The KMA record is added to the database and displayed in the KMA List screen.

6. You must now run the QuickStart program on the KMA you just created so that they can join the Cluster.

See ["QuickStart Program" on page](#page-30-0) 13 for information. Remember to select Option 2 to Join an Existing Cluster.

The KMA being replaced or added checks the firmware version against the existing versions in the cluster.

If it is not compatible, the new KMA displays an error and gives the user the option of upgrading or downgrading.

**FIGURE 6-1** KMA Replacement—Joining a Existing Cluster

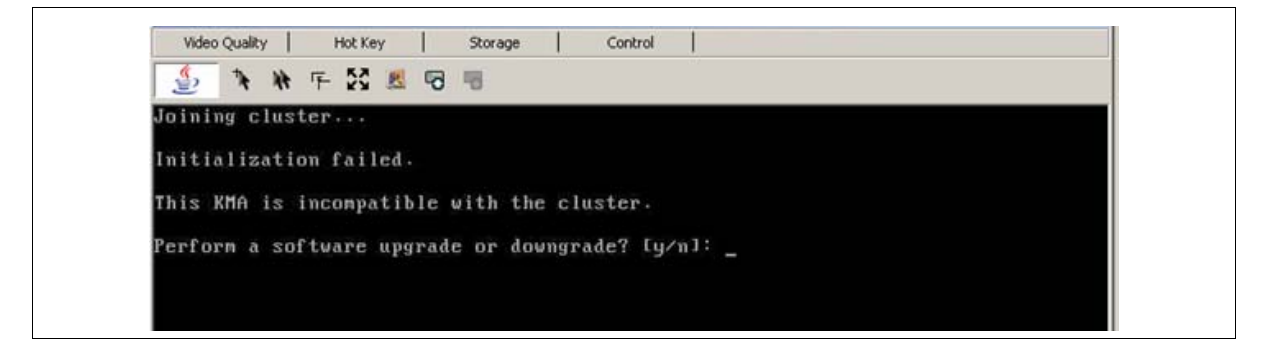

 $\Gamma$ 

- 7. If the user selects "Yes", then the KMA being added:
	- Grabs the code from the existing KMA in the cluster,
	- Downloads the code for its own, and
	- Installs the code.

This process takes about 25 to 30 minutes to complete.

**FIGURE 6-2** KMA Replacement—Joining a Existing Cluster

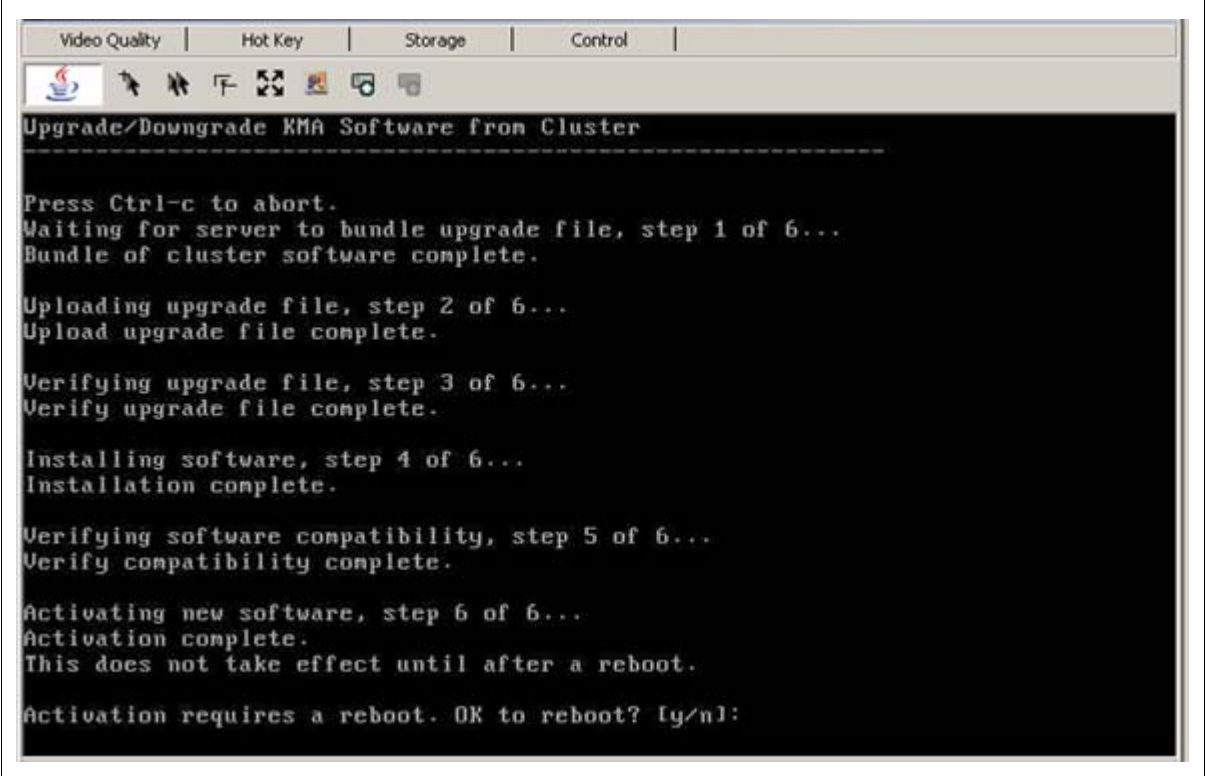

- 8. Once this process completes, the User needs to reboot the KMA.
- 9. After the KMA comes back online from the reboot, you need to continue with the QuickStart program.
- 10. Check that the new KMA is in service, select: System Management < KMA List.

## <span id="page-96-0"></span>System Upgrade

To upgrade the KMA firmware, refer to the *KMS Administrator Guide* and:

- 1. Download the new firmware from (location not determined yet) onto a laptop. Refer to the instructions or Release Notes that come with the new firmware.
- 2. From the KMS Manager GUI, select: System Management ➪ Local Configuration ➪ Software Upgrade.

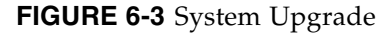

 $\Gamma$ 

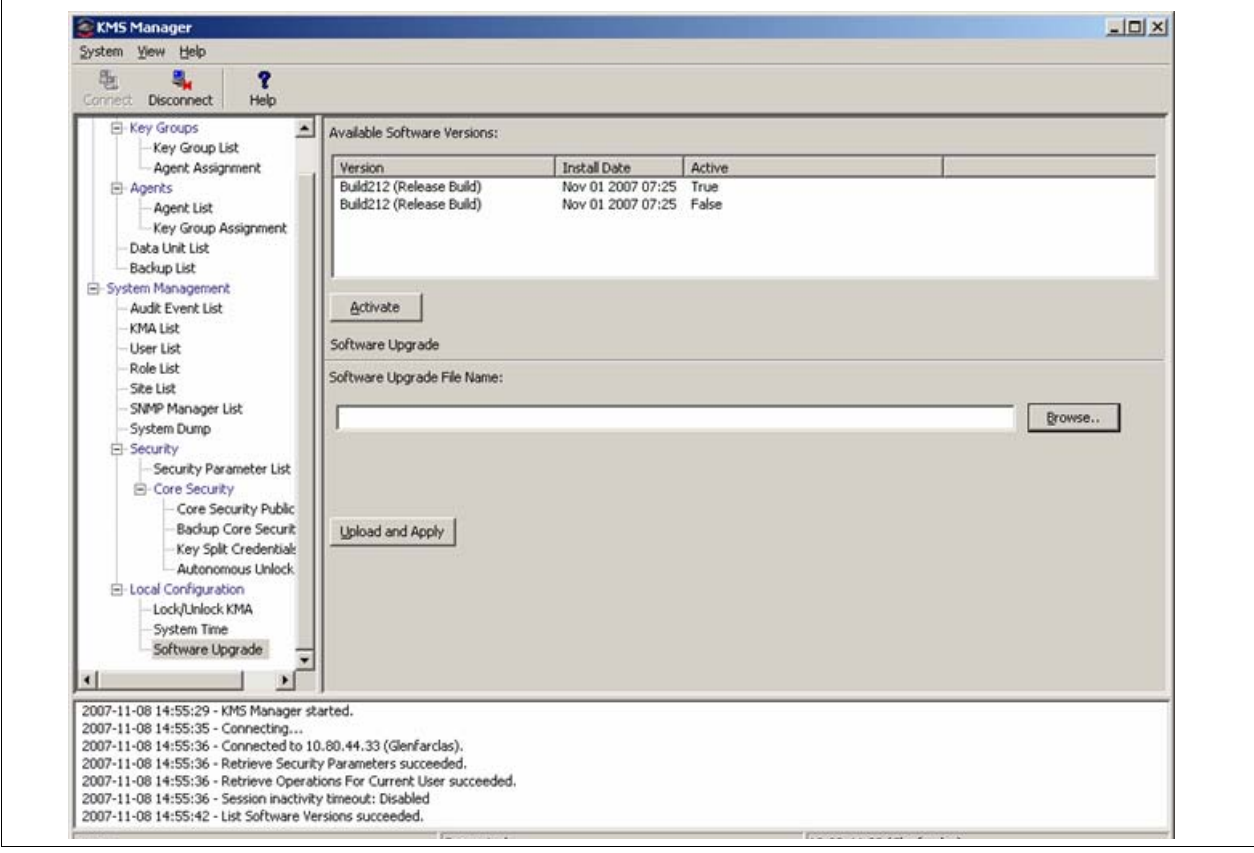

- 3. Click the Browse button to bring up a Choose File dialog.
- 4. Navigate to the new file, select it, and click OK.
- 5. Click the Upload and Apply button. This begins the upload process. When the upload and apply is complete, the new version will show up in the version list.
- 6. Select the new version and click the Activate button. The system will now reboot and start the new version.

**Note –** Most upgrades are going to require a new version of the KMS Manager GUI. Download and install the new GUI version.

You will need to reconnect to the system using the new version of the GUI.

<span id="page-97-0"></span>LLS

## Restore From Backup

Restoring the system from a backup requires the use of a quorum.

Make sure the required number of users are available. The quorum must enter their user names and passphrases to authenticate the operation.

**Note –** Backup files are created and restored on the KMA.

To restore the system from a backup, refer to the *KMS Administrator Guide* and:

1. Select: Secure Information Management  $\overrightarrow{\mathbf{L}}$  Backup List. This allows you to view the history and details of the backup files.

To identify the restore you want to use, double-click the Backup entry. The Backup Details dialog box is displayed for review.

- 2. From the Backup List screen, highlight the Backup you want to restore from.
- 3. Click on the Restore button. The Restore Backup dialog box is displayed.

**FIGURE 6-4** Restore Backup

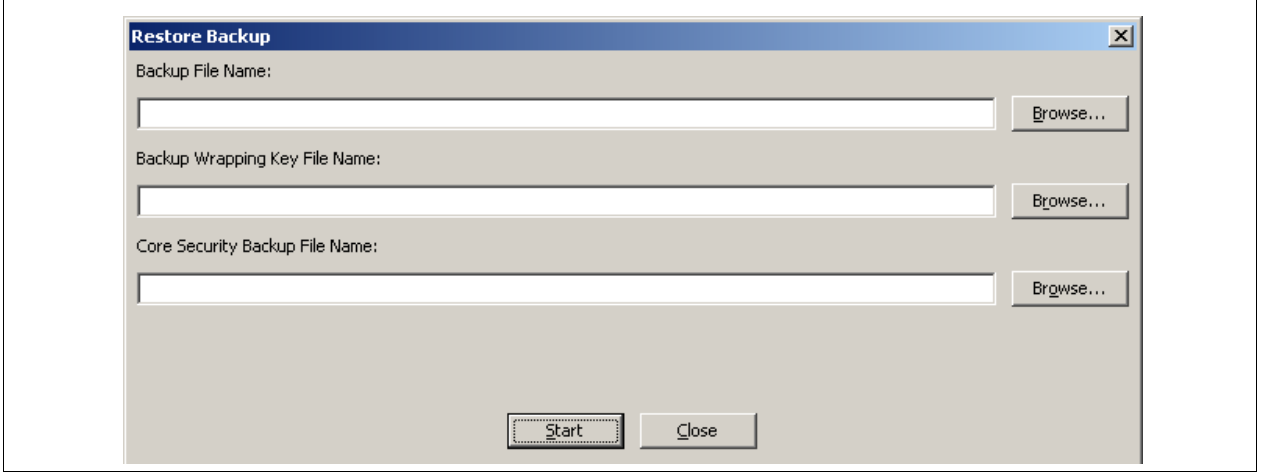

4. Click on the Start button.

When the upload completes, the Key Split Quorum Authentication dialog box appears. The quorum must type their user names and passphrases to authenticate the operation.

5. Click on the OK button.

A progress display of the restore is indicated.

# <span id="page-98-0"></span>System Dump

A system dump is a user-invoke operation that results in a snapshot of all relevant data collected into a single file. You may be asked to provide a system dump to aide engineering in the analysis of a problem.

**Note –** A system dump does not contain any keys or key material.

To obtain a system dump:

- 1. From the KMS Manager GUI, select: System Management ➪ System Dump.
- 2. Provide a system dump file location and name.
- 3. Click on the Start button.

#### **FIGURE 6-5** System Dump

 $\Gamma$ 

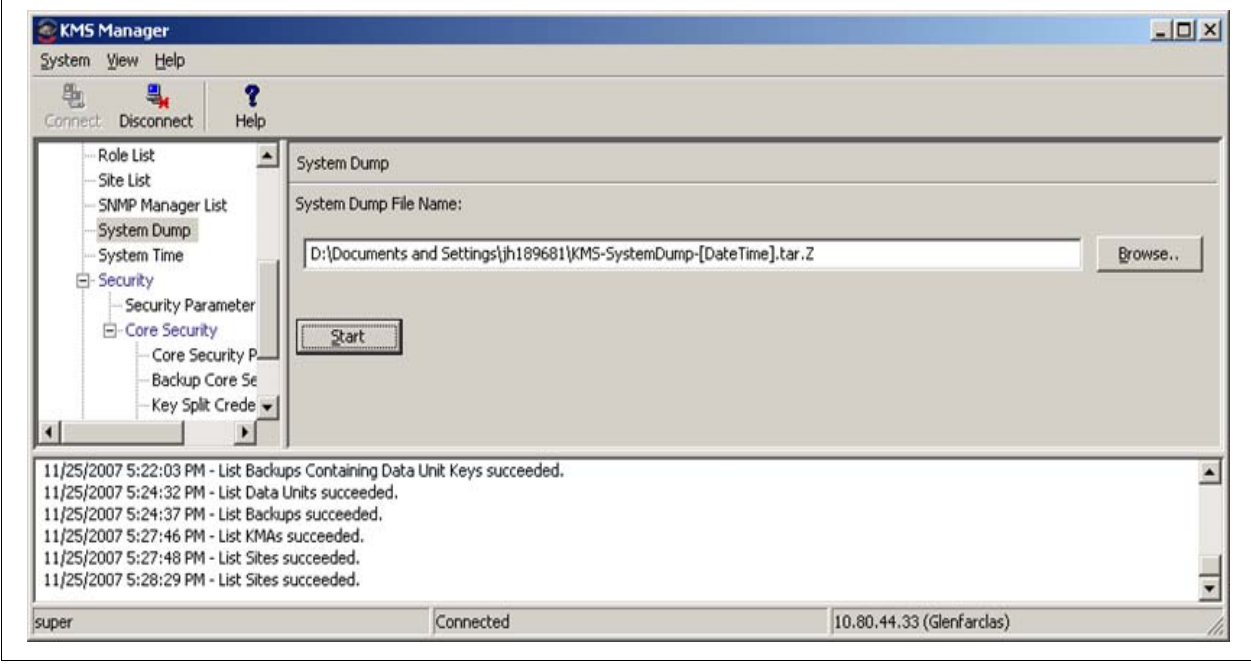

# T-Series Tape Drives

<span id="page-99-0"></span>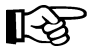

 $\blacksquare$  $\blacksquare$  For specific information about how to service the T10000 and T9840 tape drives, refer to:

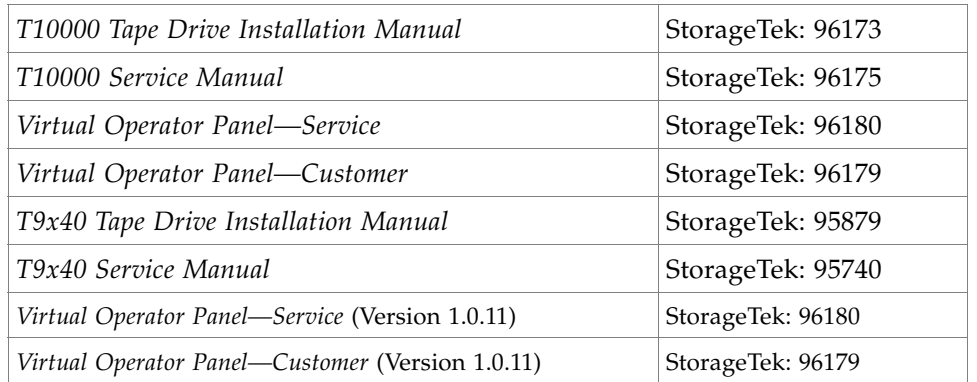

If the manuals are not on hand, go to the Product Documentation Web site at: [http://docs.sfbay.sun.com/app/docs](http://docs.sun.com/app/docs/prod/stortek.t10ka.tape#hic)

## <span id="page-100-0"></span>Switch Encryption On and Off

With Version 2.0, the customer is capable of selecting which version and configuration, to permanently encrypt or not, and to switch encryption on and off per tape drive.

During tape drive enrollment, the customer can choose if they want the tape drives to have the capability of switching between encryption-capable and non-encryption.

If the customer selected "No" for Permanently Encrypting, they can switch the tape drives to non-encryption at a later date.

This is very beneficial and extremely cost-effective for disaster recovery sites that provide their customers with a choice of encryption and non-encryption.

To turn encryption off:

**FIGURE 6-6** Switch Encryption On and Off

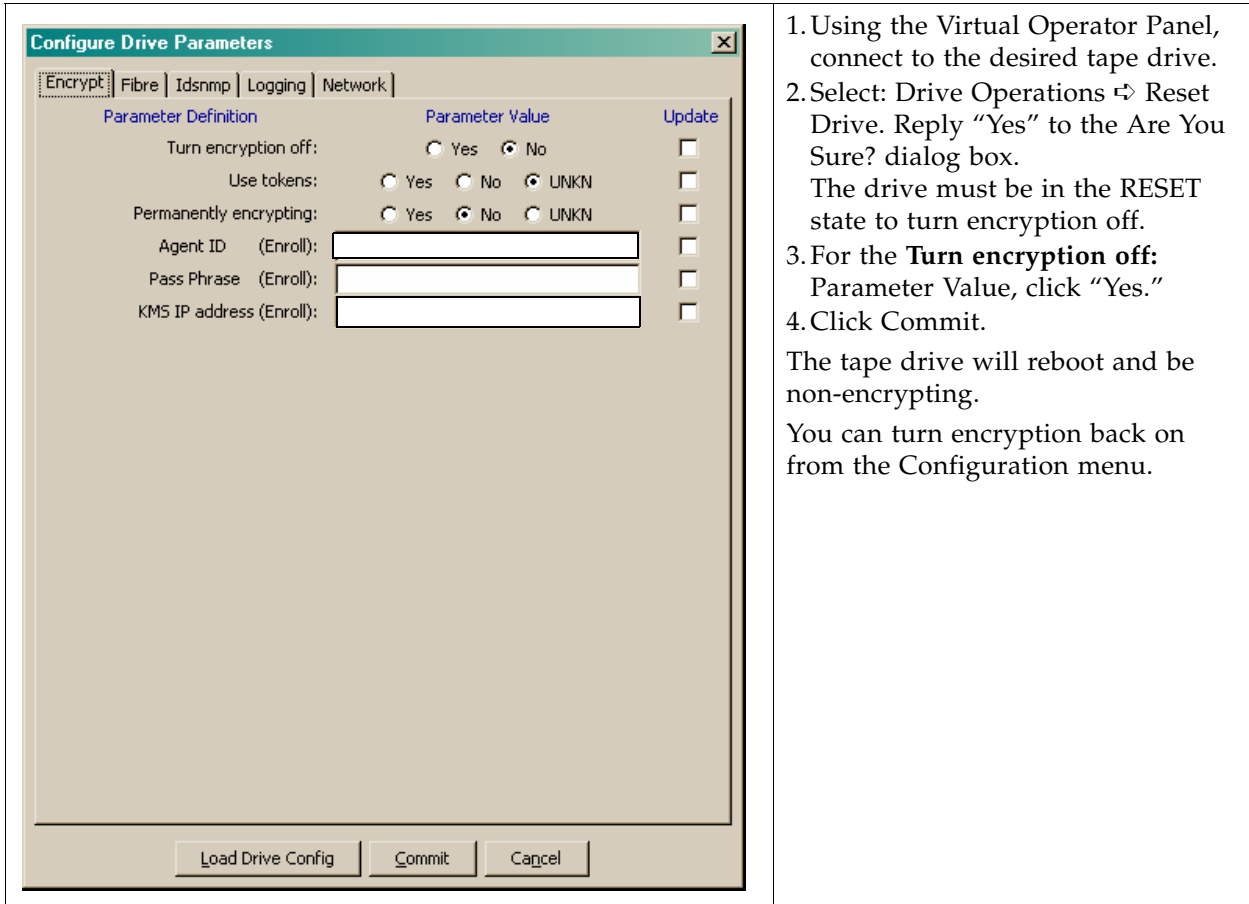

## <span id="page-101-0"></span>KMS Version 1.x Support

With Version 2.0, the customer is capable of selecting which version of the KMS to support—Version 2.0 or Version 1.x.

During tape drive enrollment, the customer can choose if they want the tape drives to support KMS Version 1.x and the use of Tokens to transfer the encryption keys.

**FIGURE 6-7** Switch Encryption On and Off

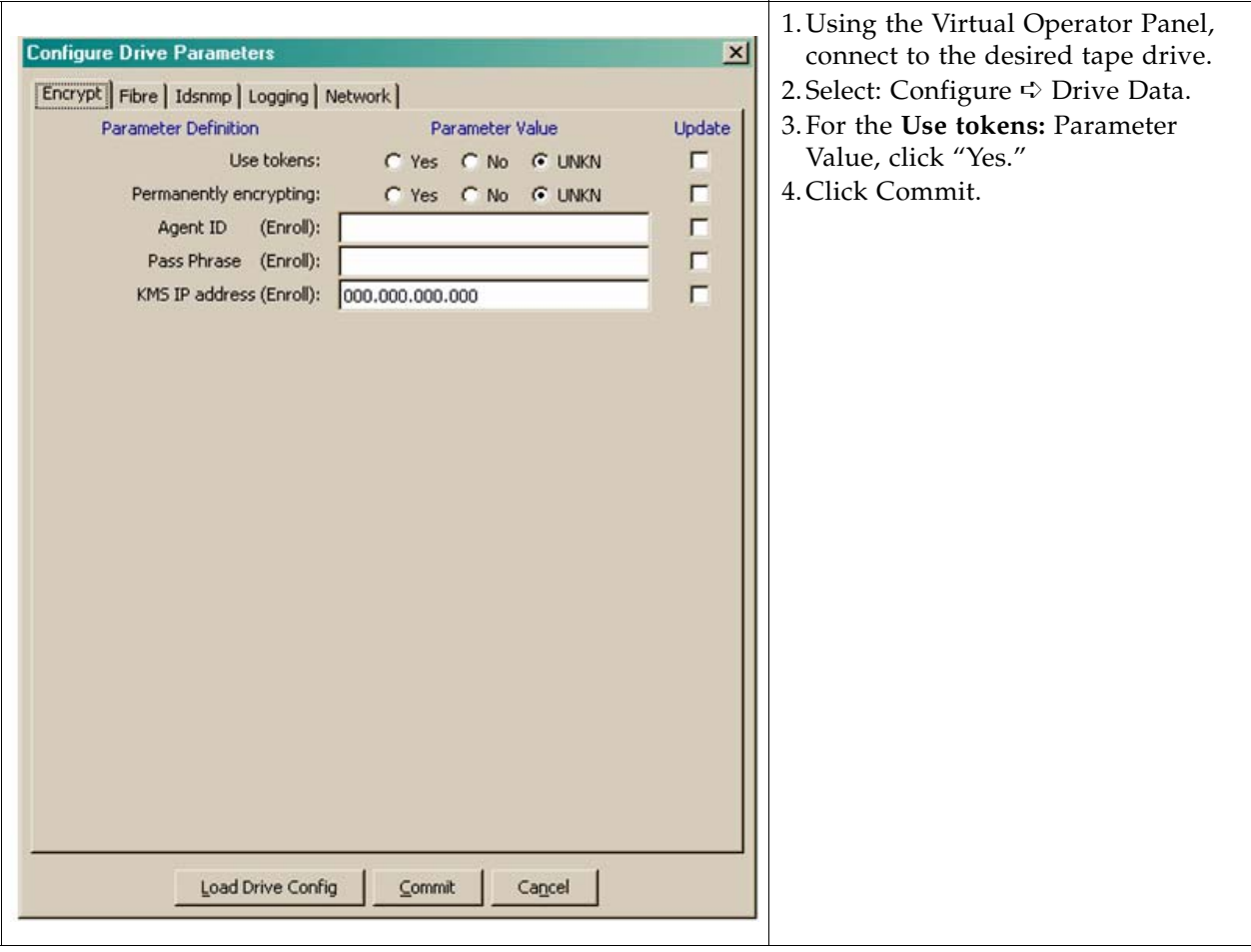

## HP LTO4 Tape Drives

<span id="page-102-0"></span>LE SP

For specific information about how to service the HP LTO4 tape drives, refer to:

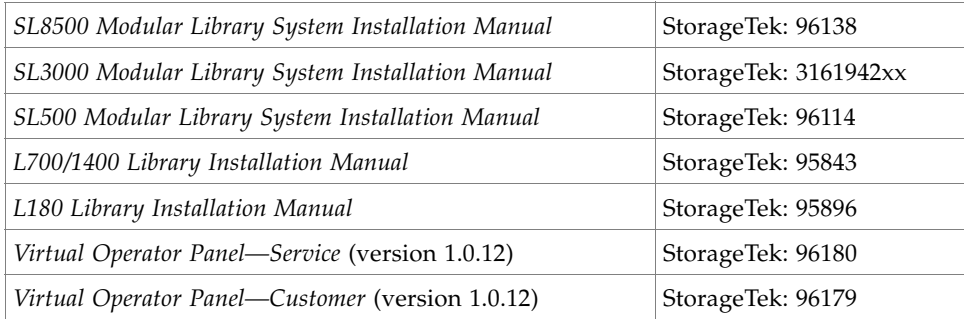

If the manuals are not on hand, go to the Product Documentation Web site at: [http://docs.sfbay.sun.com/app/docs](http://docs.sun.com/app/docs/prod/stortek.t10ka.tape#hic)

The Sun StorageTek Virtual Operator Panel (VOP) is a computer-based application that provides a graphical user interface (GUI) to these tape drives:

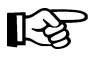

With the VOP at Version 1.0.12 and higher, support for the HP LTO4 tape drive is provided through the Dione card—which serves as a serial to Ethernet translation device for the tape drive. [FIGURE](#page-102-1) 6-8 shows an example of the VOP Display.

<span id="page-102-1"></span>**FIGURE 6-8** Virtual Operator Panel Display

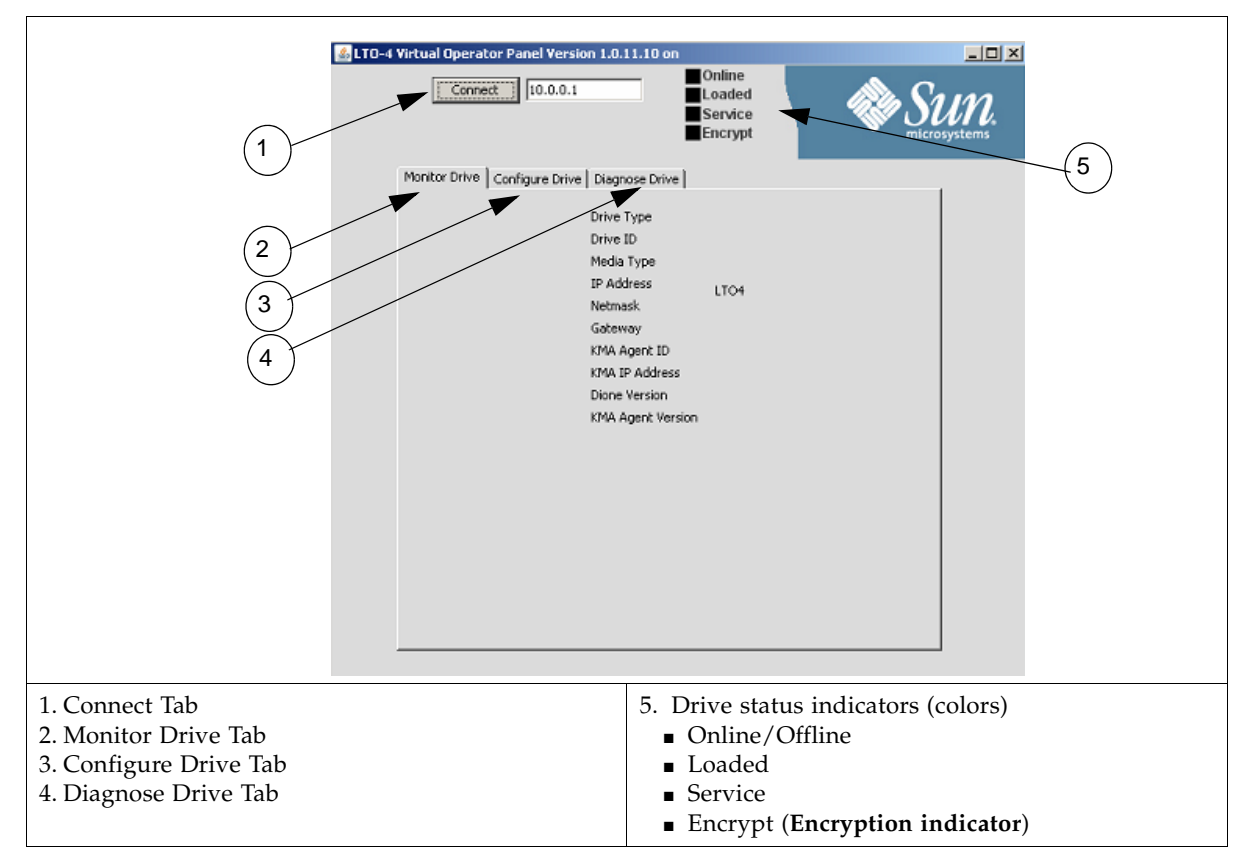

### <span id="page-103-0"></span>Diagnose Drive Tab

The Dione card and the VOP Diagnose Drive tab allow you to perform limit tests, get logs for engineering review, and to load Dione card firmware.

### Run LED Diagnostic Test

To run the LED diagnostic test:

- 1. Click on Run LED Diag. The display changes the button to EXIT LED Diag.
- 2. During this time, if you press the Reset switch, the green encryption LED will flash.
- 3. Click EXIT LED Diag to end this test.

#### **FIGURE 6-9** Run LED Diag

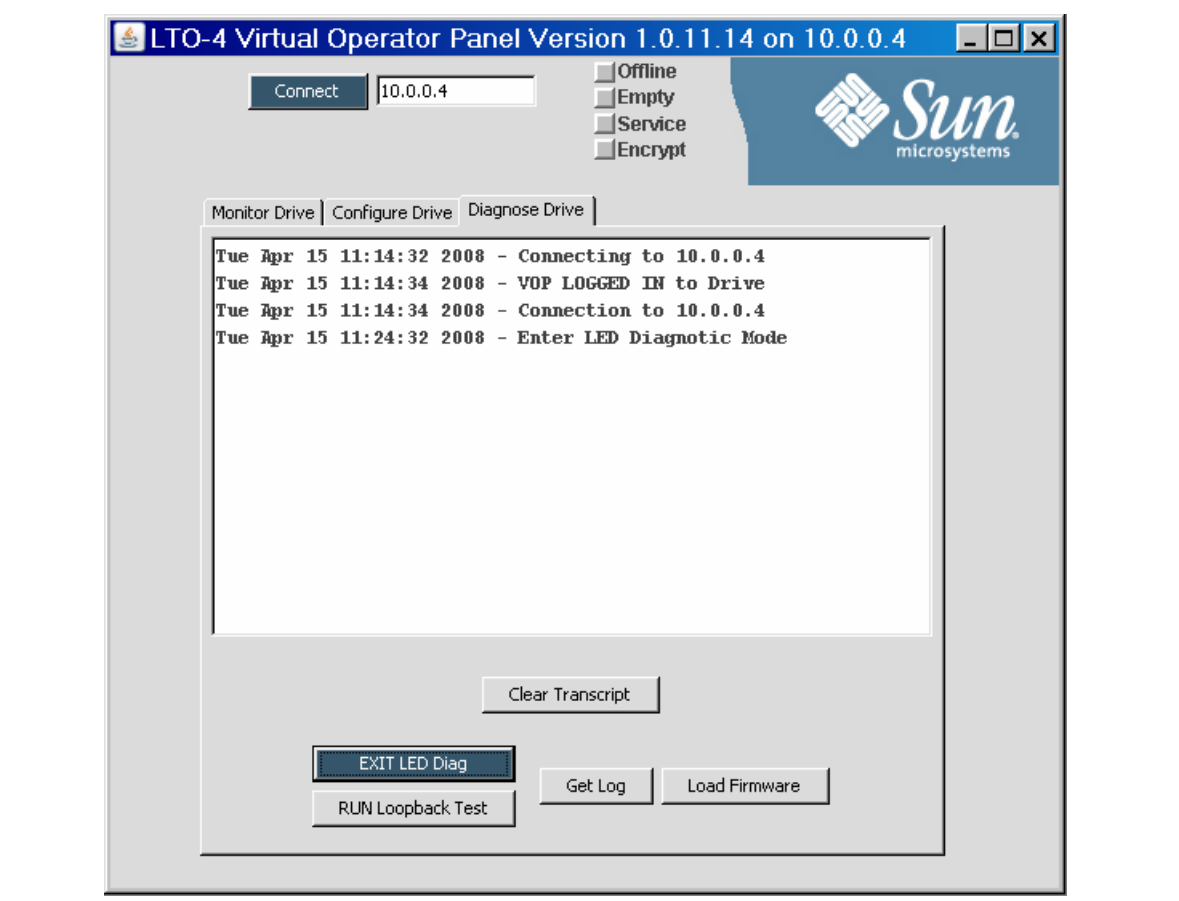

The green LED is on when you power-on the LTO4 tape drive for 30 seconds as the Dione card performs an initial program load (IPL).

After 30 seconds, the LED goes out and stays out until the tape drive is in an encryption-capable mode (tape loaded, key available, encrypting or decrypting).

### Run Loopback Test

To run the Loopback diagnostic test:

- 1. Click on Run Loopback Test.
- 2. Observe the display as the test starts and ends.

### **FIGURE 6-10** Run LED Diag

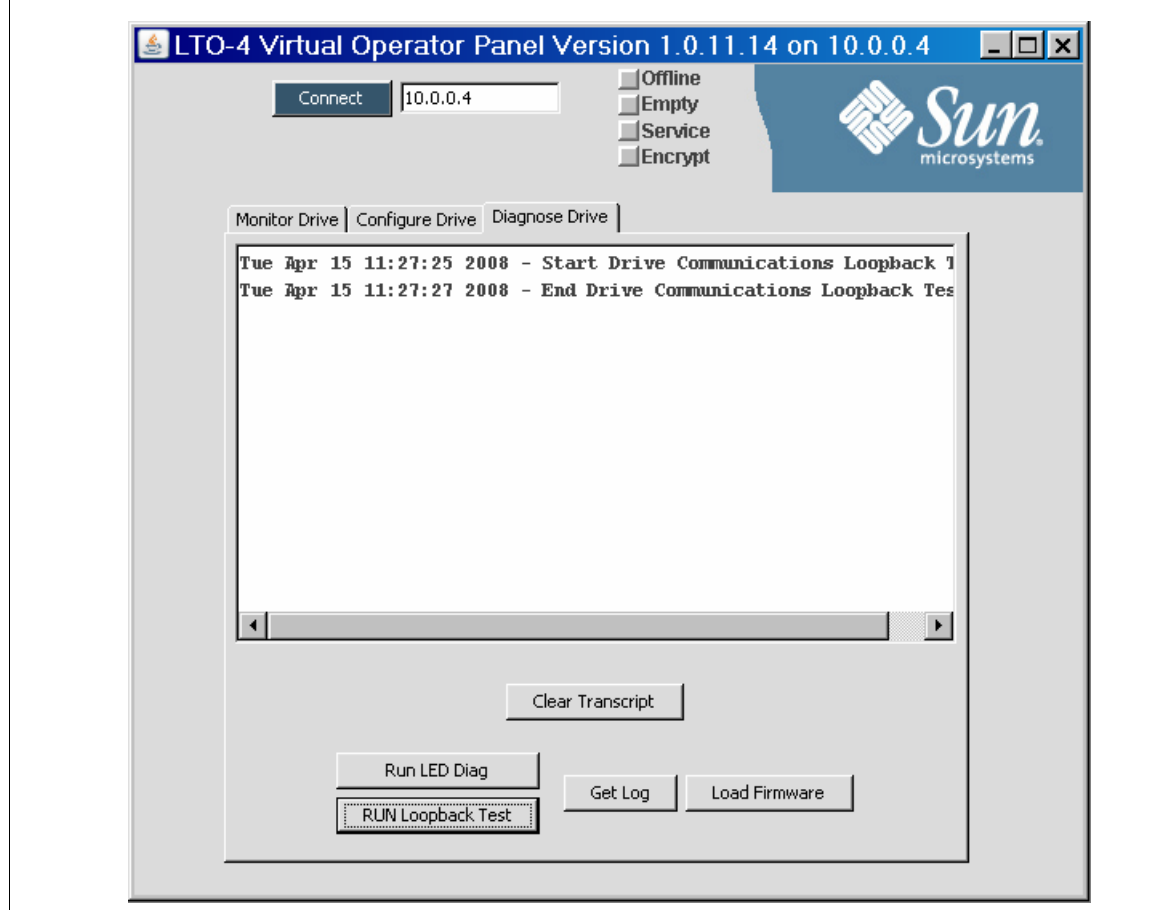

### Get Log

If a Dione card or connection is consistently having problems, engineering may request you retrieve a log of events from the Dione card.

- 1. Click Get Log.
- 2. Create and select a location for the file. Once the file has transferred, the operation is complete.

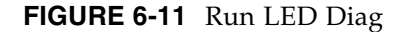

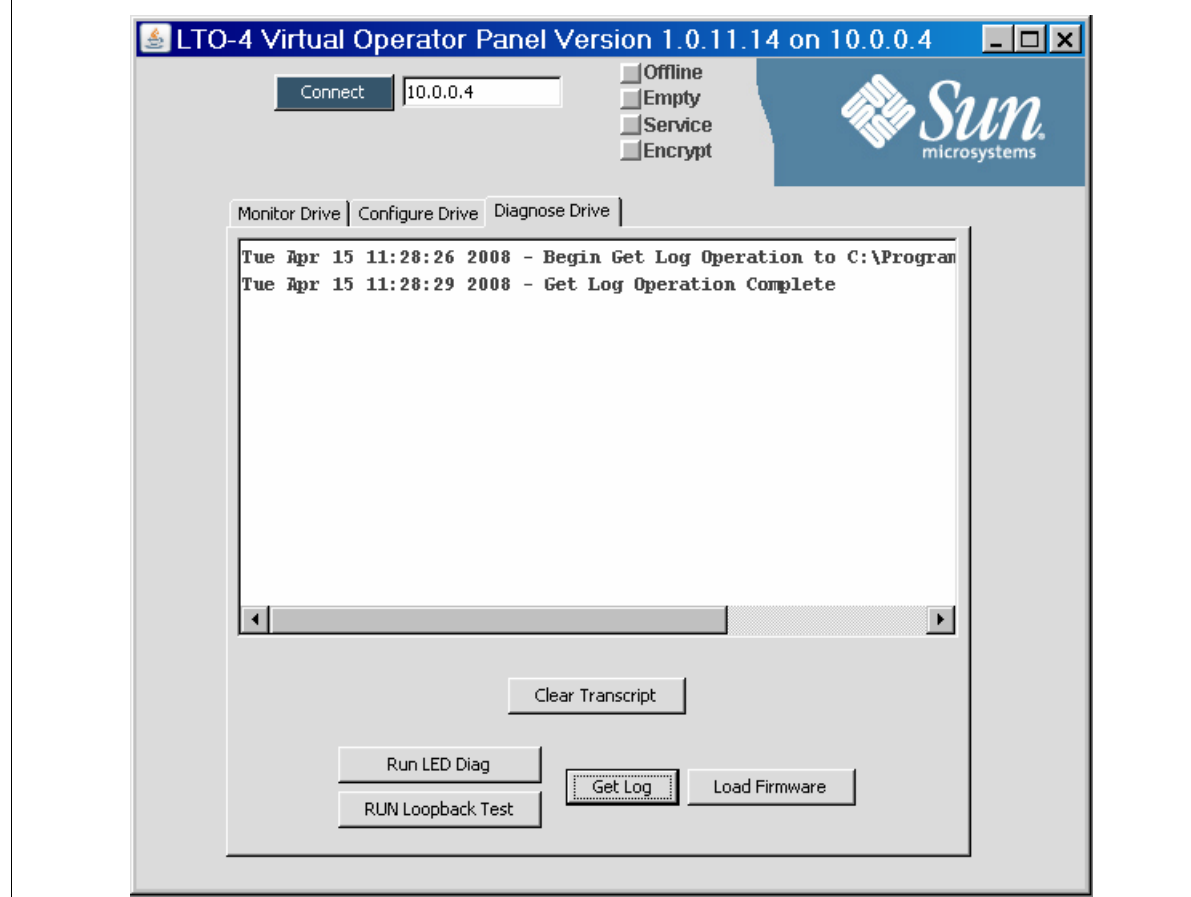

### Load Dione Card Firmware

To load new Dione card firmware:

- 1. Obtain the firmware and place it in a directory file easy to locate.
- 2. Click on Load Firmware.

A dialog box opens requesting the location of the firmware.

3. Navigate to that location and load the files. Note there are two files to download: \*.bin and \*.hdr.

### <span id="page-106-0"></span>Removal and Replacement of the Dione Card

Encryption-capable HP LTO 4 tape drives contain an Ethernet card, which is a field replaceable unit (FRU). Depending on the library, each drive tray contains the card in a different location; however, the removal and replacement procedures are similar.

#### **FIGURE 6-12** Dione Card and Connectors

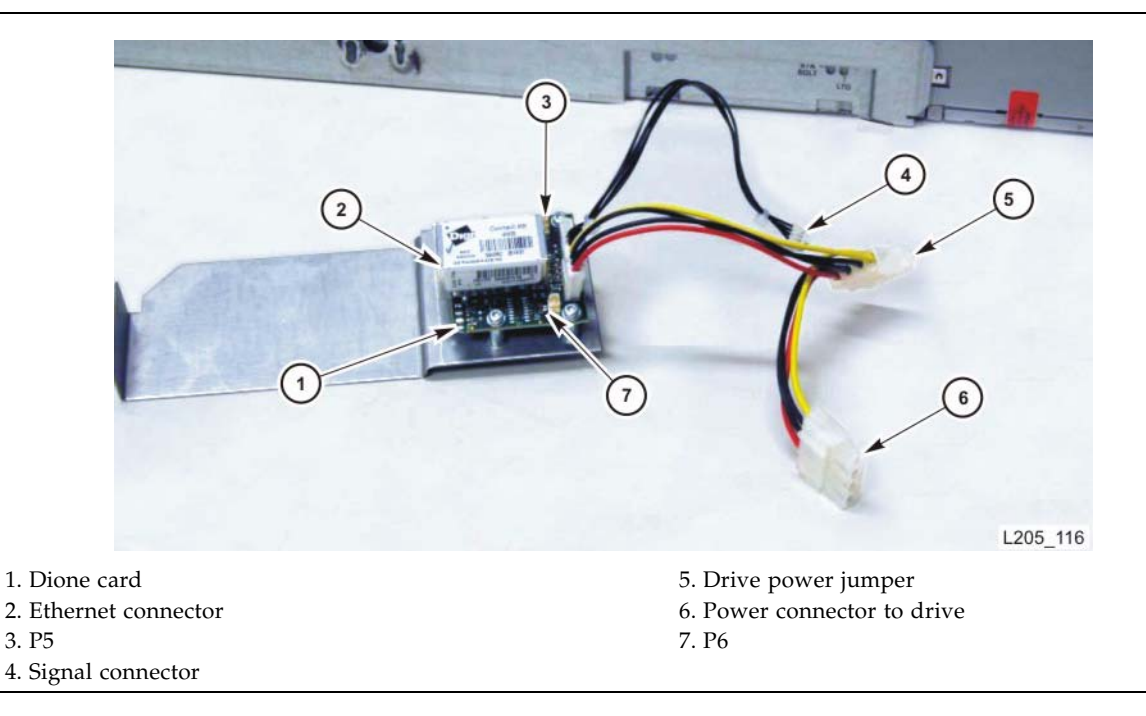

### Removal

The following procedure basically describes how to remove and replace a Dione card:

- 1. Follow the procedures for taking the drive offline.
- 2. Follow the procedures for removing the drive from the library.
- 3. Place the drive and drive tray on a suitable work surface.

#### **Caution:**

*Potential ESD damage:* The encryption card contains ESD-sensitive components. Make sure you follow proper ESD precautions.

- 4. Remove the two T9 screws from the top cover and remove the cover.
- 5. Remove the connectors from the HBD card.
- 6. Remove the four T10 screws that attach the drive to the tray.
- 7. Remove the T10 screw that attaches the encryption card.
- 8. Pull out the drive part way to gain access to the cables and connectors.
- 9. Remove the cable/connectors in this order:
	- Ethernet cable
	- P<sub>5</sub>
	- P6
	- Power cable
	- Signal cable

10. Remove the four T10 screws that fasten the card to its plate.

#### Replacement

#### **Caution:**

- ESD-sensitive components. Make sure you follow the proper precautions.
- Use care not to damage the thin, glass cable attached to J5. This cable is fragile and easily damaged.

To replace the Dione card:

- 1. Obtain the encryption card and remove it from its wrapper.
- 2. Align the card on the plate and insert the T10 mounting screws.
- 3. Connect P5 and P6 to the card.
- 4. Plug in the following cables in this order:
	- Signal connector from the card to the rear of the drive
	- Drive power (from rear of the drive)
	- Power jumper
- 5. Insert the card and plate into its position and fasten it with one T10 screw.
- 6. Position the HBD card back into place.
- 7. Re-connect the cables to the HBD card.
- 8. Insert the drive and fasten it to the tray with four T10 screws.
- 9. Replace the top cover plate and fasten it with two T10 screws.
- 10. Insert the drive tray into its slot in the array.
- 11. Reconnect the cables to the rear of the drive.
#### APPENDIX **A**

# Work Sheets

<span id="page-108-0"></span>The following pages contain work sheets that can help prepare for the installation of a Sun StorageTek encryption solution.

These work sheets include:

- ["Obtaining Support" on page](#page-109-0) 92
- ["Initial Configuration Work Sheet" on page](#page-110-0) 93
- ["User Roles Work Sheet" on page](#page-111-0) 94
- ["Tape Drives Work Sheet" on page](#page-112-0) 95
- ["Drive Enrollment Work Sheet" on page](#page-113-0) 96

Make copies as necessary.

# <span id="page-109-1"></span><span id="page-109-0"></span>Obtaining Support

Technical support is available 24 hours a day, seven days a week and begins with a telephone call from you to Sun Microsystems StorageTek Support. You will receive immediate attention from qualified personnel, who record problem information and respond with the appropriate level of support.

To contact Sun Microsystems—StorageTek Support about a problem:

- 1. Use the telephone and call:
	- 800.525.0369 (inside the United States) or
	- Contact any of Sun's worldwide offices to discuss support solutions for your organization. You can find address and telephone number information at: <http://www.sun.com/worldwide/>
- 2. Describe the problem to the call taker. The call taker will ask several questions then:
	- Route your call to the appropriate level of support or
	- Dispatch a service representative.

If you have the following information when you place a service call, the process will be much easier. Complete as much information as possible—if known.

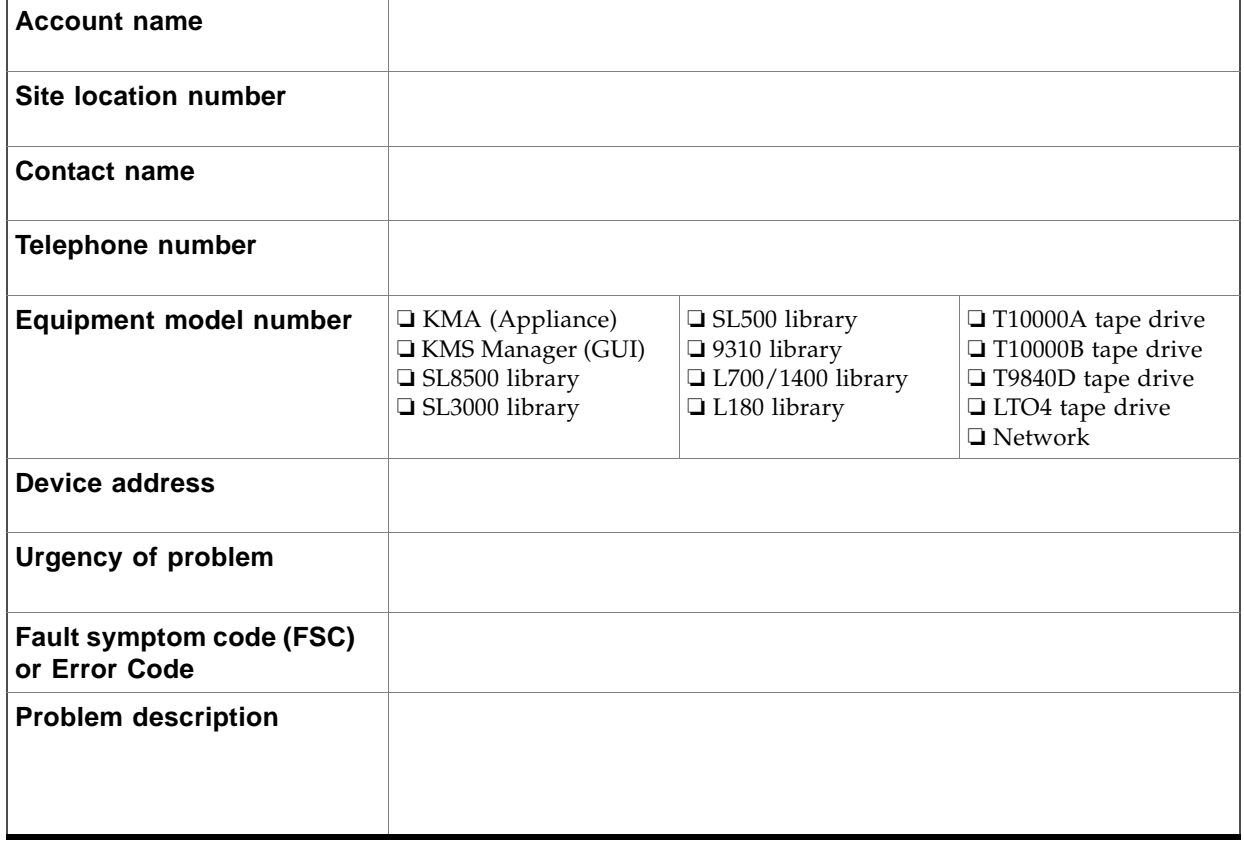

**TABLE 0-1** Obtaining Support

<span id="page-110-0"></span>TABLE A-1 Initial Configuration Settings-Customer **TABLE A-1** Initial Configuration Settings—Customer

Initial Configuration Work Sheet

<span id="page-110-1"></span>Initial Configuration Work Sheet

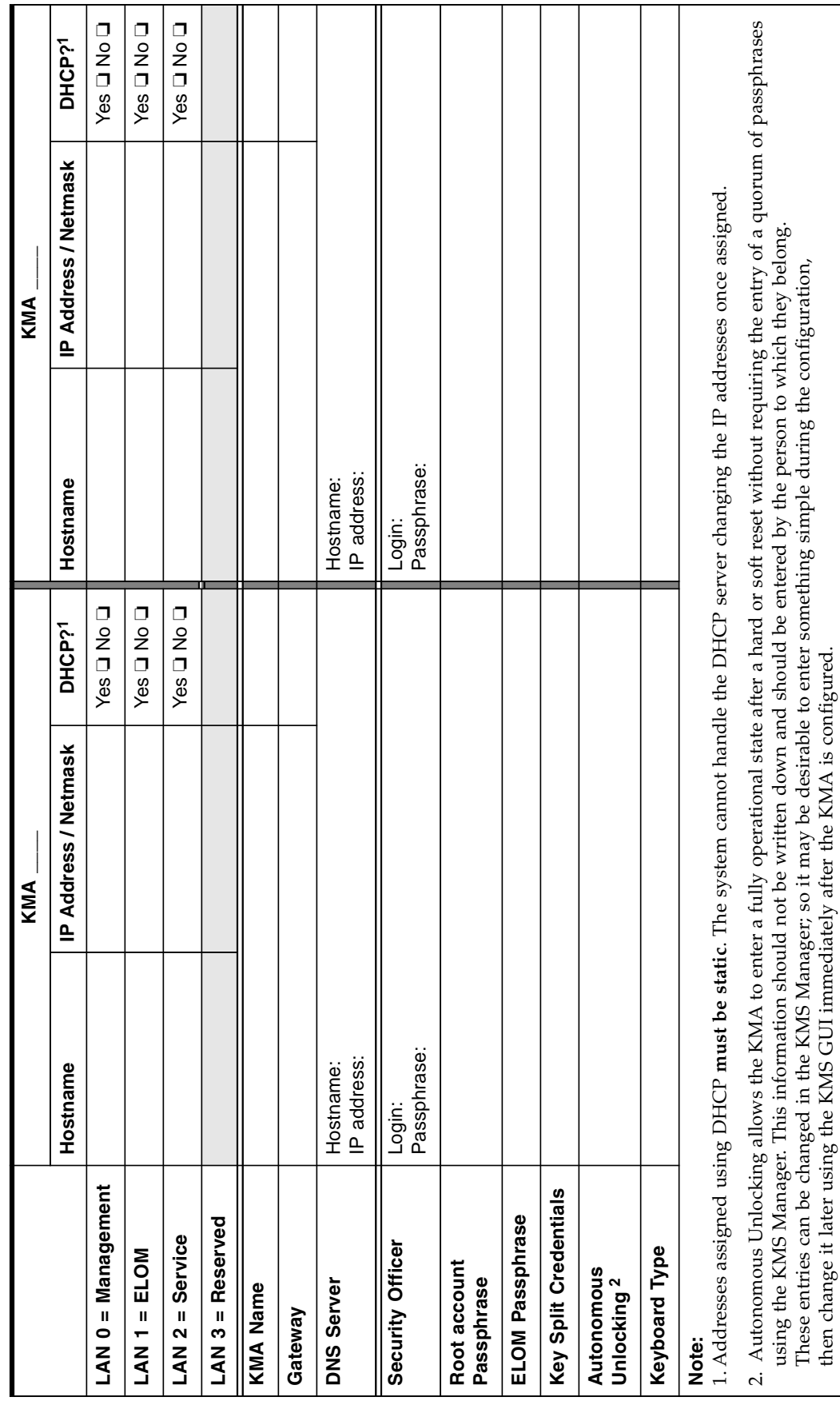

then change it later using the KMS GUI immediately after the KMA is configured.

<span id="page-111-2"></span>User Roles Work Sheet User Roles Work Sheet

<span id="page-111-1"></span><span id="page-111-0"></span>TABLE A-2 User Roles Work Sheet-Customer **TABLE A-2** User Roles Work Sheet—Customer

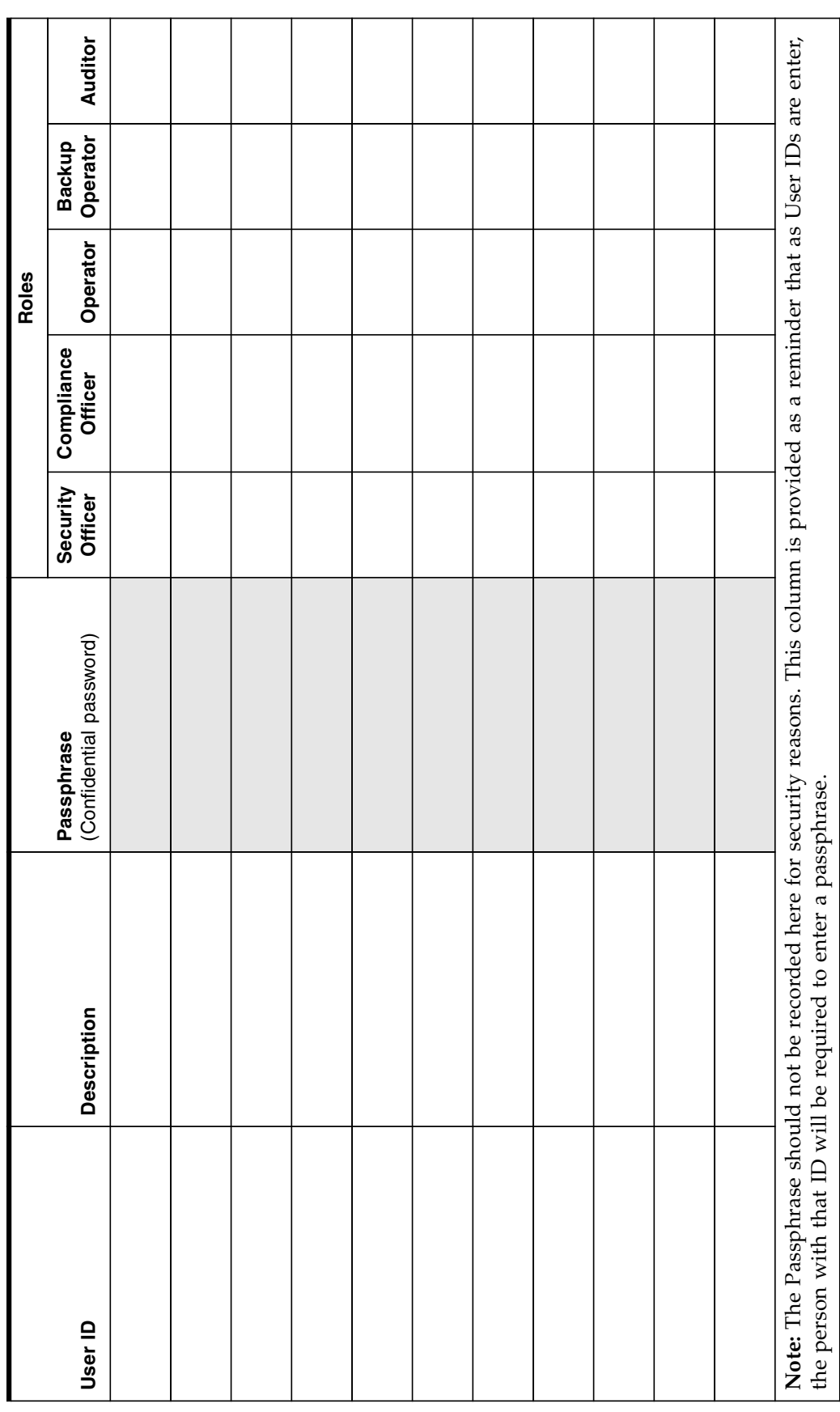

<span id="page-112-1"></span>Tape Drives Work Sheet Tape Drives Work Sheet

<span id="page-112-0"></span>TABLE A-3 Tape Drive Work Sheet-Service Representative **TABLE A-3** Tape Drive Work Sheet—Service Representative

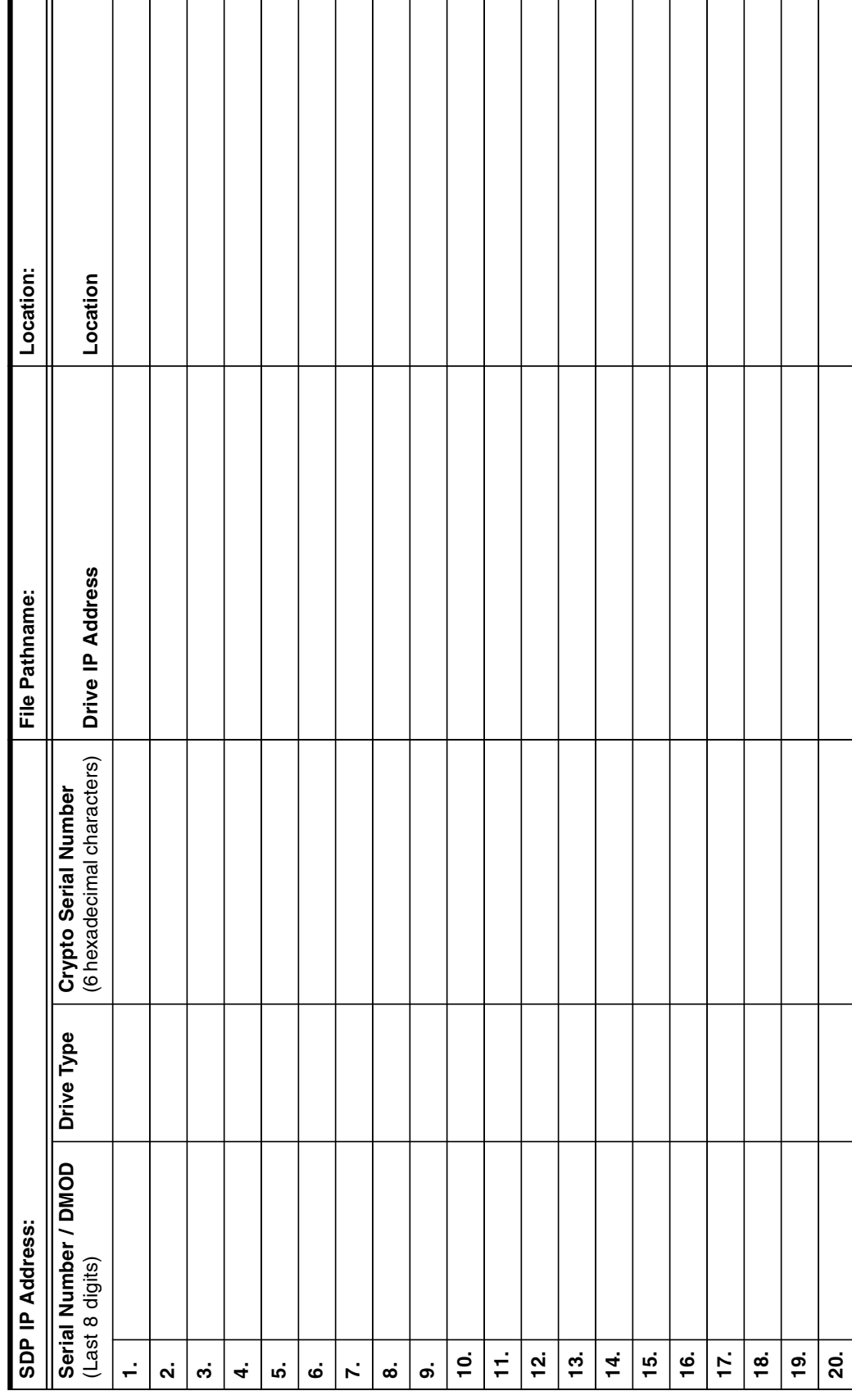

<span id="page-113-0"></span>TABLE A-4 Enrollment Data Work Sheet-Customer **TABLE A-4** Enrollment Data Work Sheet—Customer

Drive Enrollment Work Sheet

<span id="page-113-1"></span>Drive Enrollment Work Sheet

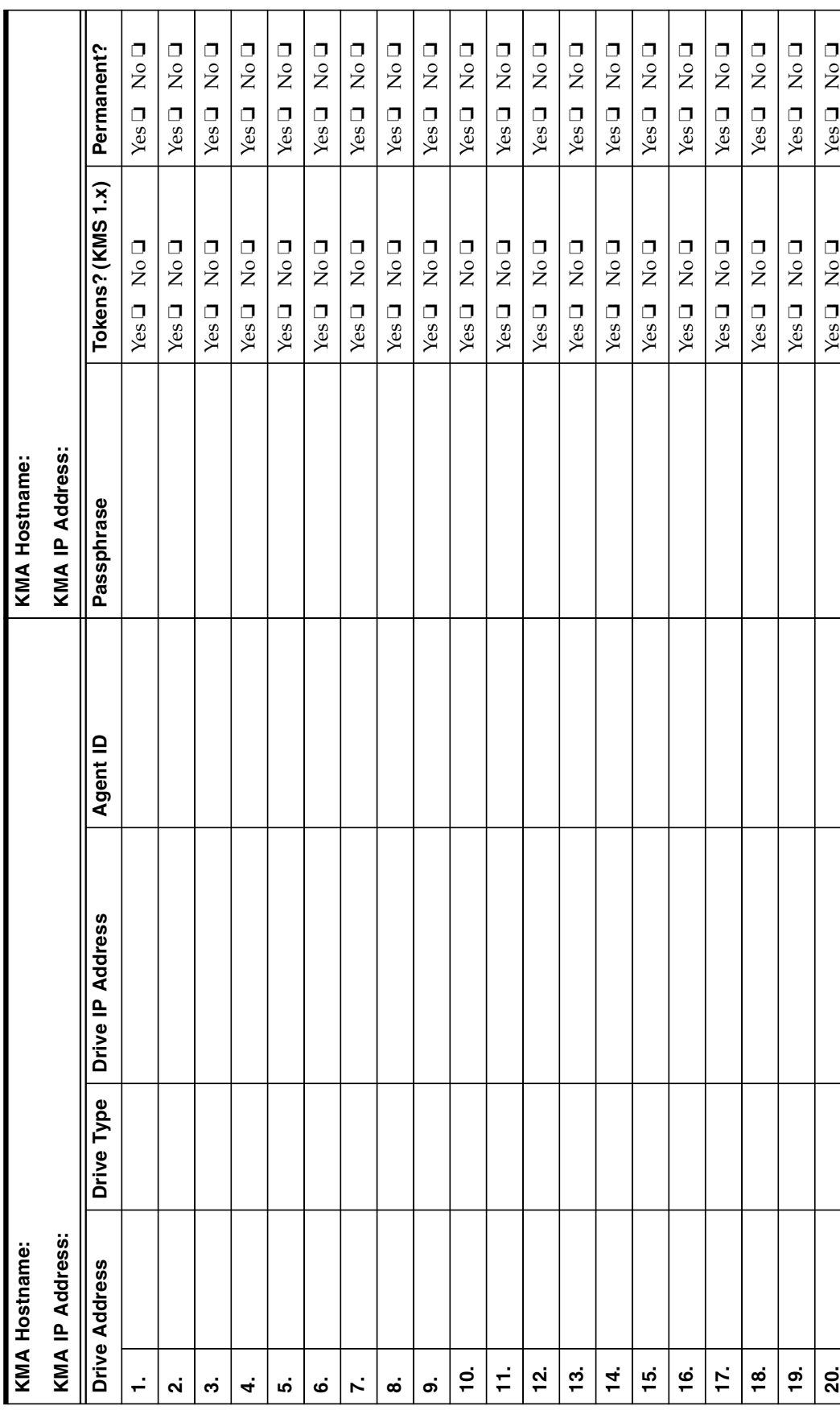

# Migration Instructions

<span id="page-114-0"></span>This appendix contains instructions to migrate keys:

- **From a:** Key Management Station Version 1.x
- **To a:** Key Management System Version 2.0 system

# Prerequisites

A file of key data exported from a KMS 1.2 or later version database. This can be on any media, such as a CD-Rom, memory stick, or external hard drive.

**Note –** The Key Management Appliance (KMA) does not have a functioning CD– or DVD–drive. If exporting keys, make sure there is a system (PC or workstation) available that can connect to the Encryption Management Network, the KMS Manager, and the Key Management Appliances.

#### **Input File Format:**

A KMS 1.x file containing exported keys will have the following format:

```
<Key ID>,<Key Value>[,<Description>]
```
Where:

- **Key ID** = A 64 character (hexadecimal) value that uniquely identifies each key;
- **Key Value** = A 64 character (hexadecimal) value that is the cypher value of the key;
- **Description** = An optional word or sentence used to describe each key.

**T10000 A** tape drive firmware must be at **1.37.108** or higher to support KMS Version 2.0.

To upgrade the firmware in a T10000 tape drive, refer to:

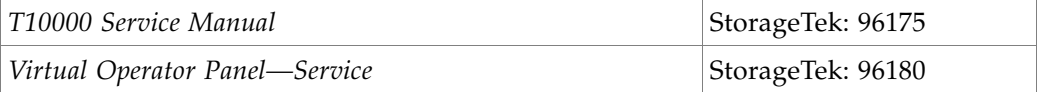

#### **Basic Steps**

- ❏ Export Keys from 1.0 KMS
- ❏ Do not create any new keys in 1.0 system after this Note: Keys are cleartext, protect them appropriately
- ❏ Import Keys into 2.0 KMS Cluster
- ❏ Upgrade Drive firmware
- ❏ Enroll drives with KMS Version 2.0 Cluster
- ❏ Agent configuration and VOP
- ❏ Drives begin using KMS Version 2.0
- ❏ Ensure that tapes written in 2.0 drives do not get loaded into 1.0 drives

# Description

The process is performed in three stage.

# Stage 1

The entire file is read and each line checked to ensure that the Key ID and Key Value are the appropriate length and format.

The first 4 characters of the Key ID are stripped off, as the KMS 2.0 Key ID is 30 bytes rather than the 32 bytes in the KMS 1.2 format. In addition, the Key ID is checked against the KMS 2.0 database to ensure it is unique.

- If the Key ID is not unique, the Key Value is checked against the KMS 2.0 Keystore for that Key ID.
- If a key exists in the KMS 2.0 database with the same Key ID and Key Value, that Key ID is noted and processing continues. When importing the keys has completed, the number of duplicate keys is returned.
- If a key exists in the KMS 2.0 database with the same Key ID but a different Key Value, then the operation is aborted and an error is returned immediately on the assumption that the KMS 1.2 file may be corrupt.

# Stage 2

The list of keys are processed, wrapping and adding the Key Value to the Keystore, and the Key data to the database.

Any errors in this stage result in the termination and proceed directly to Stage 3.

### Stage 3

This stage is only performed if there were any errors in Stage 2.

This stage removes the Key Values from the Keystore and rolls back the transaction to insert the Key data into the database.

In addition, an error message is returned to the GUI.

# Instructions

- 1. Mount the media containing the exported keys.
- 2. From the KMS Manager, select Import 1.0 Keys.
- 3. Enter the Key Group ID that these keys will be associated with.
- 4. Enter the path and file name for the key file. The status will be displayed upon completion.

**FIGURE B-1** Import Keys

r

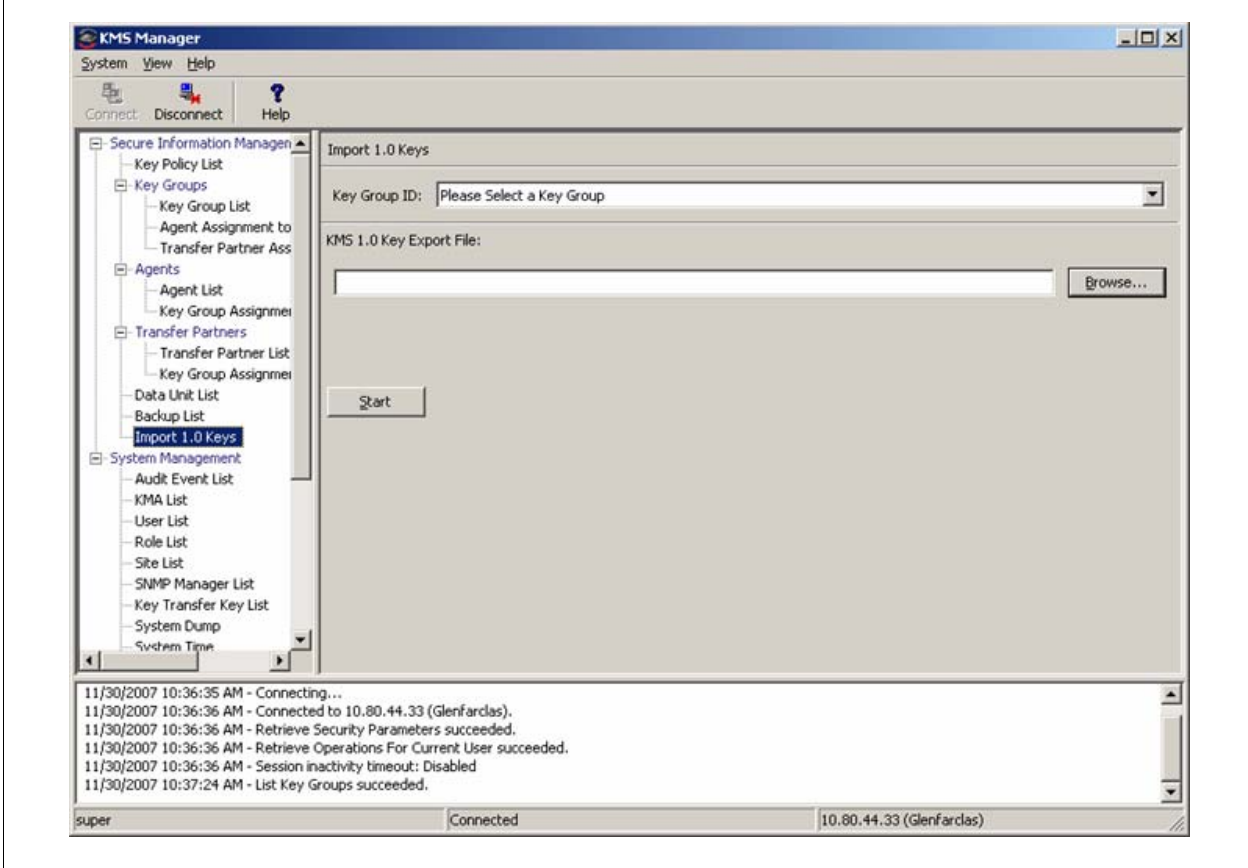

Instructions

# Index

#### **Numerics**

10000 rack kit[, 71](#page-88-0) 1400 library ki[t, 69](#page-86-0) 180 library ki[t, 70](#page-87-0) 3000 library ki[t, 63](#page-80-0) 500 library ki[t, 64](#page-81-0) 700 library ki[t, 69](#page-86-0) 8500 library ki[t, 58](#page-75-0) 9310 library ki[t, 65](#page-82-0) 9741e drive cabinet ki[t, 65](#page-82-0)

#### **A**

accessory racks[, 60](#page-77-0) adapter, serial cabl[e, 2](#page-19-0) adding to a cluste[r, 28,](#page-45-0) [77](#page-94-0) user[s, 22](#page-39-0) administrator guide, download sit[e, 1](#page-18-0) agents assign[, 23](#page-40-0) configur[e, 24](#page-41-0) enroll[, 23](#page-40-1) altitud[e, 6](#page-23-0) amber LED[, 35](#page-52-0) APC switc[h, 62](#page-79-0) assign agents[, 23](#page-40-0) auditors[, 22](#page-39-1) autonomous unlocking preferenc[e, 19](#page-36-0)

#### **B**

backup[, 25](#page-42-0) core securit[y, 26](#page-43-0) operator[s, 22](#page-39-2) restore from[, 80](#page-97-0) batch fil[e, 52](#page-69-0)

before beginnin[g, 2](#page-19-1) buttons[, 5](#page-22-0)

#### **C**

cabinet 9741e[, 65](#page-82-1) specifications[, 7](#page-24-0) cable adapter[, 2](#page-19-0) call cente[r, 76,](#page-93-0) [92](#page-109-1) checklists configuratio[n, 21](#page-38-0) enrollment[, 34,](#page-51-0) [48](#page-65-0) preparatio[n, 1](#page-18-1) tape drive[s, 33,](#page-50-0) [47](#page-64-0) cluster adding to[, 28,](#page-45-0) [77](#page-94-0) how to create[, 17](#page-34-0) compliance officers[, 22](#page-39-3) conceptual drawings[, 1](#page-18-2) configuration checklis[t, 21](#page-38-0) configure agents[, 24](#page-41-0) Configure Drive tab[, 53](#page-70-0) connectors[, 5](#page-22-1) core security backu[p, 26](#page-43-0) create a cluster[, 17](#page-34-0) creating users[, 22](#page-39-0) cross-over cable[, 2](#page-19-0) Customer Resource Center (CRC)[, xvi](#page-17-0) customer, satisfactio[n, 1](#page-18-3) customer-initiated maintenanc[e, 76,](#page-93-0) [92](#page-109-1) cycling LEDs[, 35](#page-52-1)

#### **D**

default IP addres[s, 53](#page-70-1) dept[h, 6](#page-23-1) DHC[P, 72](#page-89-0)

dimensions, KMA[, 6](#page-23-2) Dione car[d, 49](#page-66-0) component[s, 49](#page-66-1) loading firmwar[e, 88](#page-105-0) disable encryption[, 83](#page-100-0) dispatch[, 76,](#page-93-0) [92](#page-109-1) drawings[, 1](#page-18-2) drive dat[a, 36](#page-53-0) drive file structur[e, 38](#page-55-0) drive tray example[, 50,](#page-67-0) [61](#page-78-0) dump, system[, 81](#page-98-0) Dynamic Host Configuration Protoco[l, 72](#page-89-1)

### **E**

ELOM change passwor[d, 27](#page-44-0) commands[, 9](#page-26-0) how to start[, 9](#page-26-1) IP addres[s, 8](#page-25-0) log i[n, 10](#page-27-0) network connection[, 8,](#page-25-1) [9](#page-26-2) power contro[l, 11](#page-28-0) QuickStar[t, 13](#page-30-0) redirection[, 12](#page-29-0) remote control[, 12](#page-29-1) start[, 9](#page-26-1) [embedded Lights Out Manager](#page-20-0) *See* ELOM encryption indicato[r, 51,](#page-68-0) [85](#page-102-0) encryption LE[D, 35](#page-52-2) enroll[, 55](#page-72-0) enroll agents[, 23](#page-40-1) enrollment checklis[t, 34,](#page-51-0) [48](#page-65-0) work sheet[, 96](#page-113-1) environmental parameter[s, 6](#page-23-3) error-free installation[, 1](#page-18-4) Ethernet cable[, 2](#page-19-0) Ethernet connectors[, 5](#page-22-2) external rack installatio[n, 62](#page-79-1)

# **F**

Fault LE[D, 5](#page-22-3) Federal Information Processing Standards Publications[, xiv](#page-15-0) field replaceable unit[s, 74](#page-91-0) firmware upgrade[, 79](#page-96-0) front panel[, 5](#page-22-4)

### **G**

Get Log[, 88](#page-105-1) graphical user interfac[e, 8](#page-25-2) green LE[D, 35](#page-52-3) **GUI** installation[, 21](#page-38-1) LAN connectio[n, 8](#page-25-3) guides[, xiv](#page-15-1)

### **H**

hardware kit[s, 57](#page-74-0) heat output[, 6](#page-23-4) heigh[t, 6](#page-23-5) help cente[r, 76,](#page-93-0) [92](#page-109-1) HP LTO specifications[, 50](#page-67-0) HyperTerminal sessio[n, 8](#page-25-4)

# **I**

indicators, tape driv[e, 35](#page-52-4) initial configuration work sheet[, 4,](#page-21-0) [36,](#page-53-1) [93](#page-110-1) initial settings[, 18](#page-35-0) installation planning checklist[, 1](#page-18-5) IP addresses ELOM[, 8](#page-25-0) initial set-u[p, 15](#page-32-0) KMS Manage[r, 16](#page-33-0) SD[P, 72](#page-89-2) tape drive[s, 39](#page-56-0)

### **J**

Java, supported versions[, 9](#page-26-3) join a cluste[r, 17](#page-34-0)

#### **K**

key groups[, 23](#page-40-2) [Key Management Appliance](#page-22-5) *See* KMA key migratio[n, 97](#page-114-0) key policie[s, 23](#page-40-3) key split credentials, how to create[, 18](#page-35-1) keyboard[, 10](#page-27-1) keyboard entry[, 15](#page-32-0) KMA autonomous unlocking[, 19](#page-36-0) backup[s, 25](#page-42-0) clusters, how to create/joi[n, 17](#page-34-0)

dimension[s, 6](#page-23-2) front view[, 5](#page-22-5) initial backup[, 25](#page-42-0) initial configuration settings[, 4](#page-21-0) installation tip[s, 14](#page-31-0) IP address range[, 15](#page-32-1) key split credential[s, 18](#page-35-2) QuickStar[t, 13](#page-30-0) rear view[, 5](#page-22-5) Security Officer set-u[p, 19](#page-36-1) specifications[, 6](#page-23-6) system upgrade[, 79](#page-96-0) time setting[s, 20](#page-37-0) tip[s, 14](#page-31-0) KMA I[D, 53](#page-70-2) KMS Manager installatio[n, 21](#page-38-1) network connection[, 8](#page-25-5)

# **L**

L1400 librar[y, 69](#page-86-1) L180 librar[y, 70](#page-87-1) L700 librar[y, 69](#page-86-1) LAN connection[s, 8](#page-25-6) LED diagnostic tes[t, 86](#page-103-0) LED for encryption[, 35](#page-52-2) LED[s, 5,](#page-22-3) [35](#page-52-4) LEDs, tape drive status[, 35,](#page-52-5) [50](#page-67-1) license, tape drives[, 39](#page-56-1) lights[, 35](#page-52-4) local area network connection[s, 8](#page-25-6) Loopback diagnostic test[, 87](#page-104-0) L-Series library[, 68](#page-85-0)

#### **M**

management network LAN Connection[, 8](#page-25-7) manual organization[, xiii](#page-14-0) manuals[, xiv](#page-15-1) mass storag[e, 6](#page-23-7) memor[y, 6](#page-23-8) migrate keys[, 97](#page-114-0) monitor[, 10](#page-27-2) monitor connector[, 5](#page-22-6) Monitor Drive ta[b, 51,](#page-68-1) [85](#page-102-1) mounting option[s, 6](#page-23-9)

# **N**

null modem cable[, 2](#page-19-0)

# **O**

on/off switch encryptio[n, 83](#page-100-0) on/off switch, power[, 5](#page-22-0) operator[s, 22](#page-39-4) organization of this manua[l, xiii](#page-14-0) overview Dione card[, 49](#page-66-0) VO[P, 85](#page-102-2)

#### **P**

panel view[s, 5](#page-22-4) part numbers, tool[s, 2](#page-19-0) Partner Agreement[, xvi](#page-17-1) Partners Web site[, xvi](#page-17-2) parts[, 74](#page-91-0) Passphrase[, 53](#page-70-3) PC Key request form[, 36](#page-53-2) PCIe[, 6](#page-23-10) PCI-Express slots[, 6](#page-23-11) permanently encrypting[, 83](#page-100-0) planning for encryption[, 1](#page-18-6) popup blockers, disable[, 10](#page-27-3) PowderHorn library[, 65](#page-82-1) power button[, 5](#page-22-0) ELOM[, 11](#page-28-0) LE[D, 5](#page-22-7) supply[, 6](#page-23-12) power redundancy SL8500[, 58](#page-75-1) switc[h, 62](#page-79-0) preparation checklis[t, 1](#page-18-1) processor[, 6](#page-23-13) programs embedded Lights Out Manage[r, 8](#page-25-0) QuickStart[, 13](#page-30-0) wizar[d, 15](#page-32-0) publications[, xiv](#page-15-1)

# **Q**

QuickStart[, 13](#page-30-0) quoru[m, 18](#page-35-0)

#### **R**

rack installation[, 62](#page-79-1) rack space, L-Series libraries[, 68](#page-85-1) rack specification[s, 7](#page-24-1) rackmounted tape drives[, 71](#page-88-0) rear panel[, 5](#page-22-8) red LE[D, 35](#page-52-6) redirection, ELOM[, 12](#page-29-0) related publications, documents[, xiv](#page-15-1) relative humidity[, 6](#page-23-14) remote control, ELOM[, 12](#page-29-1) removal and replacement procedures[, 89](#page-106-0) required tools[, 2](#page-19-0) reseller[s, xvi](#page-17-3) restore a cluste[r, 17](#page-34-0) from backu[p, 80](#page-97-0)

### **S**

SATA disk drive[, 6](#page-23-15) SCA600[0, 6](#page-23-16) SDP[, 32,](#page-49-0) [46,](#page-63-0) [72](#page-89-3) Security Officer, initial settings[, 19](#page-36-1) security officers[, 22](#page-39-5) serial cable[, 2](#page-19-0) serial port connector[, 5](#page-22-1) service[, 76,](#page-93-0) [92](#page-109-1) Service Delivery Platform[, 32,](#page-49-1) [46,](#page-63-1) [72](#page-89-4) service network LAN connection[, 8](#page-25-8) SL3000 library[, 63](#page-80-1) SL500 library[, 64](#page-81-1) SL8500 library[, 58](#page-75-2) cabling exampl[e, 59](#page-76-0) power redundanc[y, 58](#page-75-1) rack[s, 60](#page-77-0) software upgrad[e, 79](#page-96-0) spares[, 74](#page-91-0) specifications KM[A, 6](#page-23-6) rack[, 7](#page-24-1) split threshold[, 18](#page-35-3) steps for partitionin[g, 94](#page-111-1) StorageTek Customer Resource Center (CRC)[, xvi](#page-17-0) Partners site[, xvi](#page-17-2) Web sit[e, xvi](#page-17-4)

subnet mask, SD[P, 15](#page-32-2) Sun Customer Resource Center (CRC)[, xvi](#page-17-0) Partners Web site[, xvi](#page-17-2) Web sit[e, xvi](#page-17-4) Sun Crypto Accelerator 6000[, 6](#page-23-17) Sun Fire X2100 Specification[s, 6](#page-23-18) suppor[t, 76,](#page-93-0) [92](#page-109-1) switch encryption off/o[n, 83](#page-100-0) system assuranc[e, 1](#page-18-7) system dump[, 81](#page-98-0) system upgrad[e, 79](#page-96-0)

# **T**

T10000 rack ki[t, 71](#page-88-0) tape drives 9741e cabine[t, 65](#page-82-1) checklist[, 33,](#page-50-0) [47](#page-64-0) default IP addres[s, 39](#page-56-0) drive tray[, 61](#page-78-0) LED status[, 35,](#page-52-5) [50](#page-67-1) licens[e, 39](#page-56-1) rackmount[, 71](#page-88-0) work sheet[, 95](#page-112-1) tasks for partitionin[g, 94](#page-111-1) technical suppor[t, 76,](#page-93-0) [92](#page-109-1) temperature[, 6](#page-23-19) token[s, 84](#page-101-0) tools[, 2](#page-19-0) trace dum[p, 81](#page-98-0)

# **U**

unenroll[, 55](#page-72-1) upgrade, firmware[, 79](#page-96-0) USB connectors[, 5](#page-22-9) use roles work shee[t, 94](#page-111-2) user ID[s, 22](#page-39-0)

#### **V**

VGA connector[, 5](#page-22-6) Virtual Operator Panel[, 85](#page-102-3) [Virtual Operator Panel](#page-56-2) *See* VOP VO[P, 85](#page-102-4) enroll tape drives[, 41](#page-58-0) license tape drives[, 40](#page-57-0) switch off encryptio[n, 83](#page-100-0) token[s, 84](#page-101-0)

#### **W**

Web browser, supported versions[, 9](#page-26-4) Web site[s, xvi](#page-17-5) weight[, 6](#page-23-20) widt[h, 6](#page-23-21) wizard, QuickStart program[, 15](#page-32-0) work sheets[, 91](#page-108-0) enrollmen[t, 96](#page-113-1) initial configuratio[n, 36,](#page-53-1) [93](#page-110-1) preparation[, 1](#page-18-8) user roles[, 94](#page-111-2) works sheets tape drive[s, 95](#page-112-1)

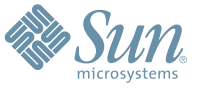

Sun Microsystems, Inc. 4150 Network Circle, Santa Clara, CA 95054 USA Phone 1-650-960-1300 or 1-800-555-9SUN Web sun.com

ARGENTINA: 5411-4317-5636 • AUSTRALIA: 1-800-550-786 • AUSTRIA: 43-1-601-26-0 • BALKANS: 301-6188-111 • BELGIUM: 32 2-704 89 83 • BRAZIL: 55-11-51872100 • BRUNEI: 65-216-8333 • CANADA: 1-800-422-8020 (GENERAL); 416-964-2001 (LEARNING MANAGEMENT SYSTEM SALES,TORONTO) • CHILE: 562-372-4500 • COLOMBIA: 571-629-2323 CZECH REPUBLIC: 420 2 33009311 • DENMARK: 45 4556 5040 • EGYPT: 00 202 570 9442 • FINLAND: 358-9-525-561 • FRANCE: 33-1-41-33-17-17 • GERMANY: 49-89-460-08-2788 • GREECE: 30-01-6188101 • HONG KONG: 852-2877-7077 • HUNGARY: 361-202-4415 • INDIA: 91-80-229-8989 • INDONESIA: 65-216-8333 • IRELAND: 353-1-668-4377 ISRAEL: 972-9-9710500 • ITALY: 39-02-9259511 • JAPAN: 81-3-5779-1820 • KOREA: 82-2-3453-6602 • MALAYSIA: 603-2116-1887 • MIDDLE EAST: 00 9714 3366333 • MEXICO: 525-261-0344 • NETHERLANDS: 31-33-4515200 • NEW ZEALAND: 0800-786-338 • NORTH WEST AFRICA: 00 9714 3366333 • NORWAY: FROM NORWAY: 47-22023950, TO NORWAY: 47-23369650 • PAKISTAN: 00-9714-3366333 • PEOPLE'S REPUBLIC OF CHINA: 8610-6803-5588 • PHILIPPINES: 632-885-7867 • POLAND: 48-22-8747848 • PORTUGAL: 351-21-413-4000 • RUSSIA: 7-095-935-8411 • SAUDI ARABIA: 00 9714 3366333 • SINGAPORE: 65-216-8300 • SOUTH AFRICA: 27-11-256-6300 • SPAIN: 34-902-210-412 • SRI LANKA: 65-2168333 • SWEDEN: 46-8-631 22 00 • SWITZERLAND: 41-1-908-90-50 (GERMAN) 41-22-999-0444 (FRENCH) • TAIWAN: 886-2-25185735 • THAILAND: 662-344-6855 • TURKEY: 90 212 335 22 00 • UNITED KINGDOM: 44-1276-416-520 • UNITED STATES: 1-800-422-8020 • VENEZUELA: 582-905-3800 • VIETNAM: 65-216-8333 • WORLDWIDE HEADQUARTERS: 1-650-960-1300

SUN™ THE NETWORK IS THE COMPUTER ©2006 Sun Microsystems, Inc. All rights reserved. Sun, Sun Microsystems, and the Sun logo are trademarks or registered trademarks of Sun Microsystems, Inc. in the Sun Conserved Landemarks